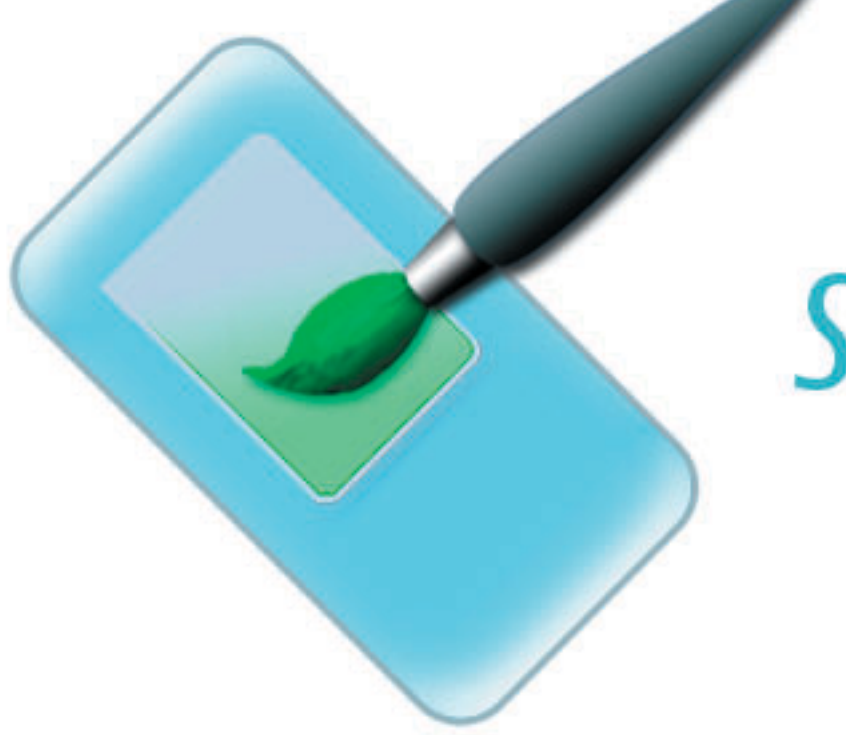

# Series<sub>60</sub> theme studio for Symbian OS

Artist's guide

# **Table of contents**

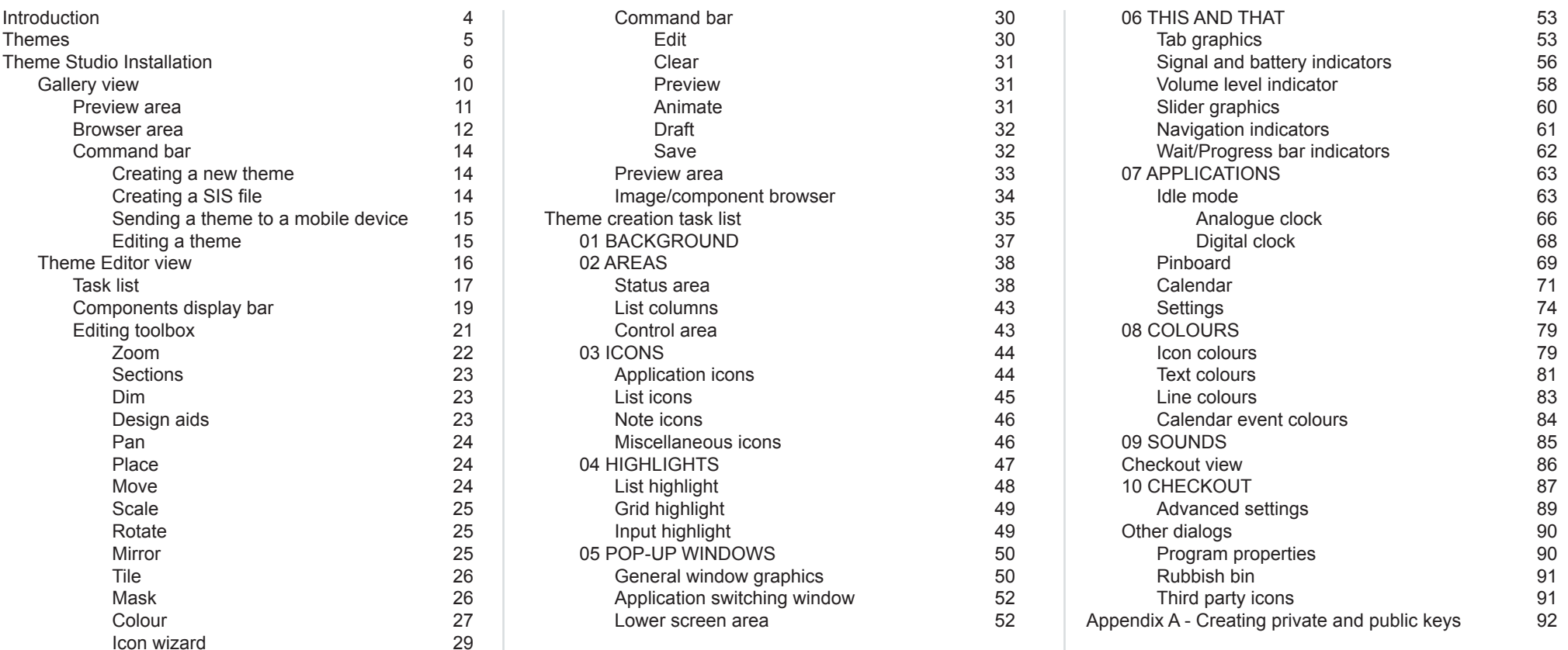

Copyright © 2004 Nokia Corporation. All rights reserved.

Nokia and Nokia Connecting People are registered trademarks of Nokia Corporation. Java and all Java-based marks are trademarks or registered trademarks of Sun Microsystems, Inc. Other product and company names mentioned herein may be trademarks or trade names of their respective owners.

Disclaimer: The information in this document is provided "as is," with no warranties whatsoever, including any warranty of merchantability, fitness for any particular purpose, or any warranty otherwise arising out of any proposal, specification, or sample. Furthermore, information provided in this document is preliminary, and may be changed substantially prior to final release. This document is provided for informational purposes only. Nokia Corporation disclaims all liability, including liability for infringement of any proprietary rights, relating to implementation of information presented in this document. Nokia Corporation does not warrant or represent that such use will not infringe such rights. Nokia Corporation retains the right to make changes to this specification at any time, without notice.

License: A license is hereby granted to download and print a copy of this specification for personal use only. No other license to any other intellectual property rights is granted herein.

# **Quick guide**

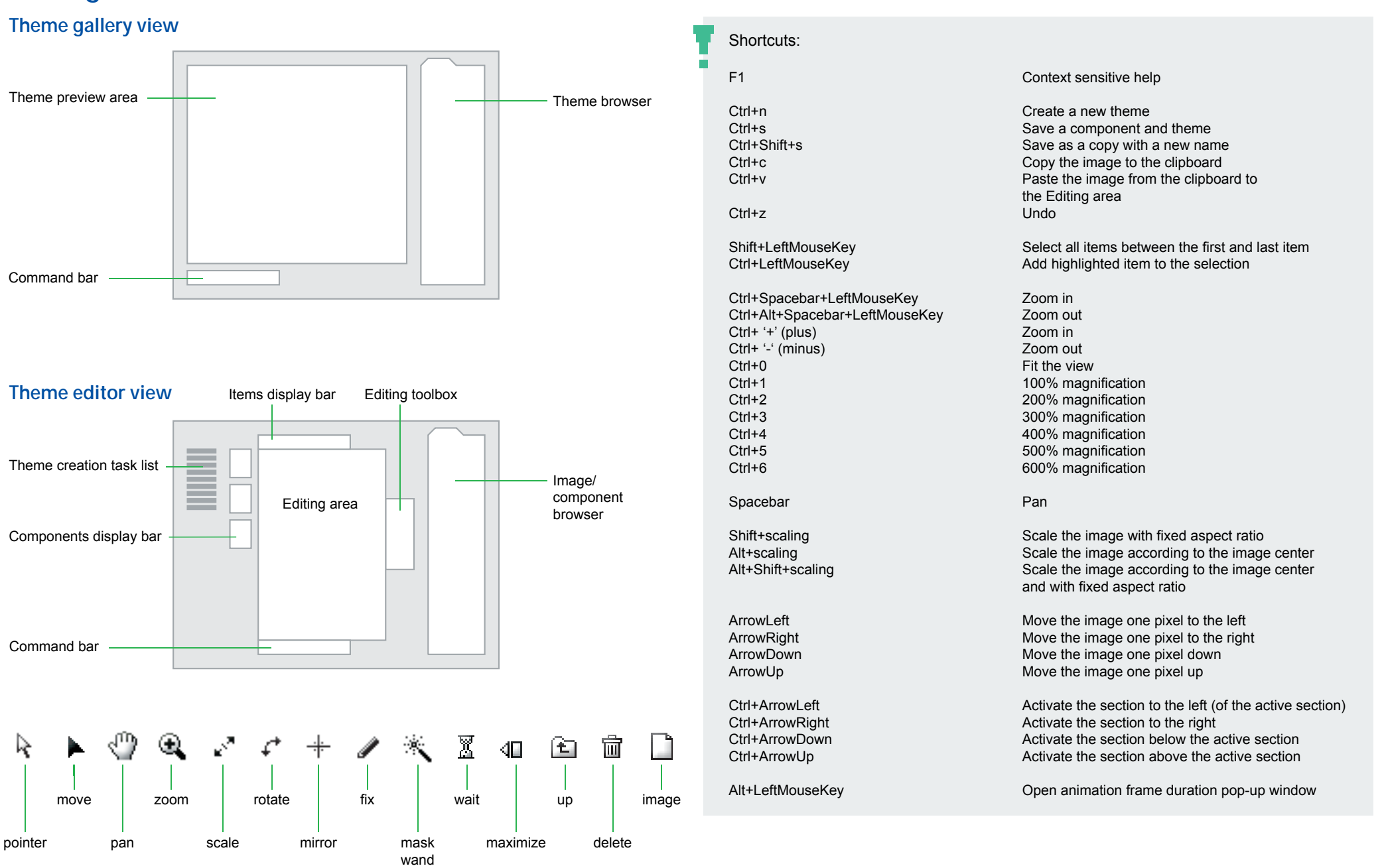

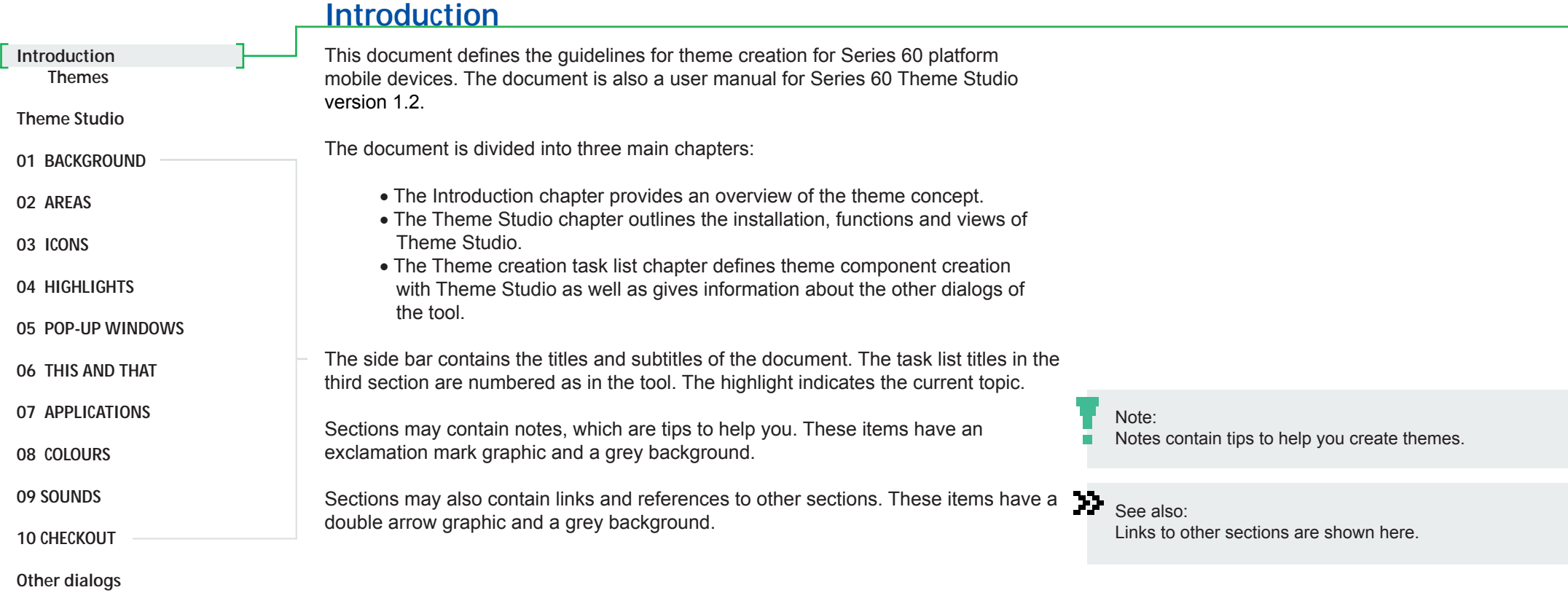

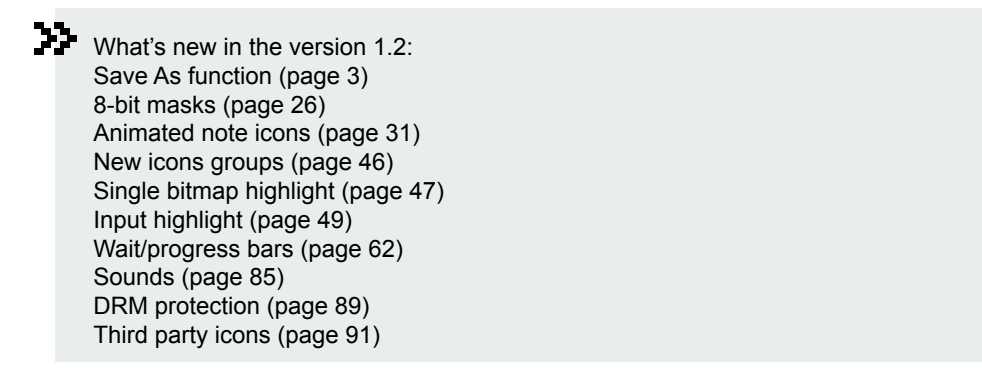

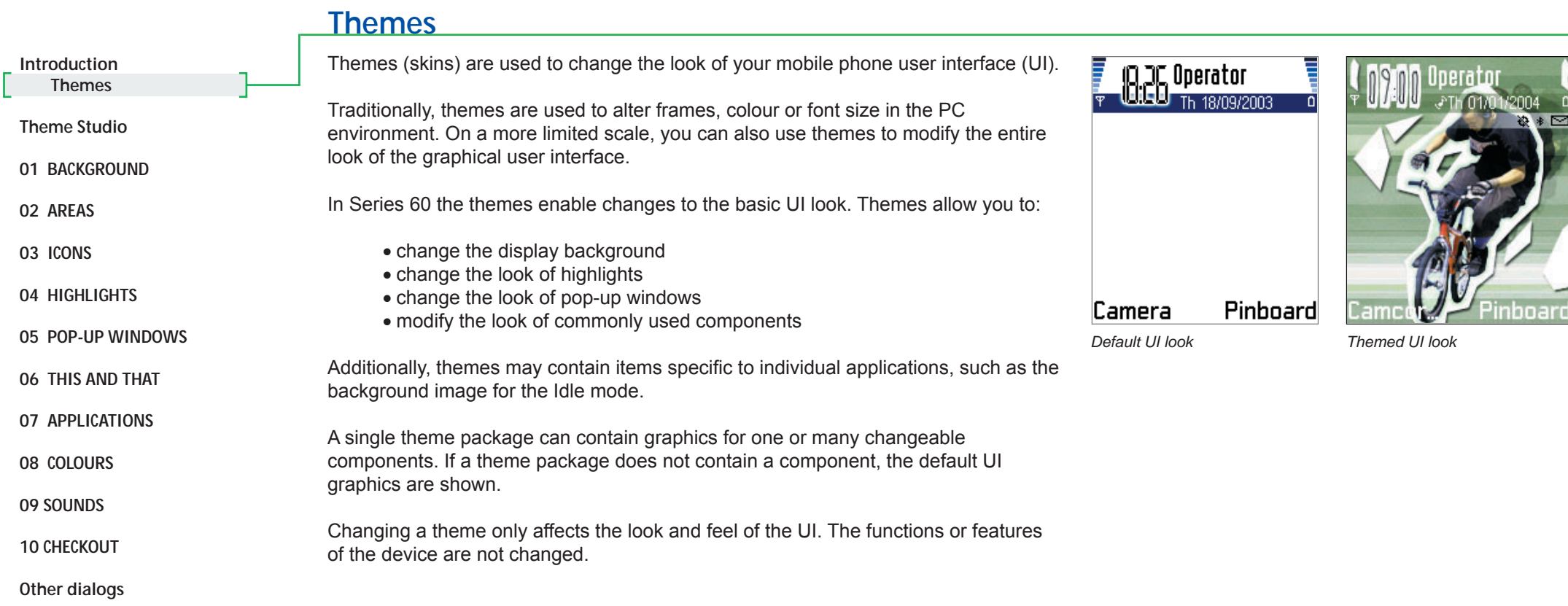

#### **Installation**To install the application: 1. Quit other programs. 2. Double-click the Series 60 Theme Studio.exe icon.3. Read the instructions on the introduction screen.4. Read the End User Licensing Agreement text and accept the terms. If you do not agree with the terms, select the 'I do NOT accept the terms of the License Agreement' option. In this case, the program installation will be cancelled. 5. Enter a Program Owner name. This name is the default value used as the author for themes.6. Specify the installation directory where you want to install the application: • To change the default directory, type the absolute path in the edit area or click the **Choose…** button and select the desired directory. • To return to the default values, click the **Restore Default Folder** button. **Theme StudioIntroductionTheme Studio Installation Gallery Editor01 BACKGROUND02 AREAS03 ICONS04 HIGHLIGHTS05 POP-UP WINDOWS06 THIS AND THAT07 APPLICATIONS08 COLOURS09 SOUNDS10 CHECKOUTOther dialogs**

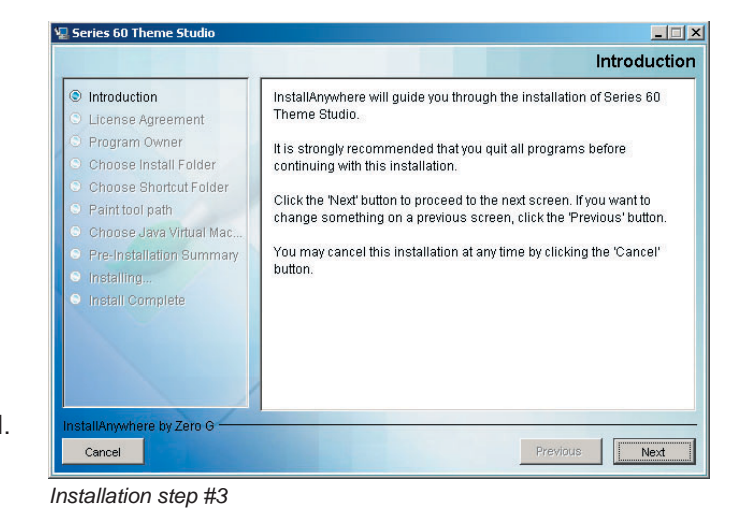

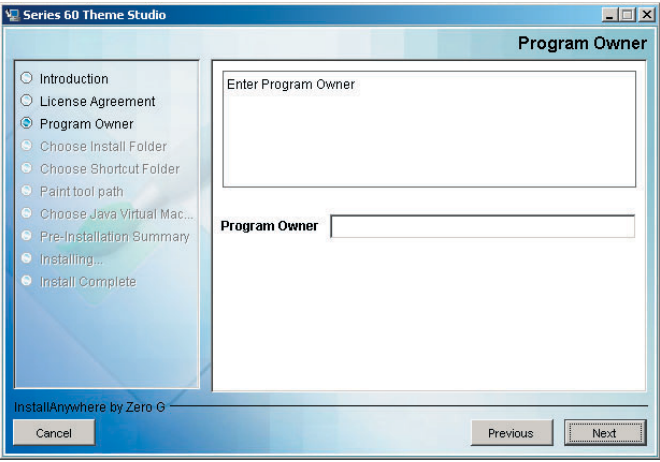

*Installation step #5*

System requirements: Windows 2000 or XP, 256MB RAM, recommended screen resolution 1280x1024

n

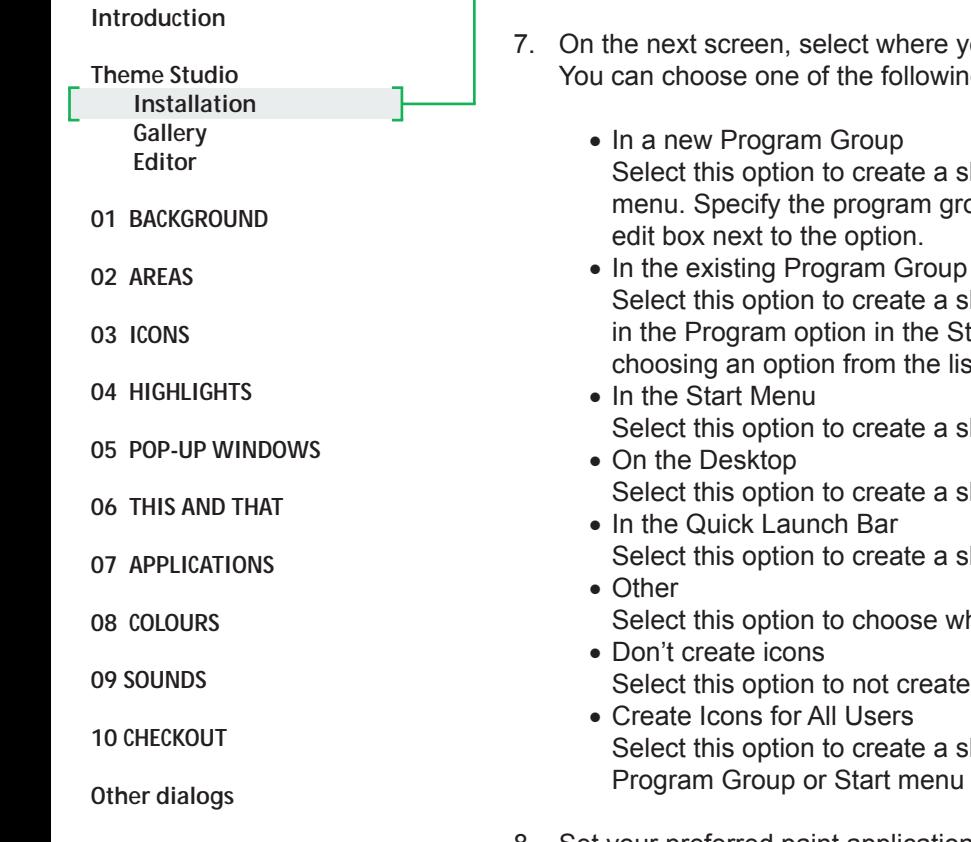

- 7. On the next screen, select where you would like to add the program shortcut icon. You can choose one of the following options:
	- Select this option to create a shortcut in the Program option in the Start menu. Specify the program group name by typing the required name in the edit box next to the option.
	- Select this option to create a shortcut in an existing list (program group) in the Program option in the Start menu. Select your preferred group by choosing an option from the list next to the option.
	- Select this option to create a shortcut in the Start menu.
	- Select this option to create a shortcut on the Windows desktop. • In the Quick Launch Bar Select this option to create a shortcut in the Quick Launch Bar.
	- Select this option to choose where the shortcut will be created.
		- Select this option to not create any shortcuts.
	- Create Icons for All UsersSelect this option to create a shortcut that is accessible to all users of the Program Group or Start menu of the Windows OS.
- 8. Set your preferred paint application by typing the absolute path of the paint program, or by clicking the **Choose** button and selecting the paint program.
- 9. Set your preferred sound editing application by typing the absolute path of the sound program, or by clicking the **Choose** button and selecting the sound program.

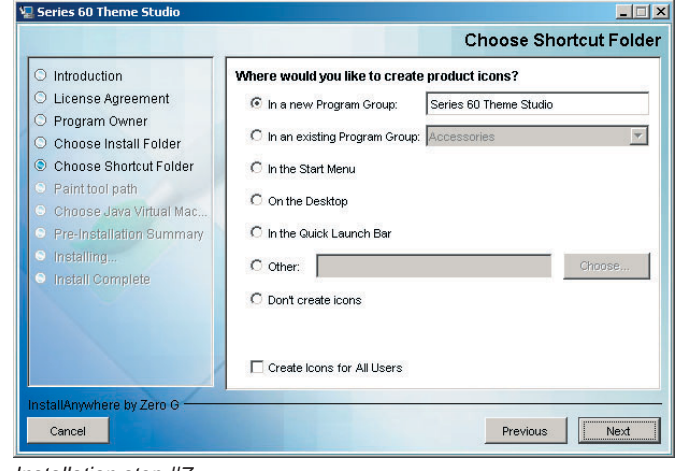

*Installation step #7*

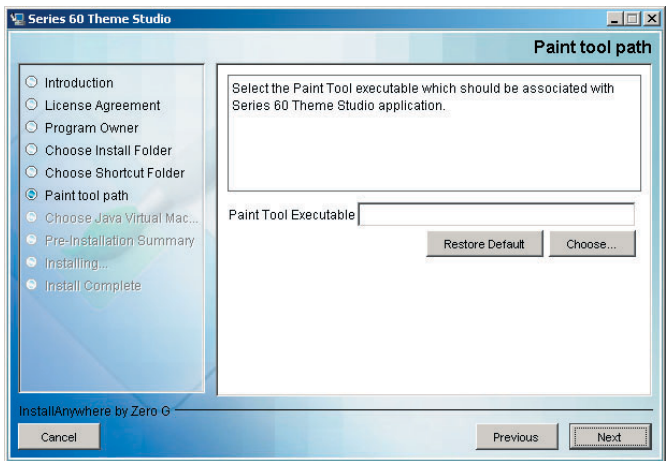

*Installation step #8*

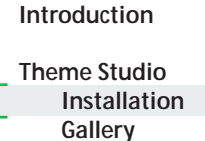

**01 BACKGROUND**

 **Editor**

- **02 AREAS**
- **03 ICONS**
- **04 HIGHLIGHTS**
- **05 POP-UP WINDOWS**
- **06 THIS AND THAT**
- **07 APPLICATIONS**
- **08 COLOURS**
- 
- **09 SOUNDS**
- **10 CHECKOUT**
- **Other dialogs**

10. Select the Java Virtual Machine (VM) that will be used. You can select one of two options:

- Install a Java VM specifically for this application This option installs a Java VM specifically for the application. This is the recommended option for all users.
- Choose a Java VM already installed on this system Select this option to associate an existing Java VM with the application. This option is only recommended for experts who are familiar with Java VM concepts. An incorrect Java VM version may cause errors. After selecting this option, choose one of the listed Java VMs or search for others by clicking the **Search For Others** button. Alternatively, select a Java VM by clicking the **Choose Another…** button.
- 11. A summary of the options you have selected is now displayed. If any corrections are necessary, go back to the previous steps by clicking the **Previous** button.
- 12. Click the **Install** button to start installing the application. The dialog shows the status of the installation process.
- 13. Click the **Done** button to complete the installation process. It is recommended that you restart your system before starting the application.

## **Congratulations!**

Theme Studio is now ready to help you create themes.

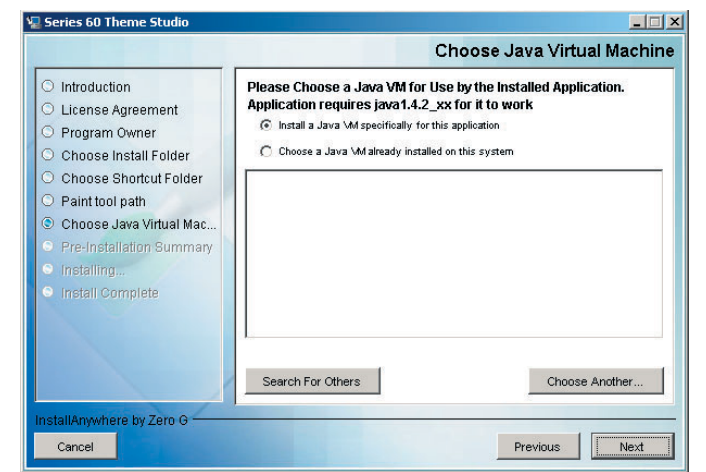

#### *Installation step #10*

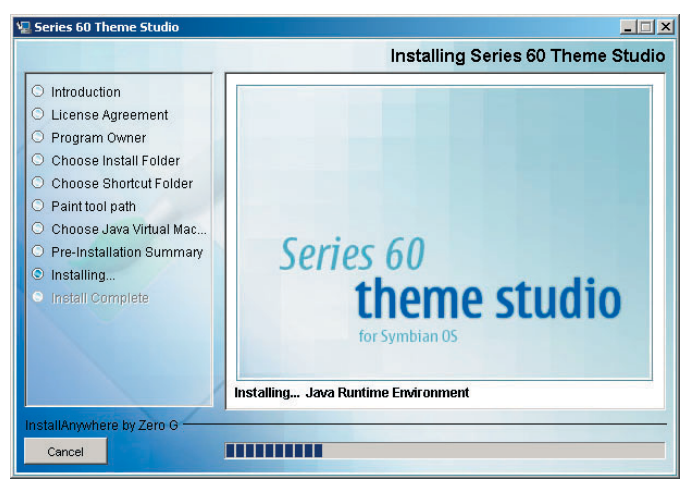

*Installing...*

# **Theme gallery**

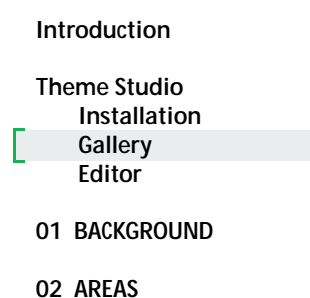

**03 ICONS**

**04 HIGHLIGHTS**

**05 POP-UP WINDOWS**

**06 THIS AND THAT**

**07 APPLICATIONS**

**08 COLOURS**

**09 SOUNDS**

**10 CHECKOUT**

**Other dialogs** 

- The program has two views:
	- Theme gallery view
	- Theme editor view

The Theme gallery view allows you to check existing themes. Use the view to preview theme design files or SIS files.

Theme design files contain all components necessary to create a theme. Open a file for editing and select the components to be used for the SIS file output. The file format for design files is TDF (Theme Design File).

SIS files are compressed theme components that are ready to be used in a mobile device. The file format of the packages is a Symbian OS SIS file. The contents of packages may only be viewed, not edited.

Theme design files can be opened with other Theme Studio applications by sharing theme packages. Choose the Export command in the Theme menu to create a package. Use the Import command in the same menu to open the package. The file format for package files is TPF (Theme Package File).

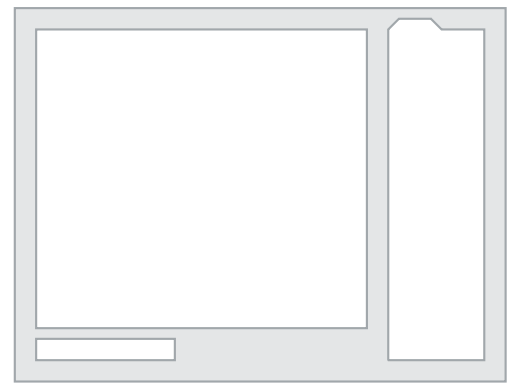

*Theme gallery view*

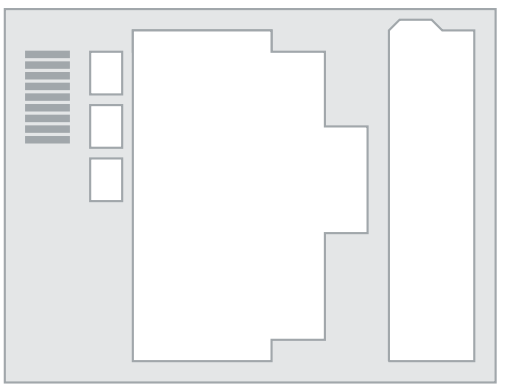

*Theme editor view*

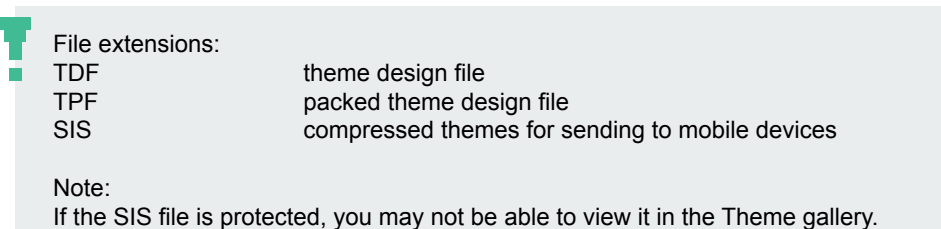

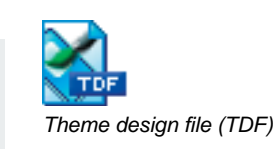

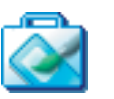

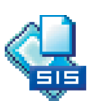

*Packed theme design file (TPF)* 

*Mobile device theme (SIS)*

## **Theme gallery view**

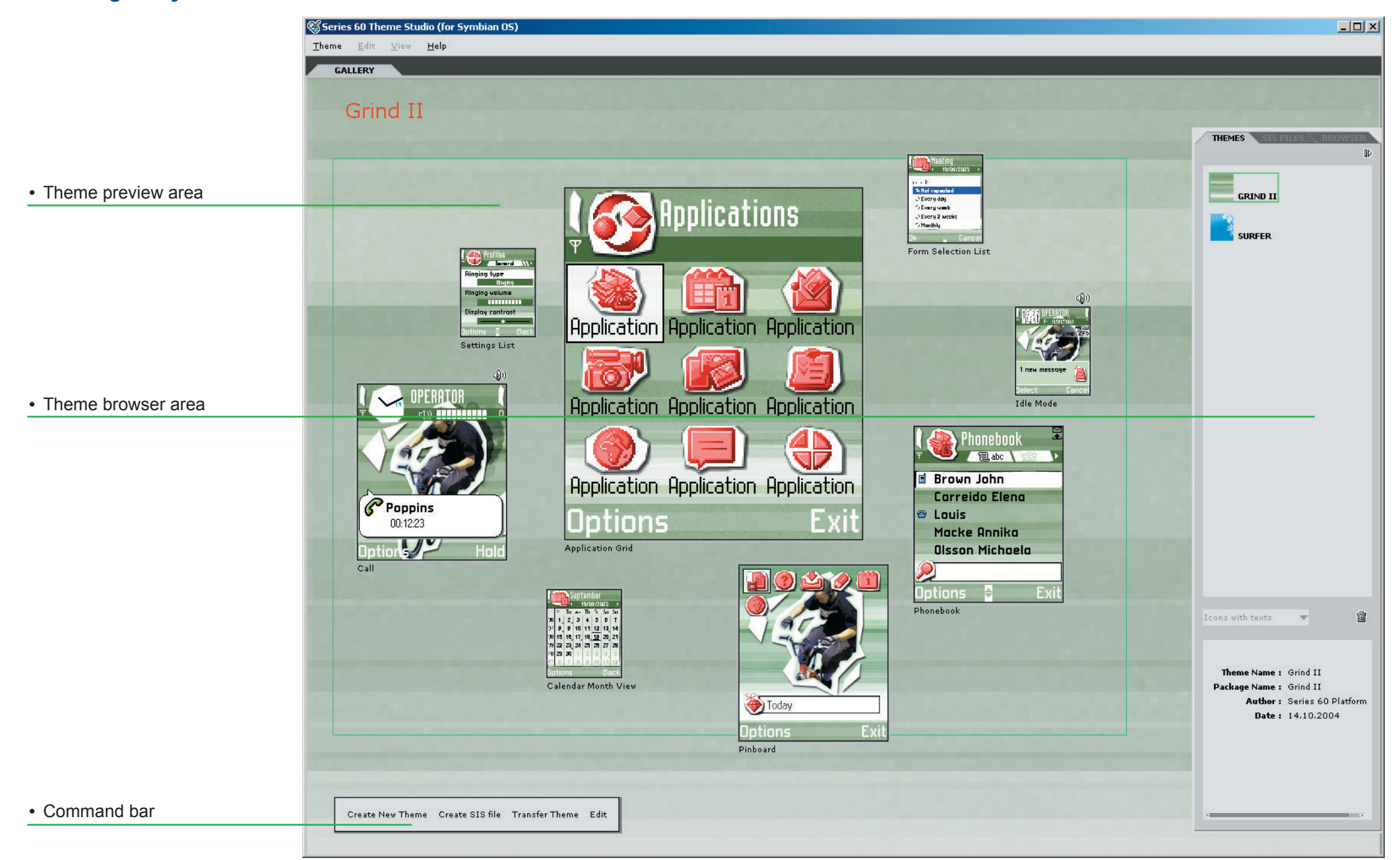

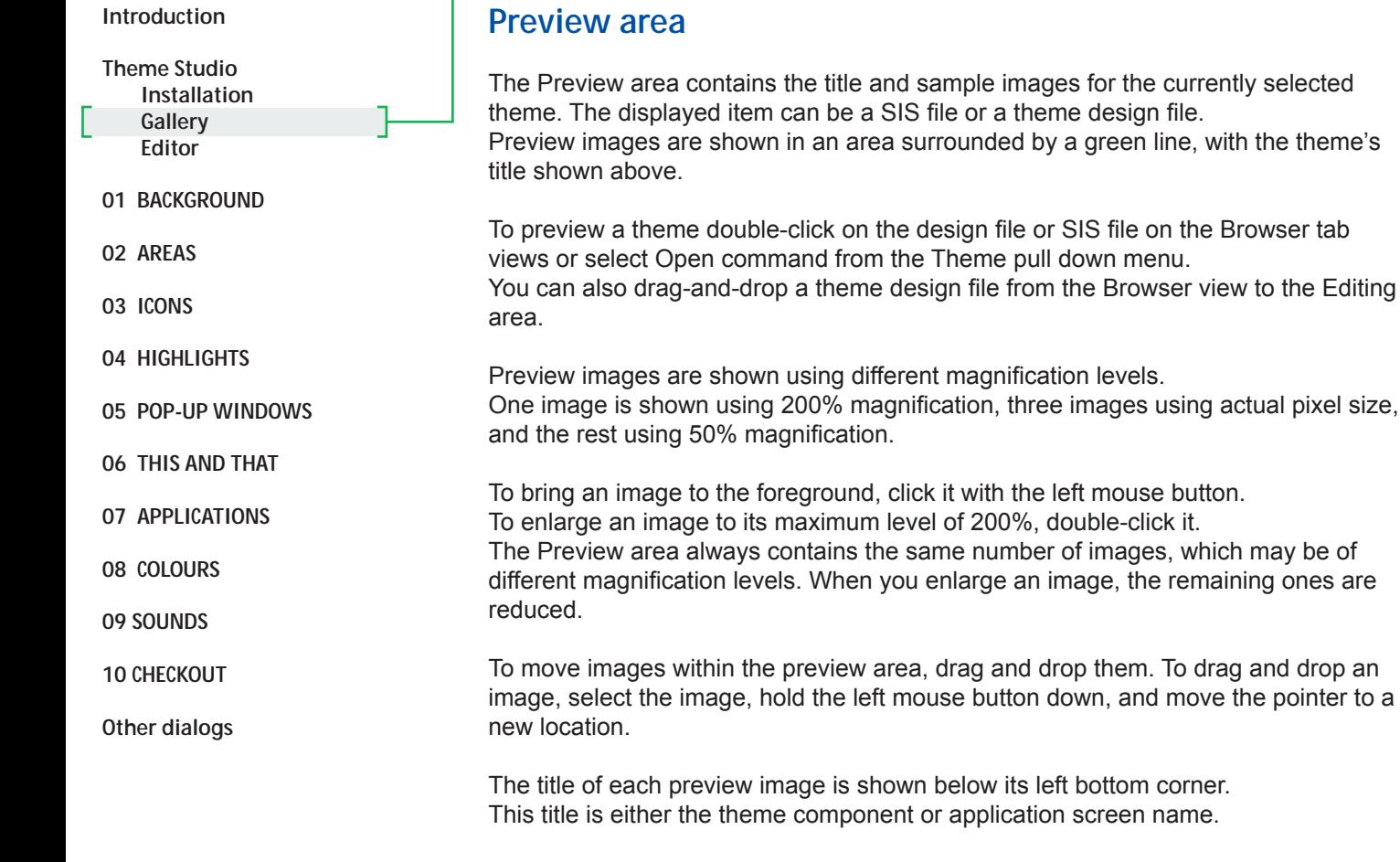

Preview images that have a sound attached are shown with a loudspeker icon on the top-right corner. Double-click the image to play the sound.

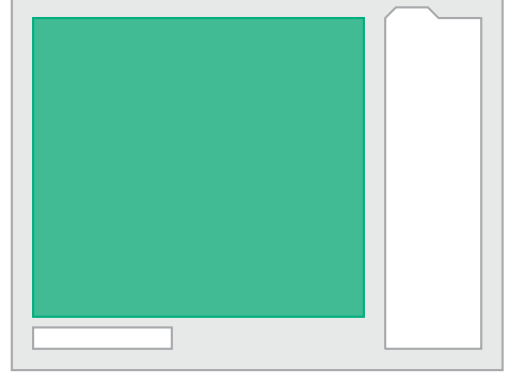

*Theme preview area*

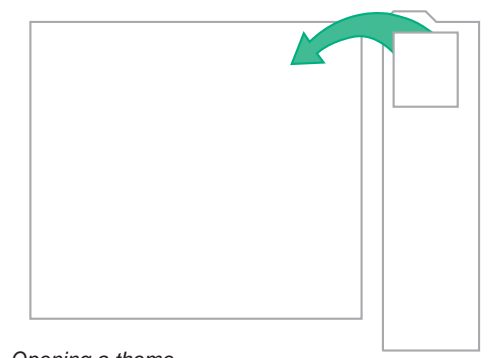

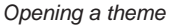

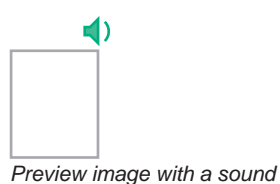

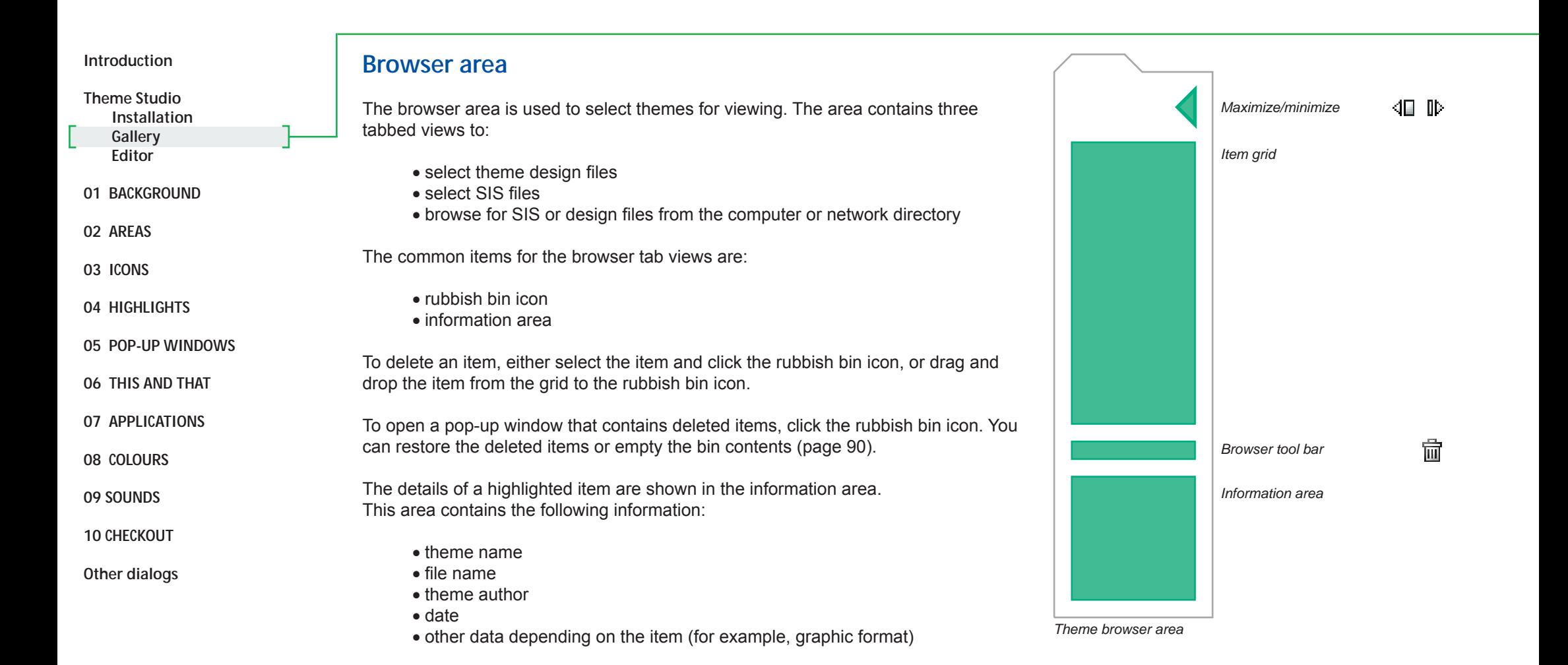

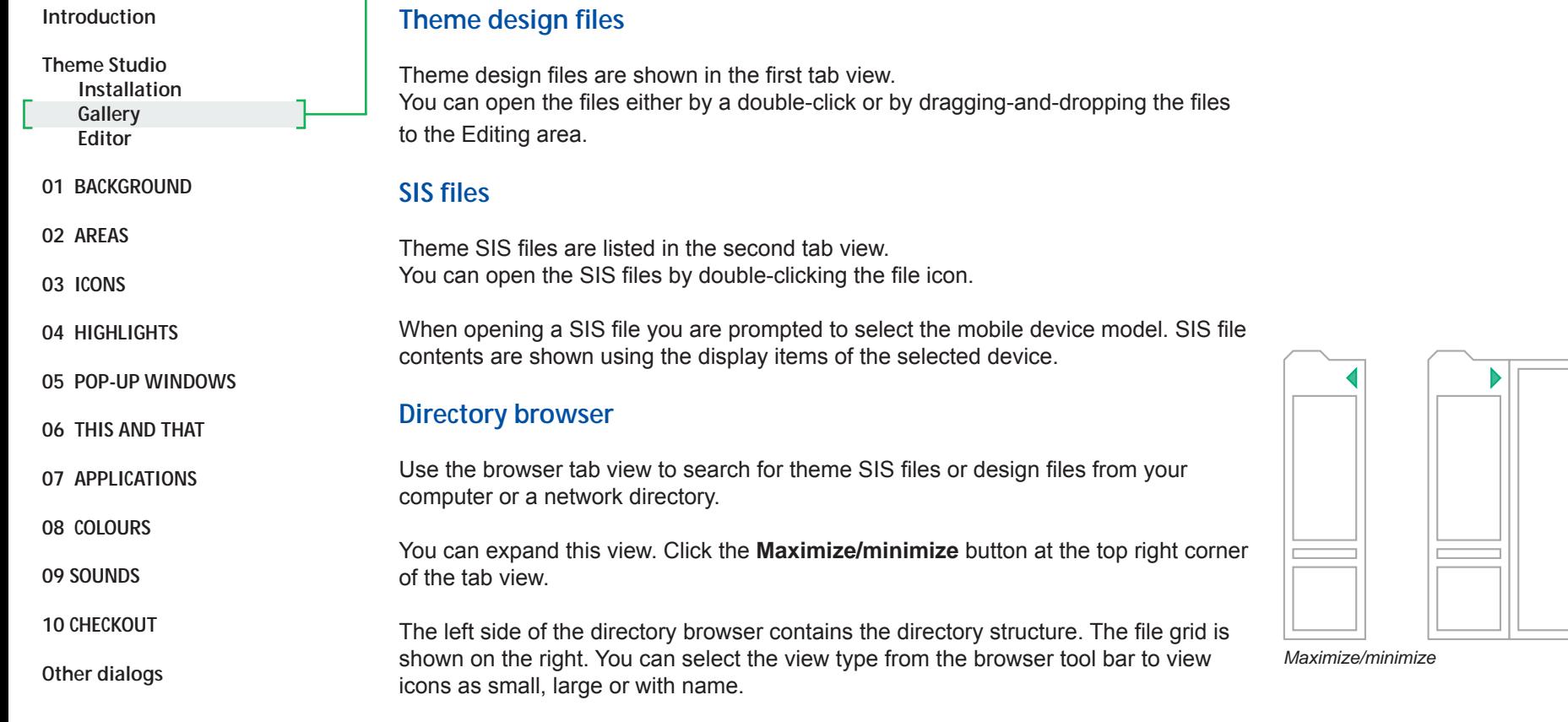

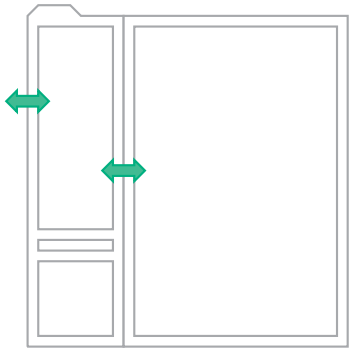

Note: To adjust browser views, drag the window borders and division bar. Ţ

*Resizing browser view*

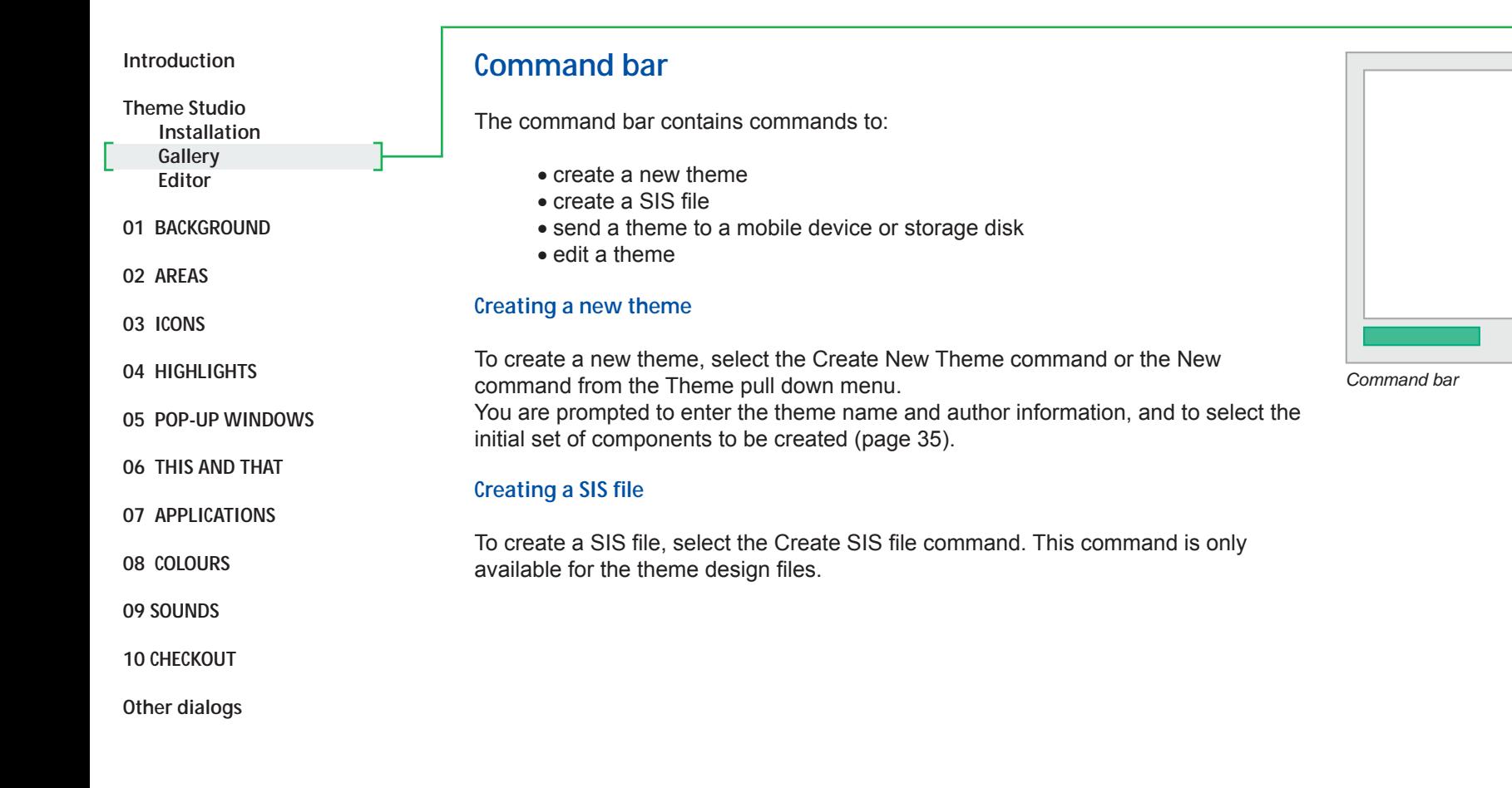

Shortcuts:

Ctrl+Shift+s

Ctrl+n **create a new theme** Ctrl+s save a component and theme copy and save a theme with a new name

 $\cdots \diamond$ 

Cancel

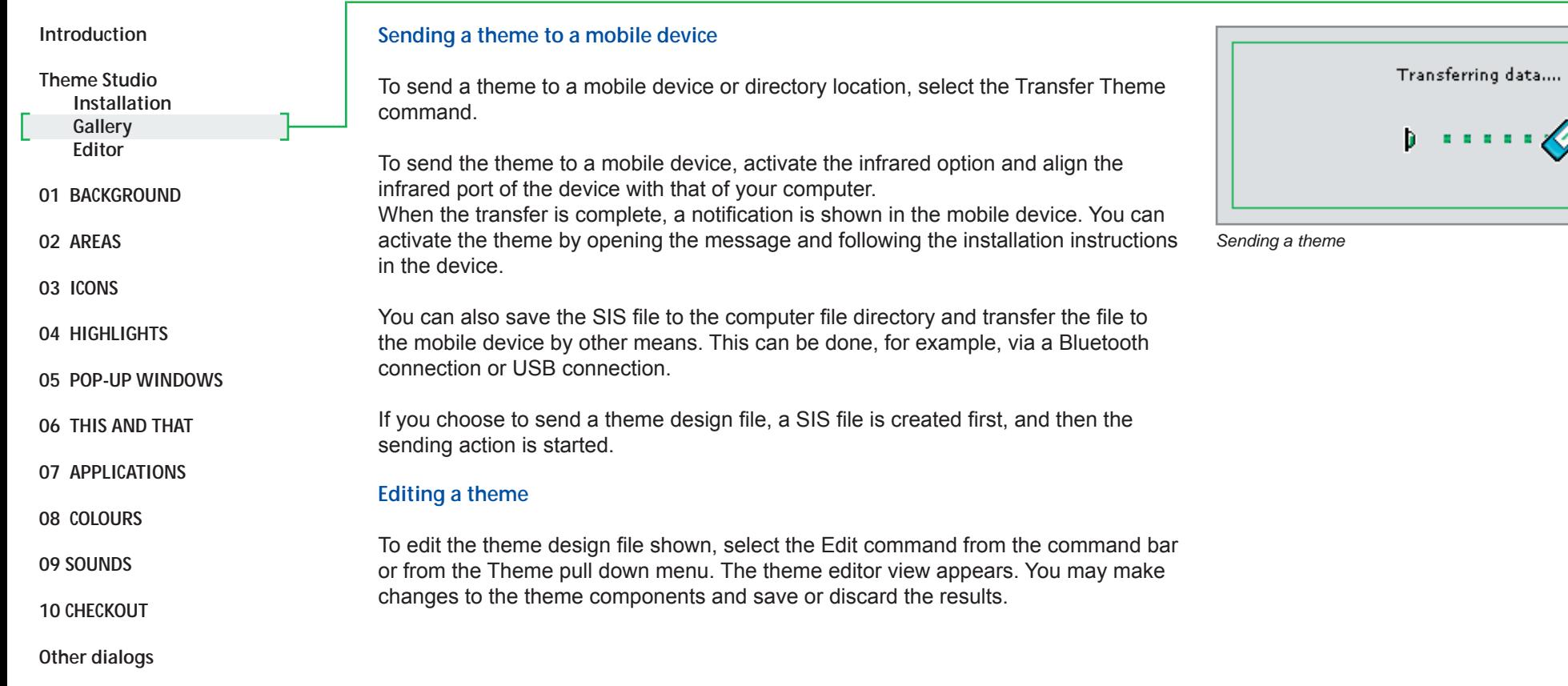

# **Theme editor view**

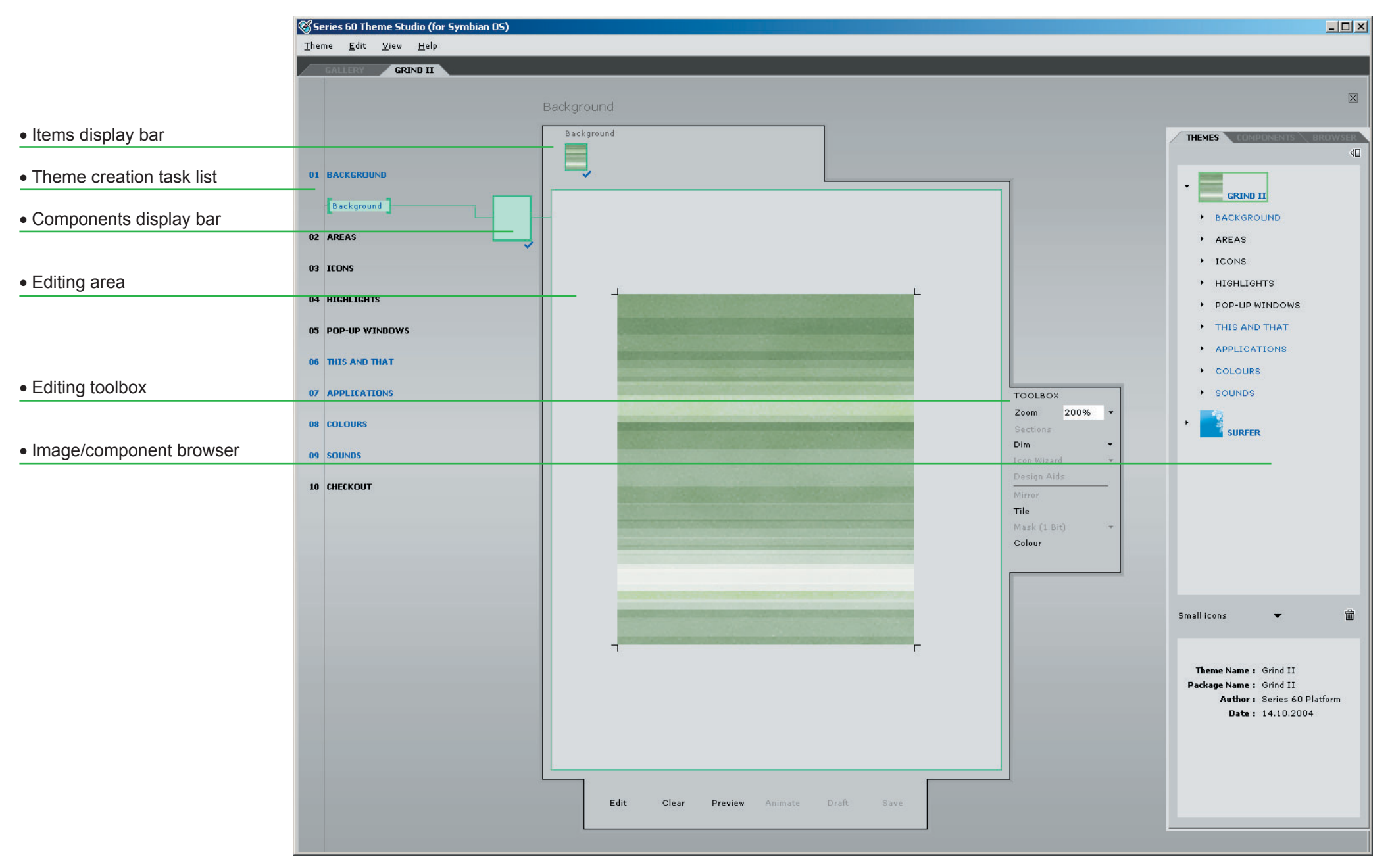

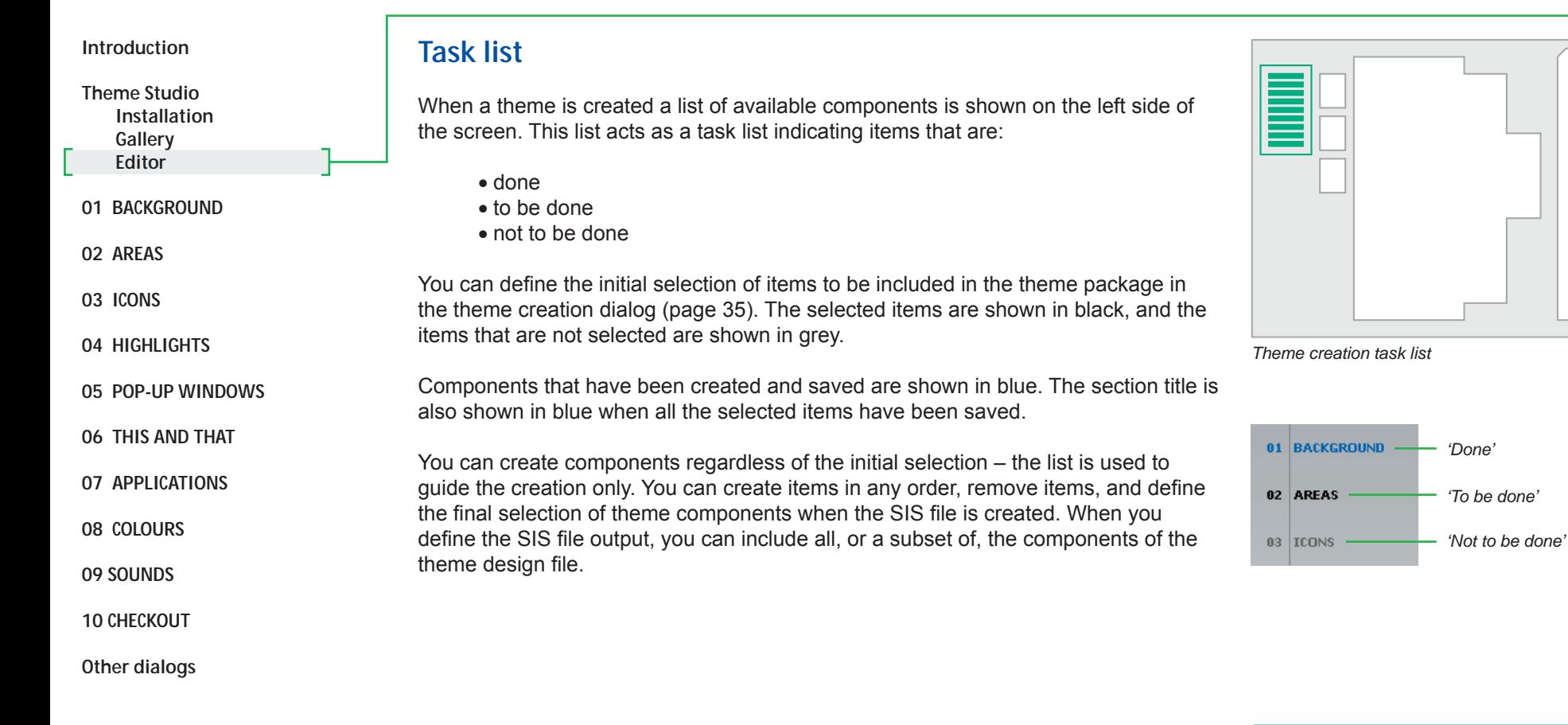

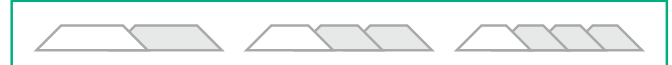

#### *Component group (tabs)*

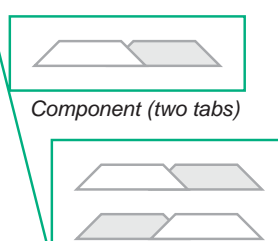

Note:

Component group theme components of the same nature Component single theme component Item single item within a theme component

*Component items (active/passive tabs)*

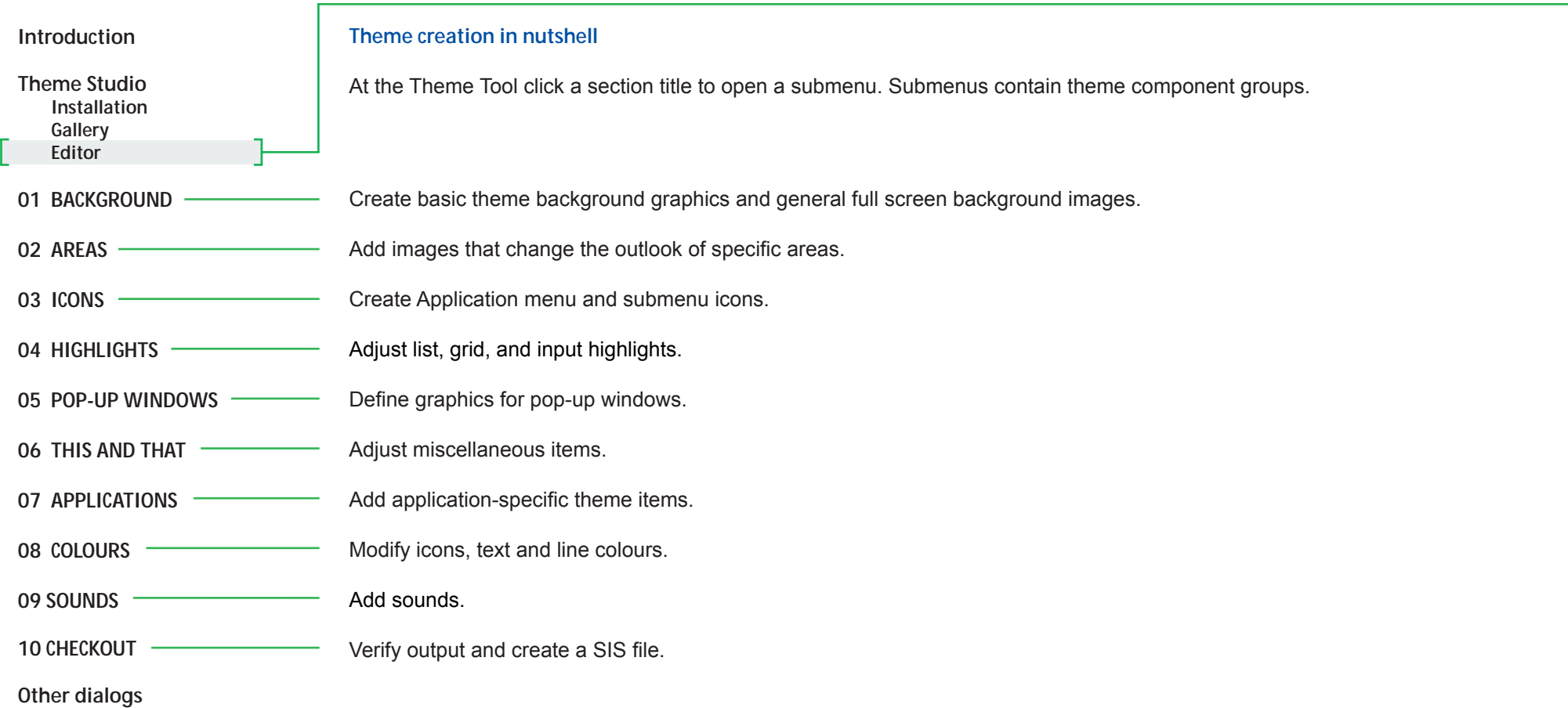

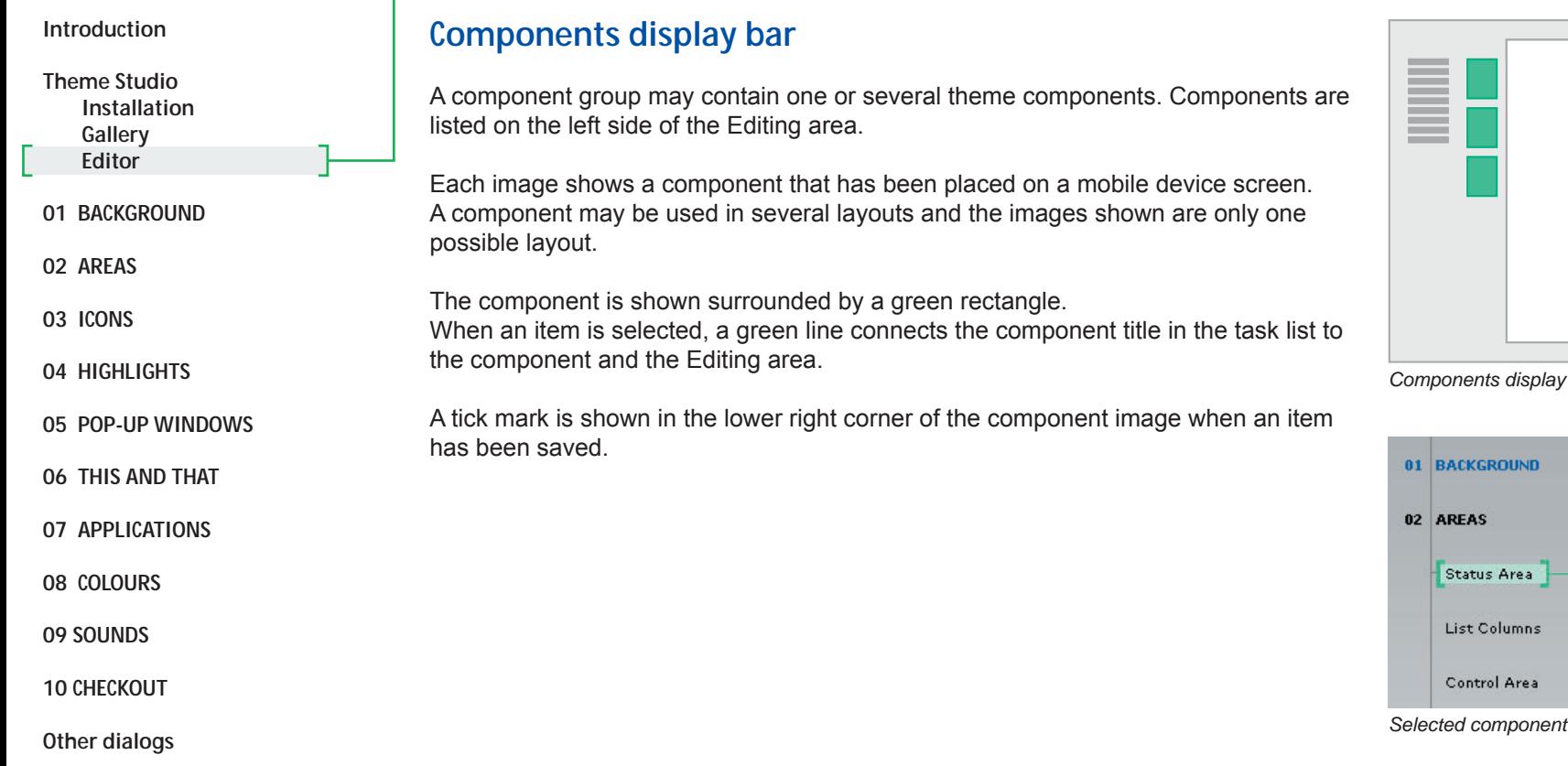

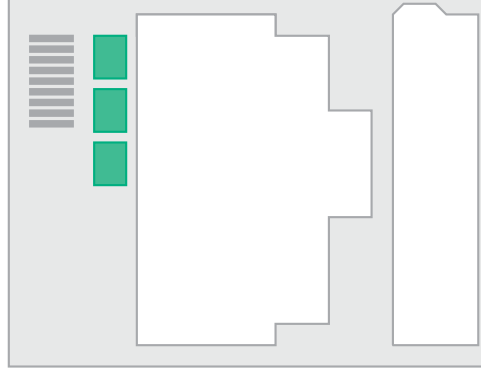

*Components display bar*

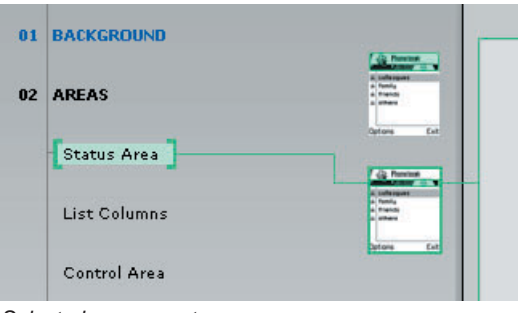

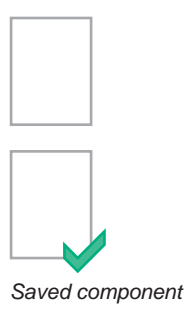

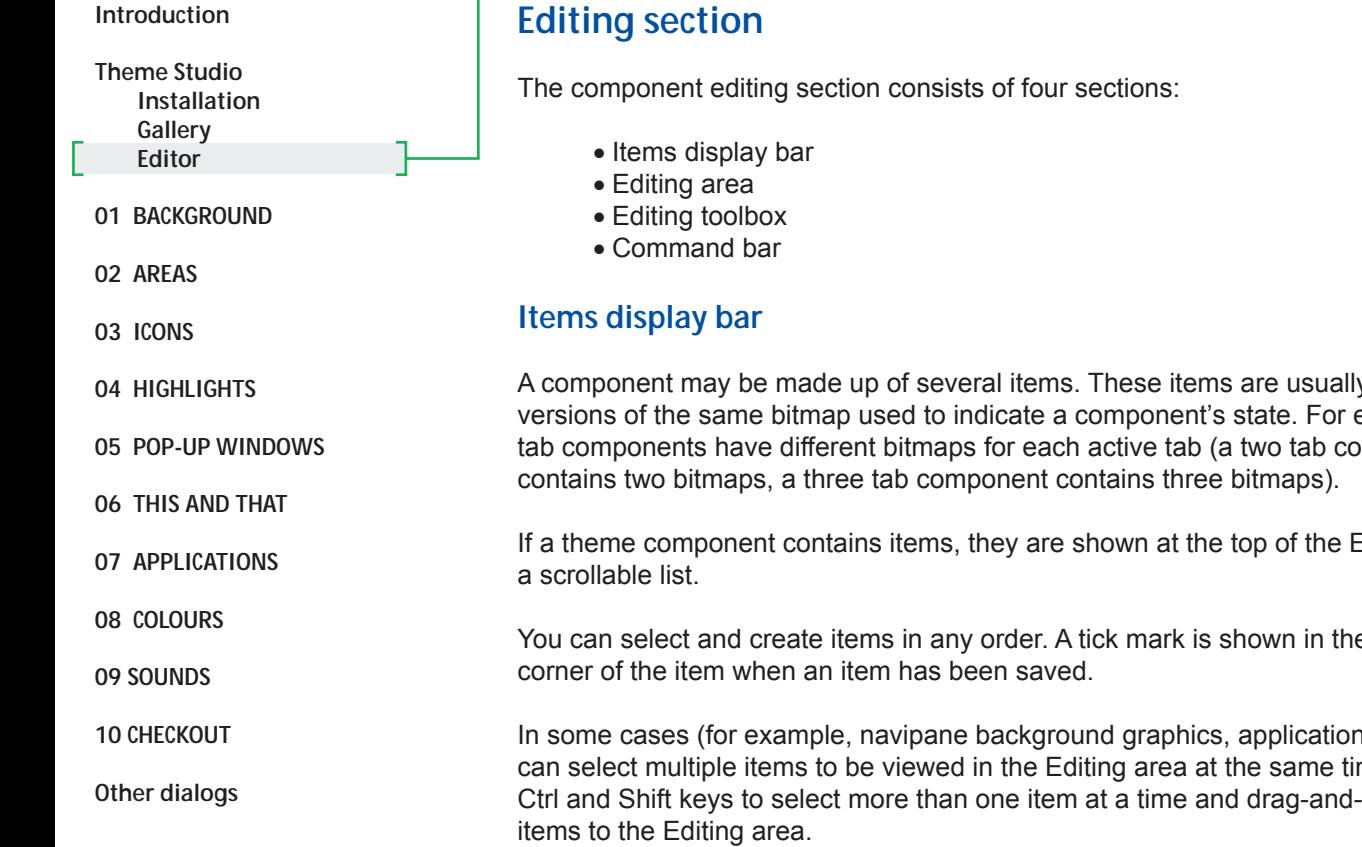

# **Editing section**

A component may be made up of several items. These items are usually different versions of the same bitmap used to indicate a component's state. For example, tab components have different bitmaps for each active tab (a two tab component

If a theme component contains items, they are shown at the top of the Editing area in

You can select and create items in any order. A tick mark is shown in the left bottom

In some cases (for example, navipane background graphics, application icons), you can select multiple items to be viewed in the Editing area at the same time. Use the Ctrl and Shift keys to select more than one item at a time and drag-and-drop the

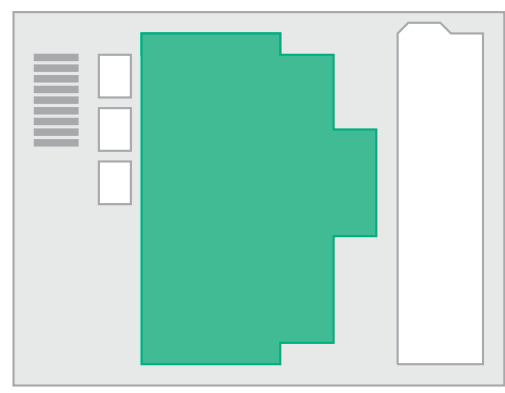

*Editing section*

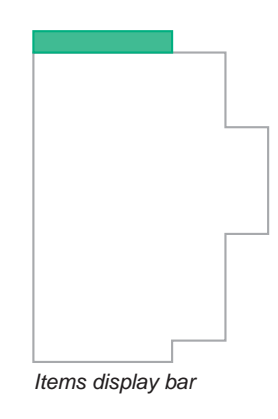

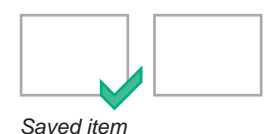

Note:

Shift+LeftMouseKey select all items between the first and last selection Ctrl+LeftMouseKey select/deselect single items

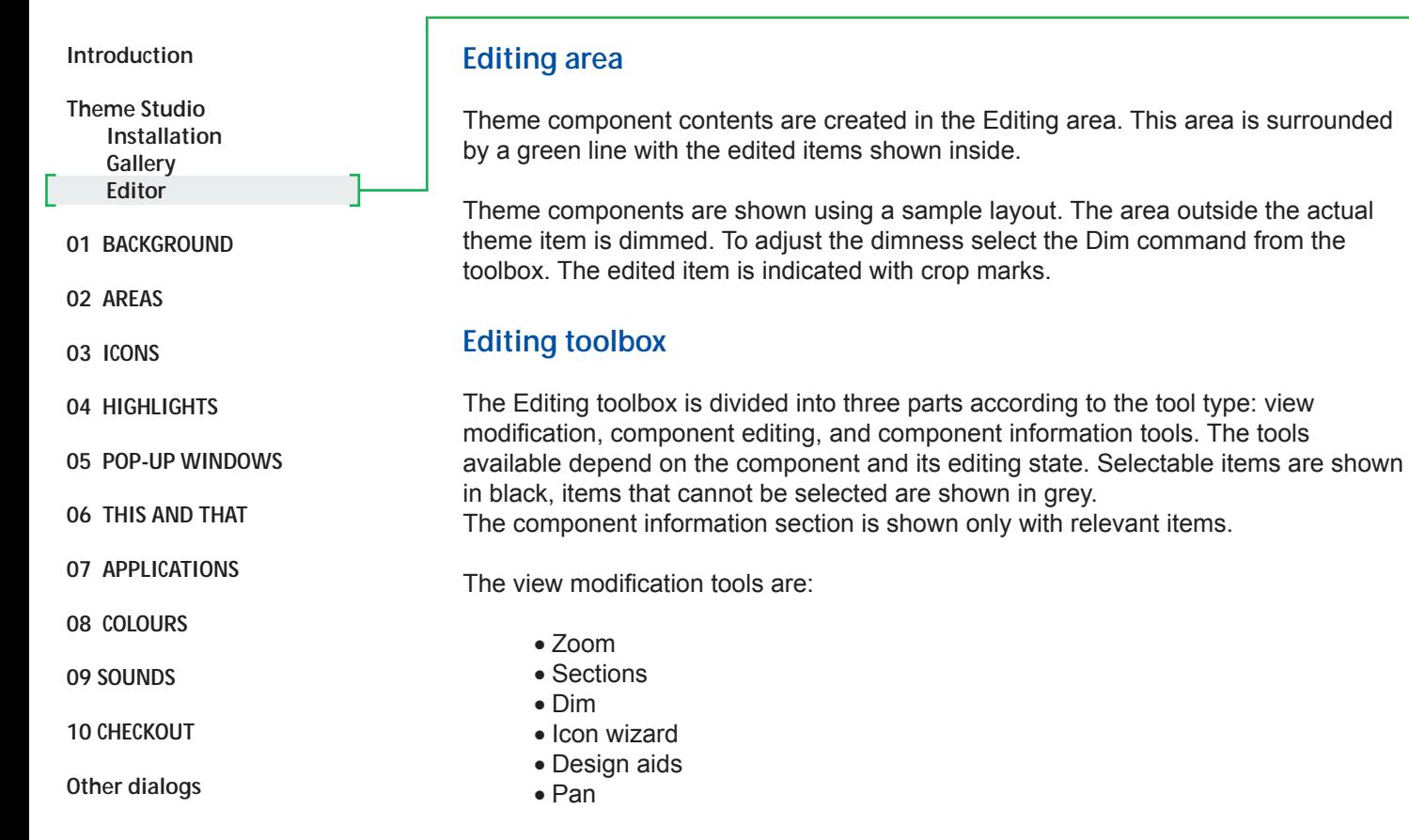

The component editing tools are:

- Place
- Move
- Scale
- Rotate
- Mirror
- Tile
- Mask
- Colour

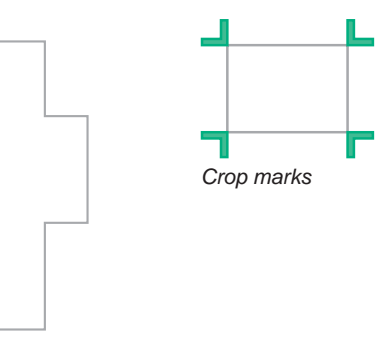

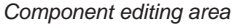

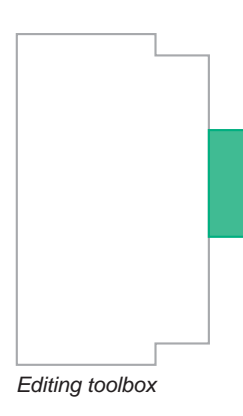

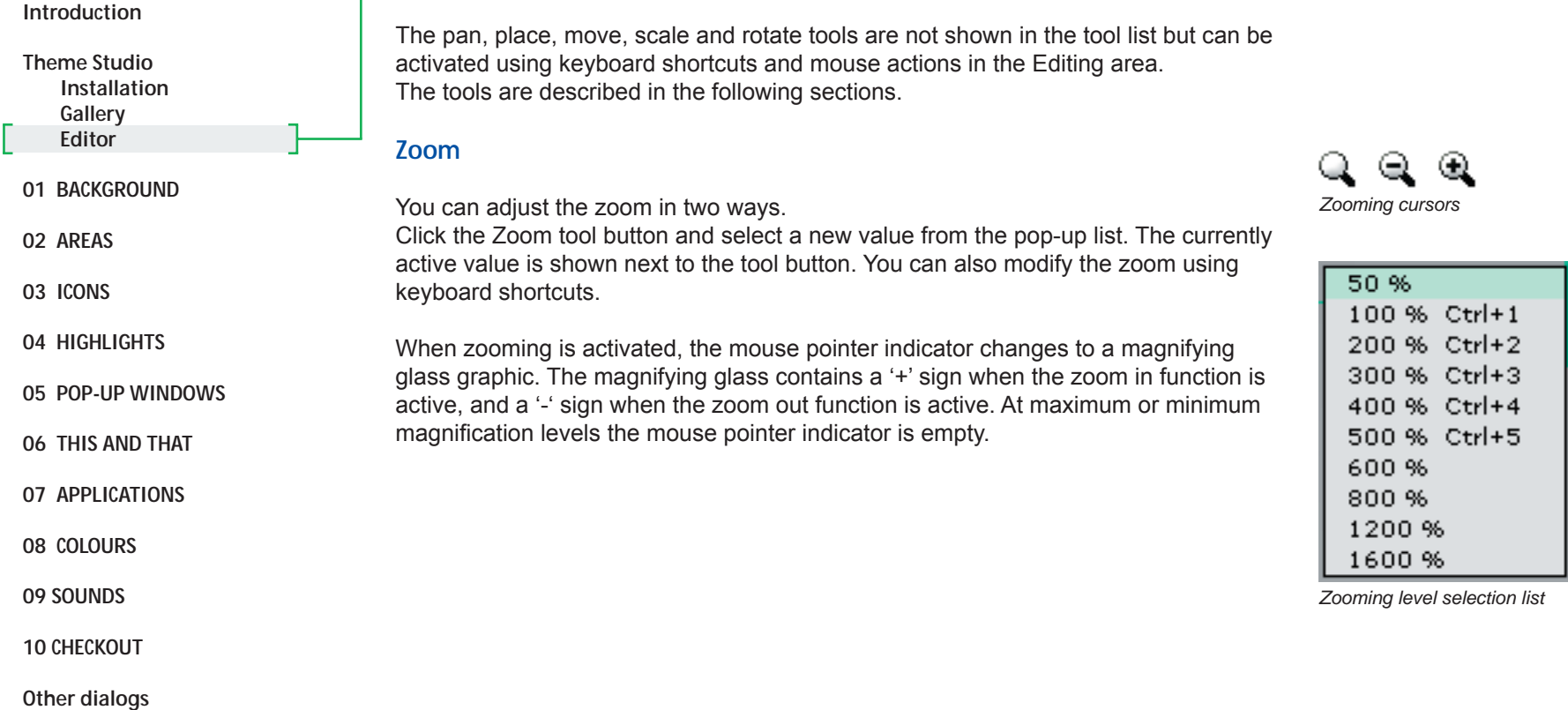

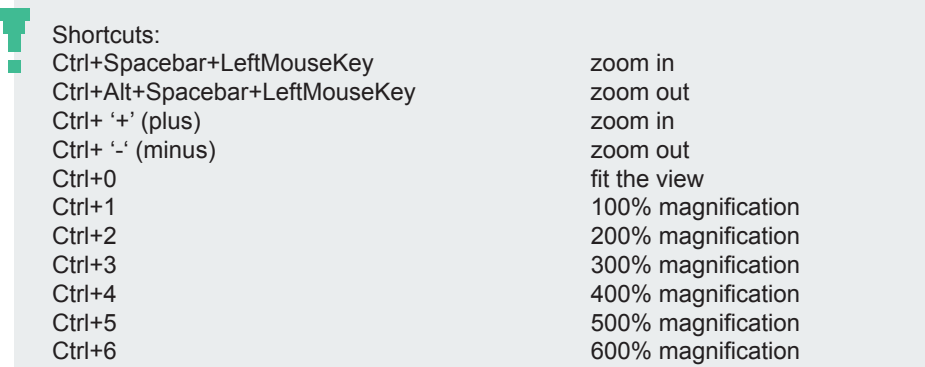

#### **Introduction**

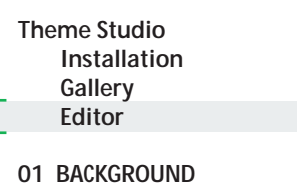

**02 AREAS**

**03 ICONS**

**04 HIGHLIGHTS**

**05 POP-UP WINDOWS**

**06 THIS AND THAT**

**07 APPLICATIONS**

**08 COLOURS**

**09 SOUNDS**

**10 CHECKOUT**

**Other dialogs** 

**Sections**

Some components can be divided into smaller sections (for example, highlights).

You can view these sections by toggling them on and off with the Sections tool. You can then edit section contents separately. The currently active section is indicated by crop marks. You can activate a different section by selecting it with the pointer or by using the keyboard shortcuts.

## **Dim**

You can adjust the dimness of the selected image.

The sample image is shown dimmed behind the editable component. The dimming scale is 0-100%, from a fully visible sample image to an opaque background.

#### **Design aids**

With some components, you can display design aids to help you create components. These semi-transparent placeholders indicate placement of another layout item or component area division.

Icon and text placeholders are shown on components where the component contains these items on top (for example, tabs).

Level areas are shown with items where the component functionality is achieved by revealing parts of the component graphics (for example, volume graphics). Section areas are shown with components that consist of sections. Note that the section aids are shown only when the Sections tool is active.

Design aids do not affect the use of any other tool.

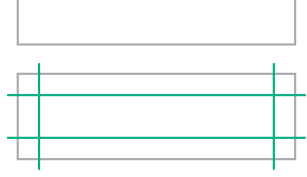

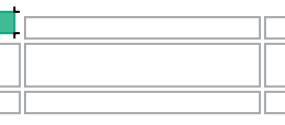

*Component sections*

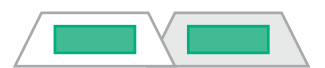

*Icon/text design aids*

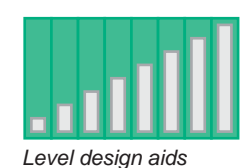

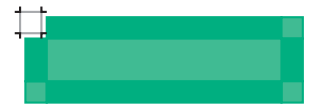

*Section design aids*

Shortcuts:

Ctrl+ArrowLeft activate the section to the left (of the active section) Ctrl+ArrowRight activate the section to the right Ctrl+ArrowDown activate the section below the active section Ctrl+ArrowUp activate the section above the active section

#### **Introduction**

**01 BACKGROUND**

**02 AREAS**

**03 ICONS**

**04 HIGHLIGHTS**

**05 POP-UP WINDOWS**

**06 THIS AND THAT**

**07 APPLICATIONS**

**08 COLOURS**

**09 SOUNDS**

**10 CHECKOUT**

**Other dialogs** 

**Theme Studio Installation Gallery Editor**

## **Place**

**Pan**

When items are zoomed so that the editable component or items do not fit the view, you can scroll the view by using the scrollbars or a keyboard shortcut.

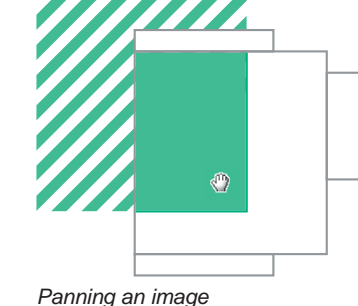

You can drag and drop an image into the Editing area from the browser tab views (page 34). You can also place the image using a keyboard shortcut from the clipboard. The image is placed in the top left corner of the highlighted area or section. Images are shown using one image pixel per mobile device display pixel. The image or PC screen PPI values are not used.

You can also drag and drop a component for editing from the Themes tab.

#### **Move**

You can drag and drop an image into the Editing area. Select the image, hold the mouse button down, and move the pointer to a new location. Images may also be moved using keyboard shortcuts.

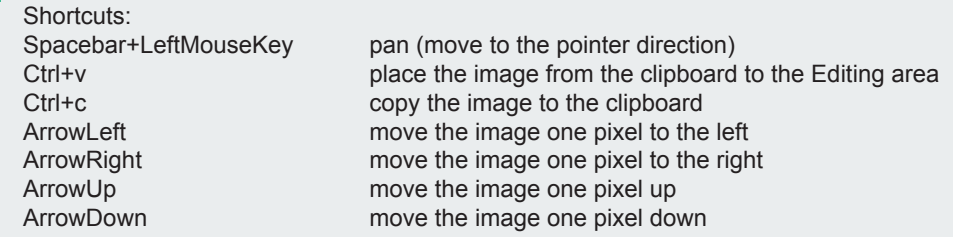

### See also:

Double-click on the image opens the component in the preferred pixel paint application (page 30).

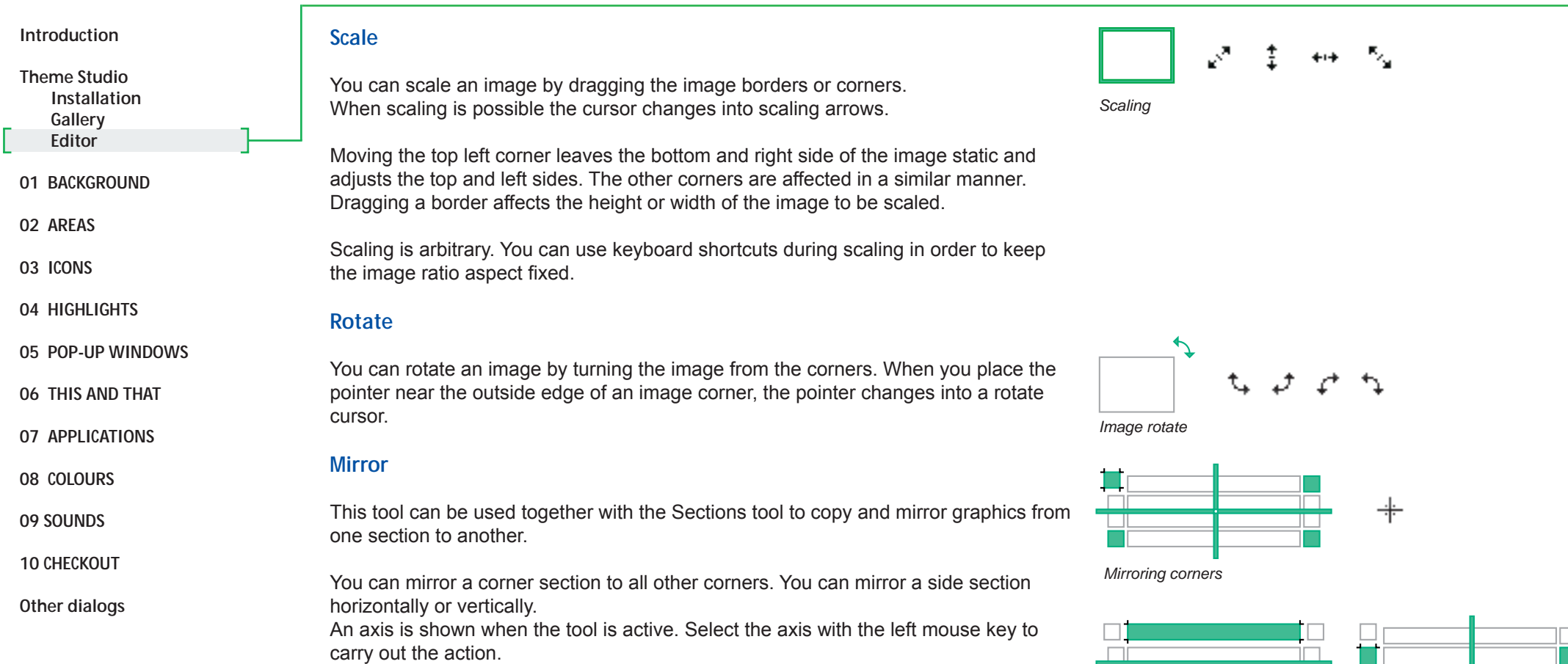

Shortcuts: ٠

Shift+scaling scale the image with fixed aspect ratio<br>Alt+scaling scale the image according to the image Alt+scaling scale the image according to the image center Shift+Alt+scaling scale the image according to the image center and with fixed aspect ratio

*Mirroring sides*

H

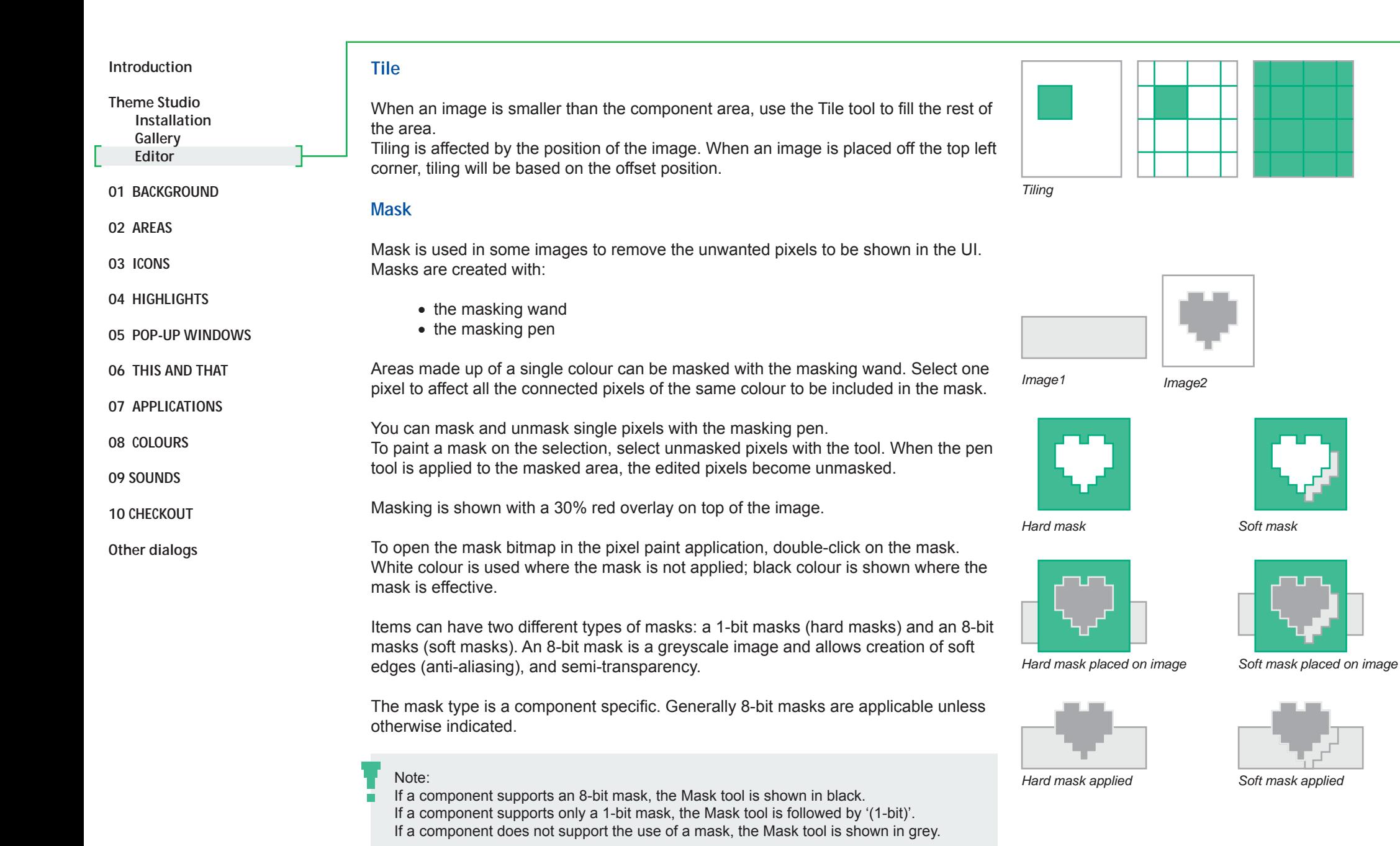

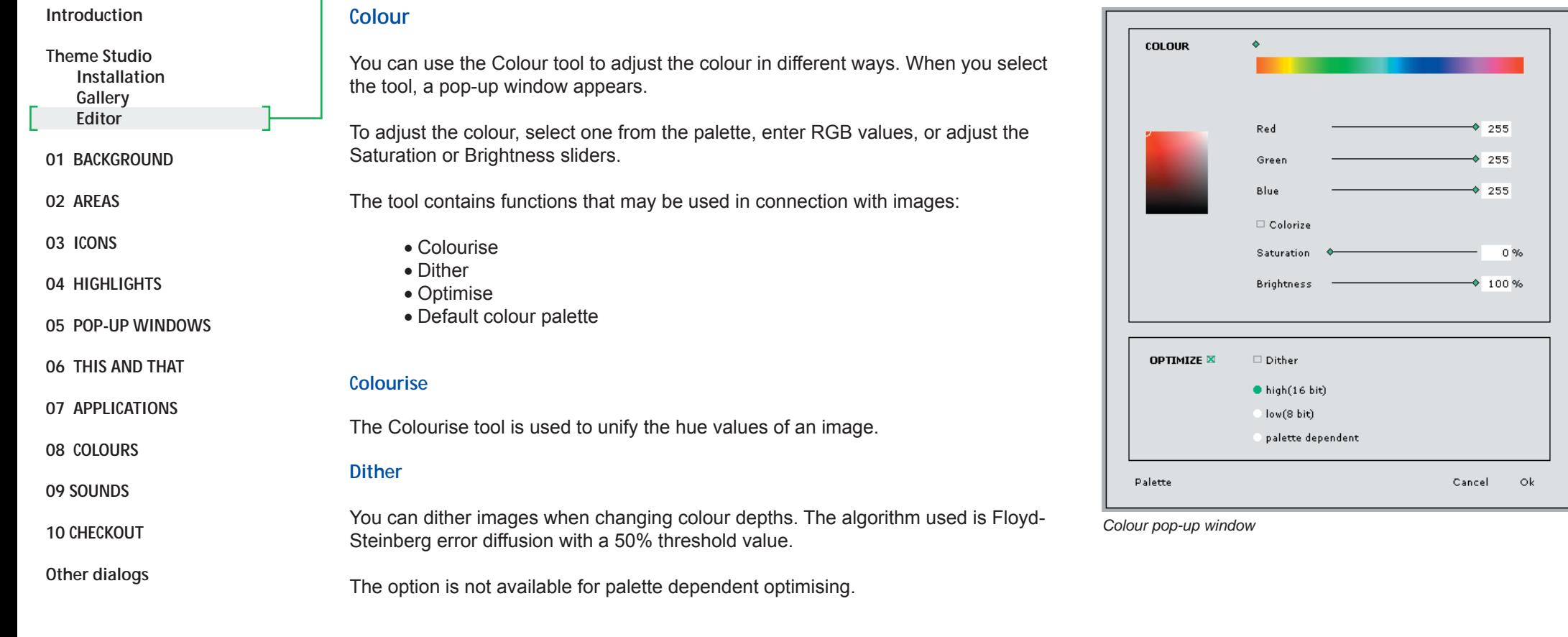

## Note:

÷.

The colour seen on the mobile device display may not correspond fully with the colours seen in the application. Device displays vary according to the technology and colour depths used.

You can check the colours on a real mobile device display by sending sample images to the device (page 33).

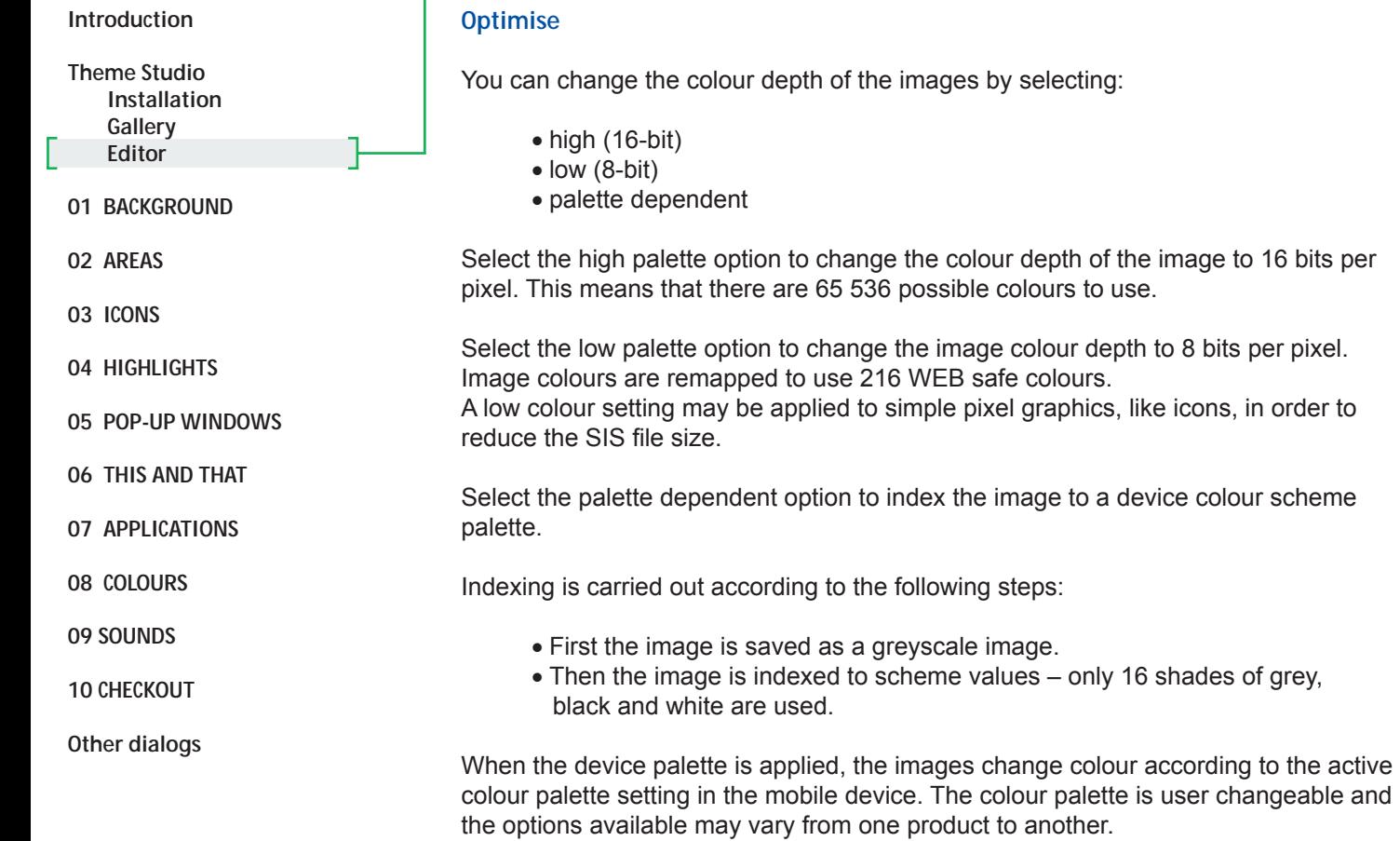

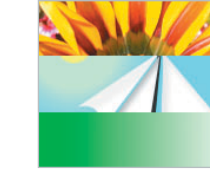

*Original 24 bit image*

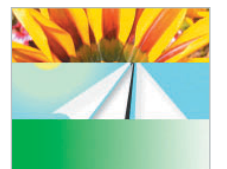

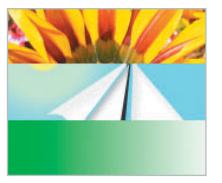

*16 bit image, no dithering 16 bit image, dithered*

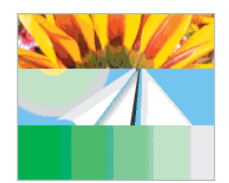

*8 bit image, no dithering 8 bit image, dithered*

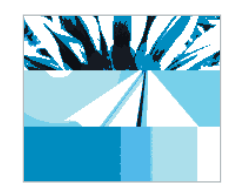

*Phone palette, no dithering (blue palette active)*

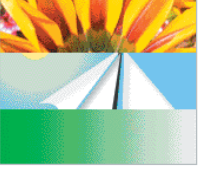

© Nokia

#### Note: n.

In the Theme Studio the palette indexed colours are shown in the shades of grey, white and black. The colours from the active palette are visible only in the mobile device.

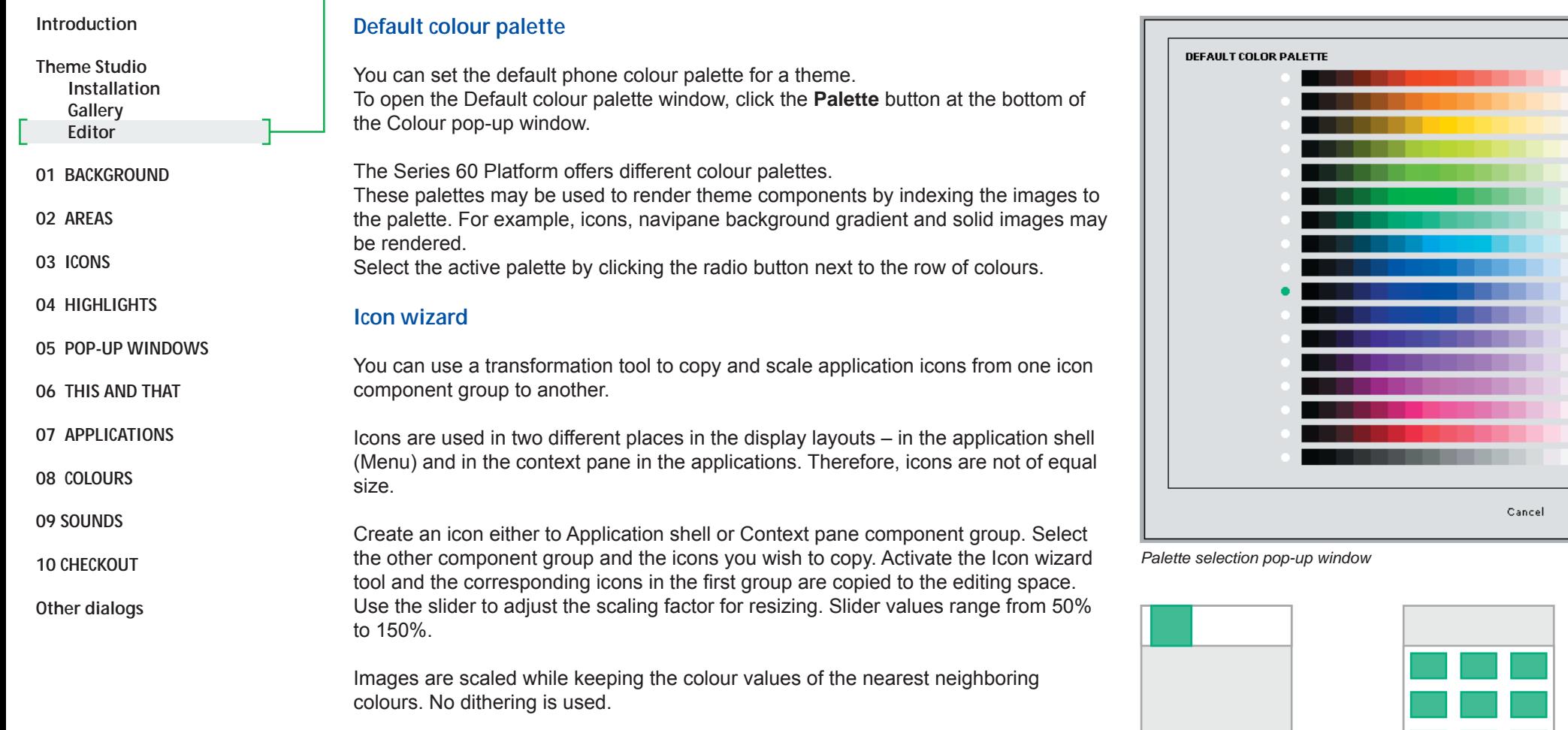

The tool is applied to all items in the editing space. The tool may be used to scale all application icons at the same time.

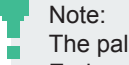

The palettes used in mobile devices may vary from one product to another. End users can use the Themes application to change the palette settings. *44*

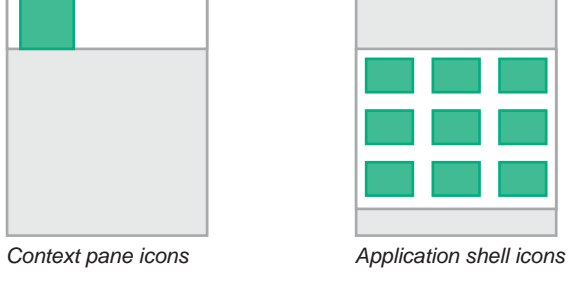

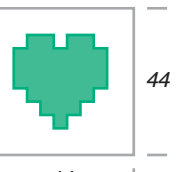

44

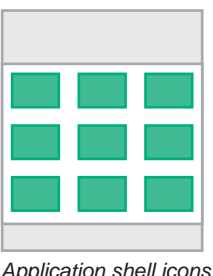

 $\mathsf{ok}% _{k}\left( t\right)$ 

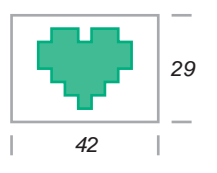

© Nokia

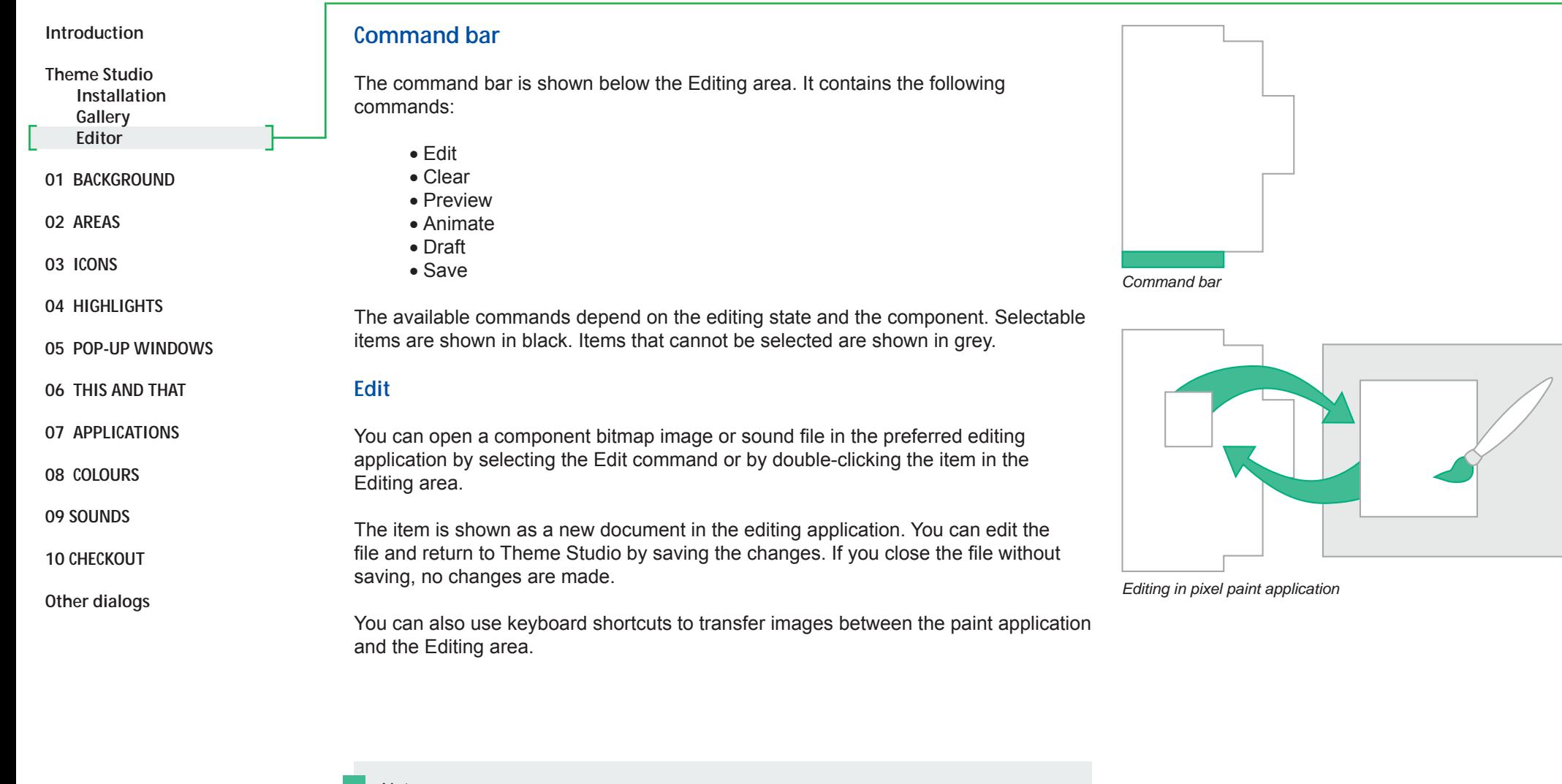

Note:The image file format in the editing program is BMP. The edited file can not contain any additions that prevent saving it with its original title and format. The sound file formats WAV and MP3 are supported. Additionally there may be some device specific formats included.

Ctrl+c copy the image to the clipboard Ctrl+v **paste the image from the clipboard to the Editing area** 

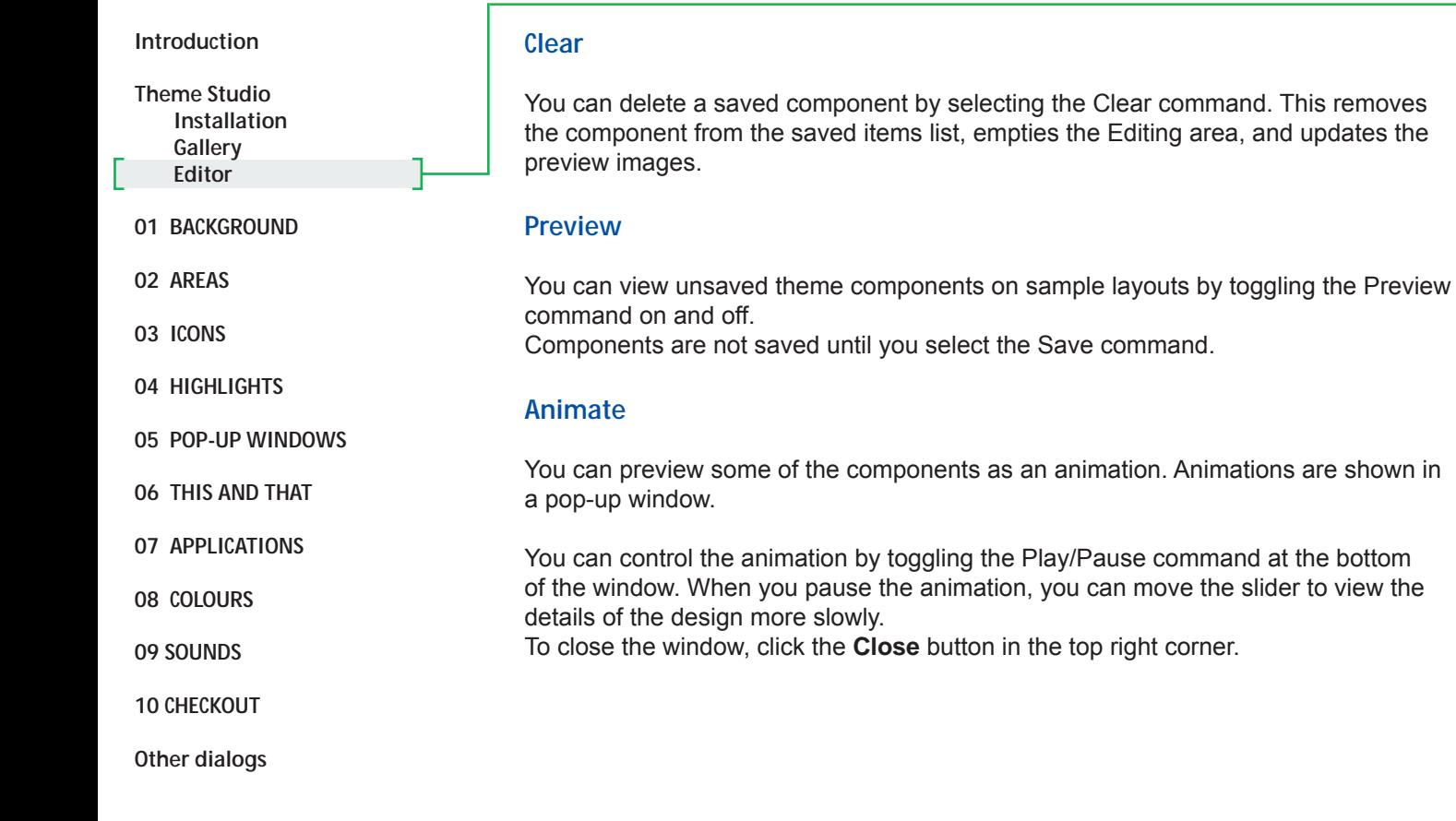

*CloseFrame slider* $\mathbb{R}^2$ *Play/Pause*

*Animate pop-up window*

Animate: Note icons (page 46) Pop-up windows (page 50) Tab graphics (page 53) Signal strength and battery level components (page 56) Volume level graphics (page 58) Wait/Progress bars (page 62)

#### **Draft**You can save draft versions of the saved components with the Draft command. Drafts are shown in the Components tab view in a radio button list as optional choices for the component. You can create several drafts for a component and select the one to be used in the theme later.The saved drafts are also shown as options for other edited themes in the Themes tab of the Image/component browser (page 34). **Save**To save a component, select the Save command or use the keyboard shortcut. When you select this command, the theme task, component group, component and item lists are updated. A tick mark and completed colour indicator is shown in the component, item and task lists. The preview images are updated in the Preview section. You can continue with the theme creation while the update is in progress. **IntroductionTheme Studio Installation Gallery Editor 01 BACKGROUND02 AREAS03 ICONS04 HIGHLIGHTS05 POP-UP WINDOWS06 THIS AND THAT07 APPLICATIONS08 COLOURS09 SOUNDS10 CHECKOUTOther dialogs**

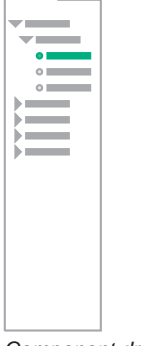

*Component drafts*

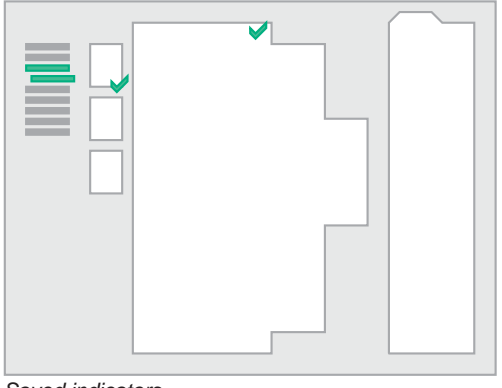

*Saved indicators*

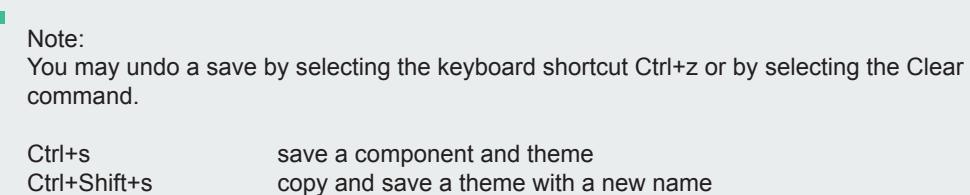

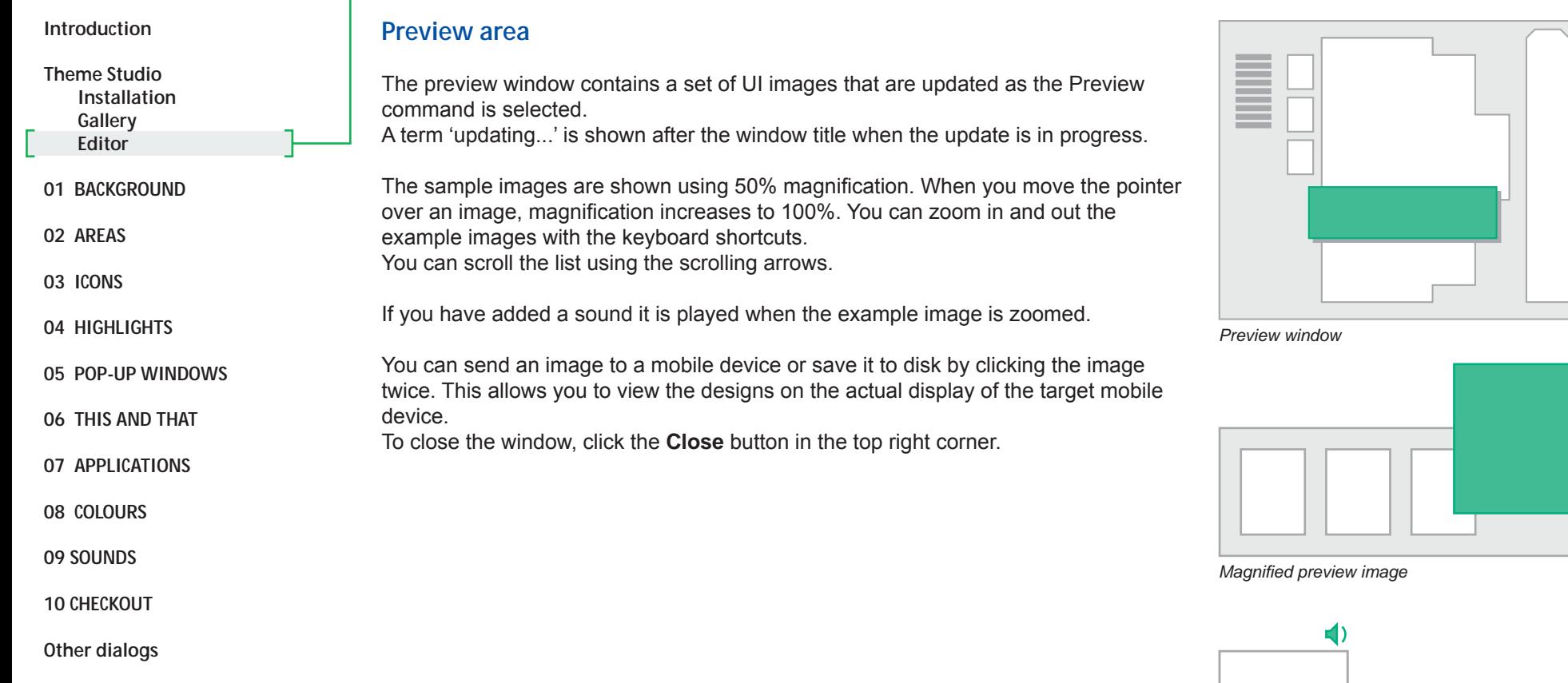

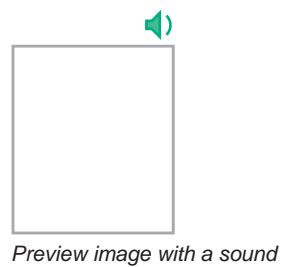

Shortcuts: Ctrl+ '+' (plus) zoom in ÷ Ctrl+ '-' (minus) zoom out

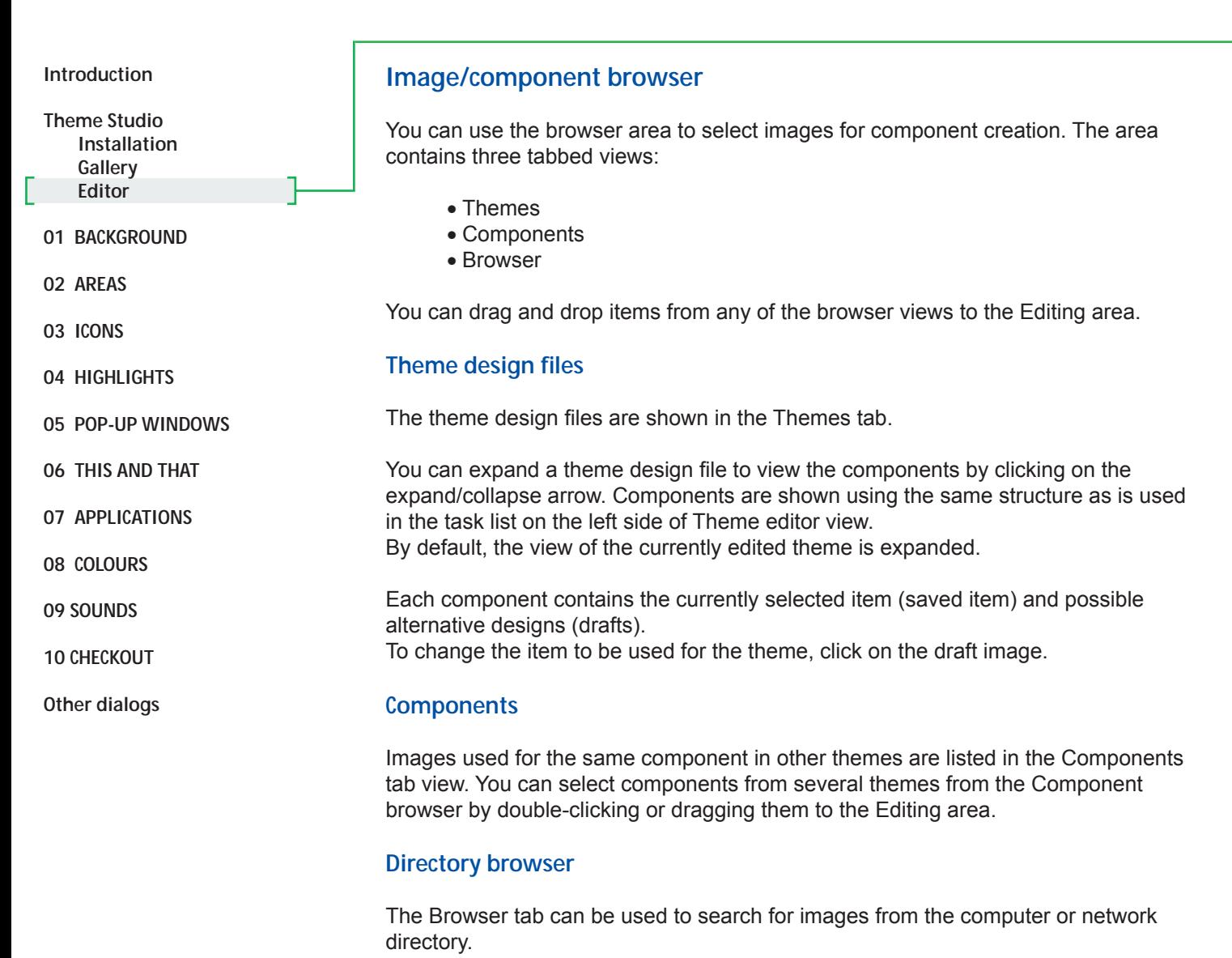

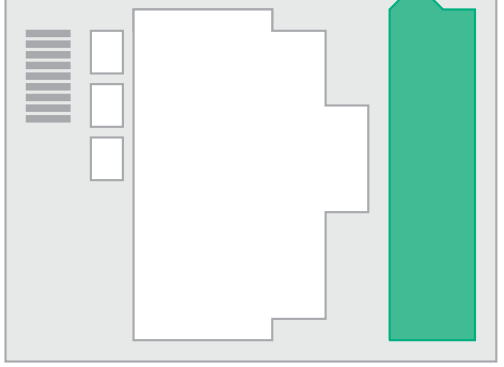

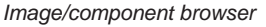

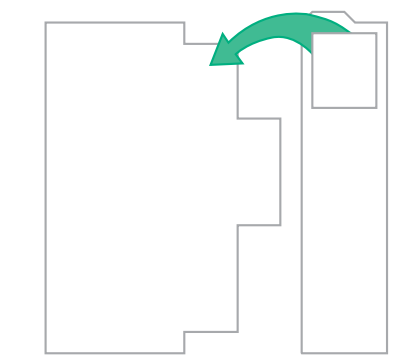

*Dragging an image/component* 

## See also:

The tab view contents and commands are the same as those used with the theme browser in the Theme gallery view (page 12).

# **Theme creation task**

**Introduction**

**Theme Studio Installation Gallery Editor**

**01 BACKGROUND**

**02 AREAS**

**03 ICONS**

**04 HIGHLIGHTS**

**05 POP-UP WINDOWS**

**06 THIS AND THAT**

**07 APPLICATIONS**

**08 COLOURS**

**09 SOUNDS**

**10 CHECKOUT**

**Other dialogs** 

The creation of a theme is divided into three steps:

1. initial data entry 2. component creation 3. creating a SIS file

**Theme creation dialog**

The initial set of theme attributes are entered in the Create New Theme dialog. Select the Create New Theme command from the command bar or choose the New command from the Theme pull down menu to open the dialog.

In this dialog you can:

- enter the name of the theme
- enter the name of the author
- select the device model (or base graphics)
- adjust the initial set of components

The theme name is used to save the theme design file. You can enter a different name for the SIS file.

Different device models may support different sets of theme components. You can create a theme based on a specific mobile device by selecting the model. The component list is modified to reflect the supported components. The application also contains an option to create themes based on Series 60 reference graphics (base graphics). These graphics are not necessarily used in any specific device.

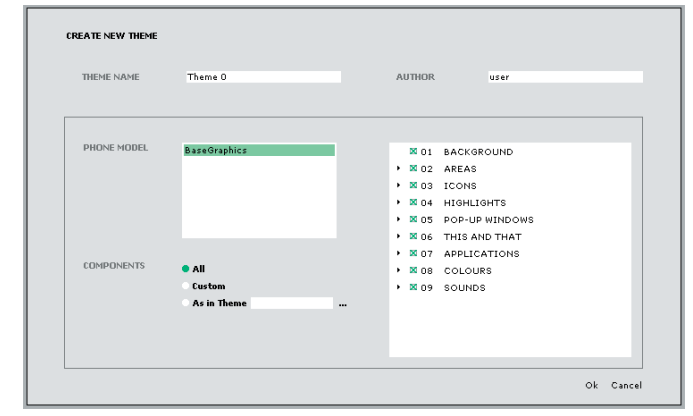

*Create New Theme dialog*

## Note:

You can import device model plug-ins to the application by selecting Updates command from the Help pull down menu.

Use Ctrl- and Shift-keys to select the several devices from the model list.

If a theme contains items that are not supported by a specific device model, the excess items are ignored in the device.

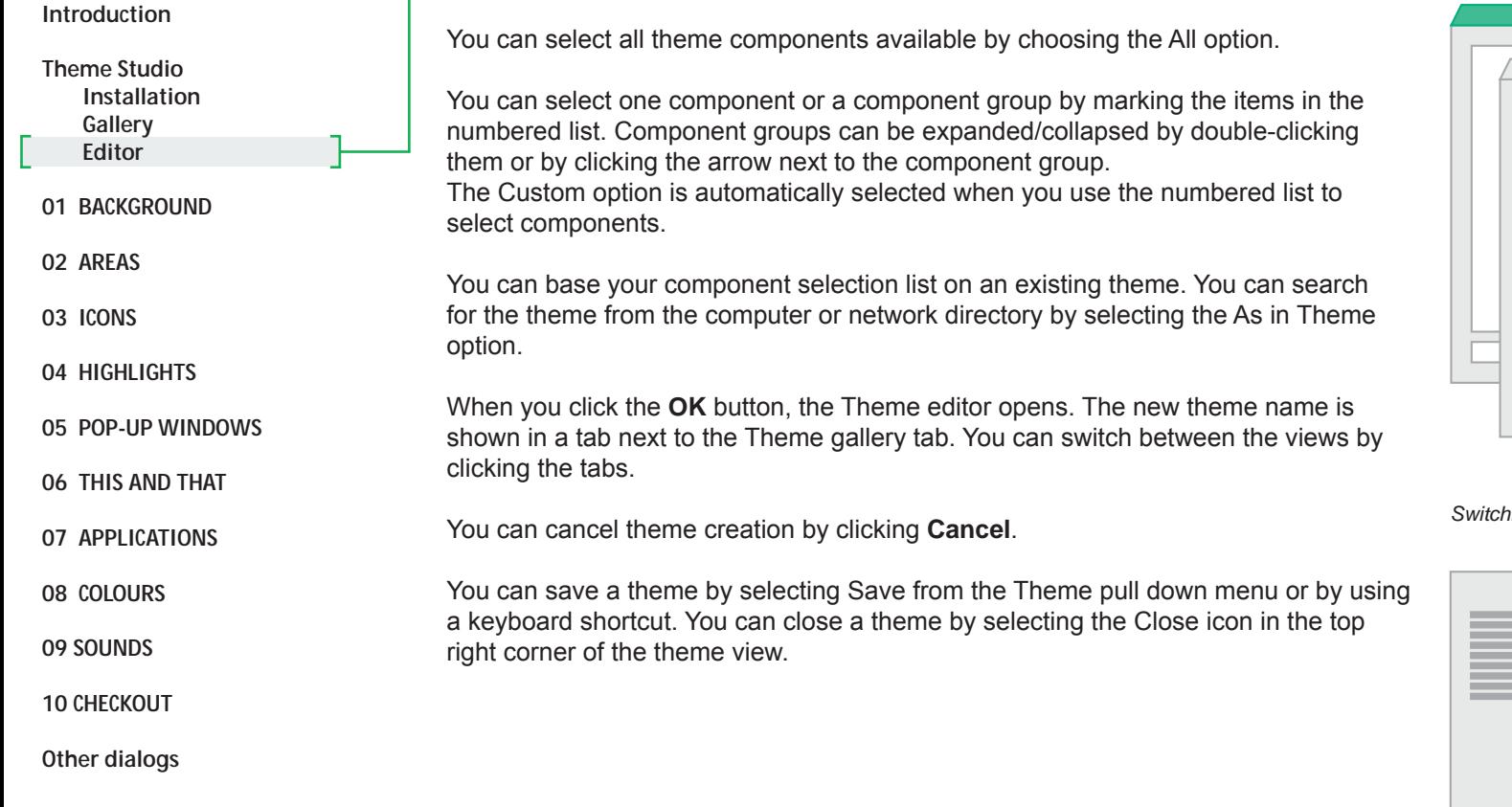

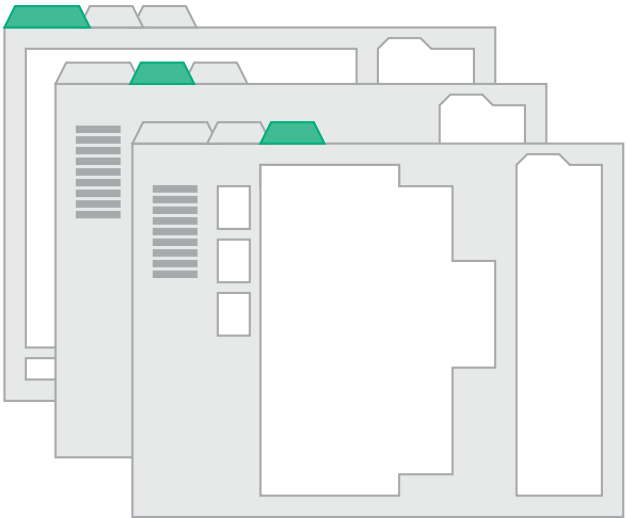

*Switching between gallery view and themes*

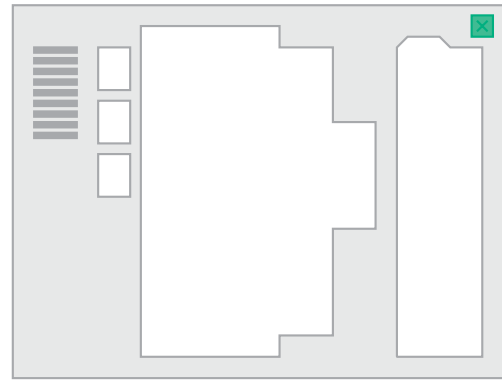

*Closing a theme*

#### Note:

You can have several themes open at the same time. To switch from one theme to another, click the tabs.

Ctrl+s save a theme Ctrl+Shift+s copy and save a theme with a new name
# **Background**

**Introduction**

**Theme Studio**

**01 BACKGROUND**

 **Background image**

**02 AREAS**

**03 ICONS**

- **04 HIGHLIGHTS**
- **05 POP-UP WINDOWS**
- **06 THIS AND THAT**
- **07 APPLICATIONS**
- **08 COLOURS**
- **09 SOUNDS**
- **10 CHECKOUT**
- **Other dialogs**

This section in the task list is used to create the general background image.

The component is used as a background for the entire user interface unless backgrounds for specific areas or applications are defined (see the next sections).

To create a background you can:

- 1. Place an image in the Editing area:
	- Paste an image from the clipboard.
	- Drag and drop and image from the browser views.
- 2. Modify item position, size and orientation:
	- Move an item holding the left mouse key.
	- Scale using the image borders.
	- Rotate using the image corners.
- 3. Modify item colour values and dithering:
	- Use the Colour tool to make modifications.
- 4. Edit an item in a pixel paint application:
	- Double-click an image to open the bitmap for editing.
- 5. Preview the sample images:
	- Toggle Preview command on/off.
- 6. Save results:• Select the Save command.

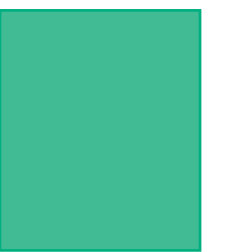

*Background (theme component placing is shown as a green item on the device screen)* 

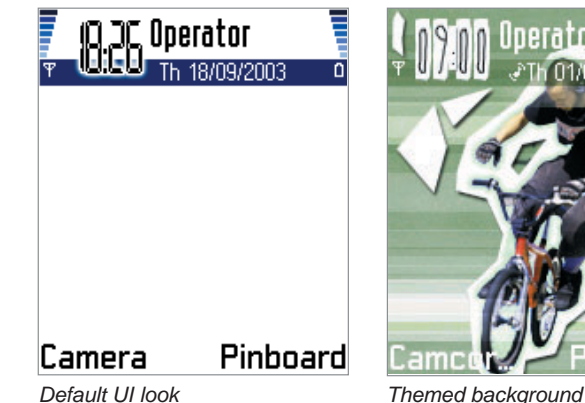

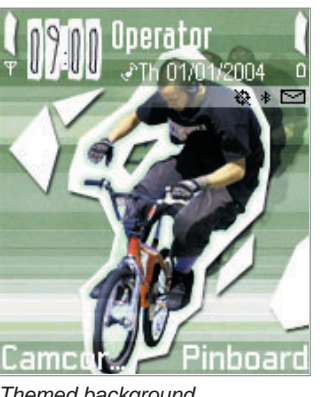

Note:

If there is no specific theme background image defined, white colour is used by default.

# **Areas**

**Introduction**

**Theme Studio**

**01 BACKGROUND**

**02 AREAS Status area List columns Control area**

**03 ICONS**

**04 HIGHLIGHTS**

**05 POP-UP WINDOWS**

**06 THIS AND THAT**

**07 APPLICATIONS**

**08 COLOURS**

**09 SOUNDS**

**10 CHECKOUT**

**Other dialogs** 

The following areas may contain a specific background image:

- status area
- navipane
- list column
- control area

## **Status area**

The status area contains general UI items that are explained briefly in this chapter since the background image specific to the area affects the visibility of the items. The items are:

- signal strength indicator
- active application indicator (application context pane icon)
- application or main pane content title
- navigation area
- status indicators

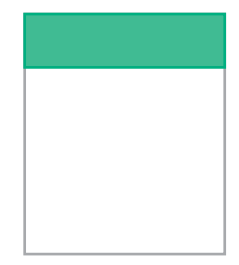

*Status area*

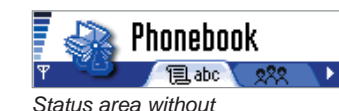

*background*

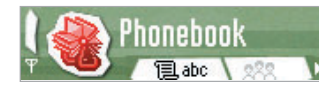

*Status area with background*

**Theme Studio**

**01 BACKGROUND**

**02 AREAS Status area List columns**

 **Control area**

**03 ICONS**

**04 HIGHLIGHTS**

**05 POP-UP WINDOWS**

**06 THIS AND THAT**

**07 APPLICATIONS**

**08 COLOURS**

**09 SOUNDS**

**10 CHECKOUT**

**Other dialogs** 

### **Signal strength**

Signal strength indicates the level of network reception. A complete bitmap displaying a full strength signal is shown a part at a time. This creates the effect of different strength levels (page 56). Negative 'off' values may be drawn into the status area background image.

The network or packet data indicators are shown below the signal strength indicator. You can define the icon colour. When signal reception is turned off, that is during flight mode, an x-mark is shown instead of the reception levels.

### **Application icon**

The application icon that is currently active is shown in the top left corner of the screen. Icons are masked to reveal the status area background.

In the Phonebook application, the icon may be replaced with a thumbnail image of the phonebook entry.

### **Title pane**

An application title or main pane content name is shown in the title pane. You can change the colour of the text. The text may occupy one or two rows.

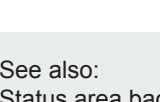

Status area background image (page 41) Application icons (page 44) Signal strength indicator (page 56) Idle mode background image (page 63) Adjusting icon colours (page79) Adjusting title text colour (page 81)

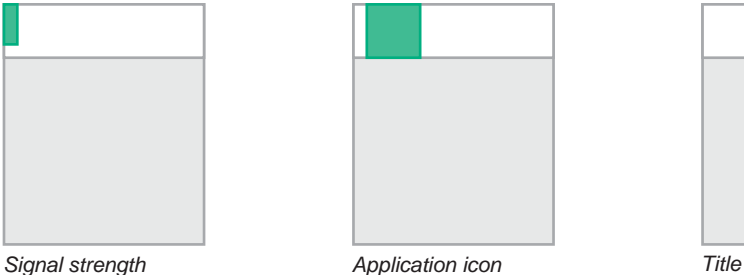

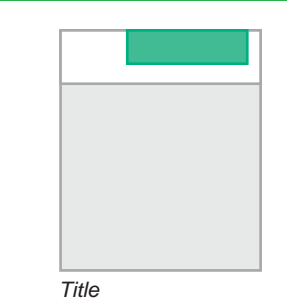

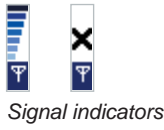

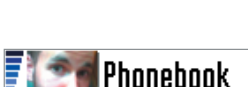

*Thumbnail image*

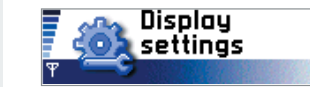

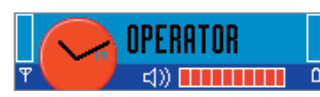

*Title, two rows of text Off values in the background*

© Nokia

**Theme Studio**

**01 BACKGROUND**

### **02 AREAS**

 **Status area List columns Control area**

**03 ICONS**

**04 HIGHLIGHTS**

**05 POP-UP WINDOWS**

**06 THIS AND THAT**

- **07 APPLICATIONS**
- 

**08 COLOURS**

**09 SOUNDS**

**10 CHECKOUT**

**Other dialogs** 

#### **Navigation area**

In the navipane, visual aids are shown to the user in order to help navigate between different UI views. These aids may be text, icons, or both. For example:

- short information texts
- list icons and list ordering numbers
- view tabs with icons or text• folder tree
- You can modify the item colours (texts, icons), indicator appearance (tab graphics), navigation arrows and the background graphics (navipane background image).

#### **Status indicators**

Some of the application or device state indicators are shown in the top right part of the status area.

These indicators are usually shown only momentarily and a maximum of three indicators can be shown at the same time.You can adjust the indicator colour. *Short information text*

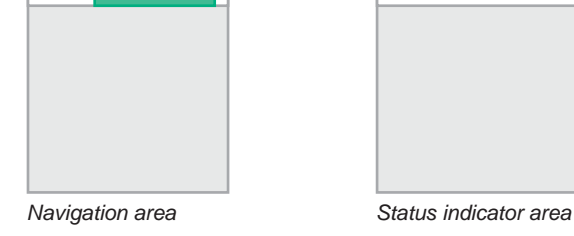

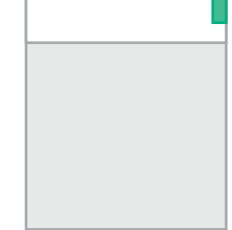

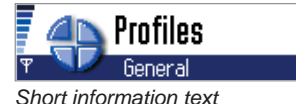

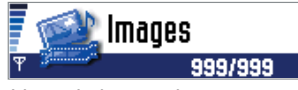

*List ordering numbers*

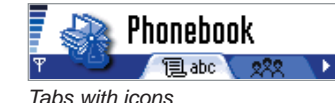

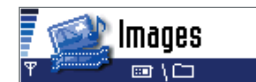

*Folder tree*

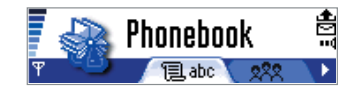

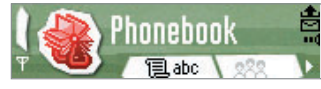

*Status indicators Theme 'Grind II'*

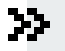

See also: Navipane background images (page 41) Tab graphics (page 53) Arrow graphics/navigation indicators (page 61) Adjusting status icon colours (page 79) Adjusting Idle mode icon colours (page 79)

**Theme Studio**

**01 BACKGROUND**

#### **02 AREAS Status area List columns Control area**

**03 ICONS**

**04 HIGHLIGHTS**

**05 POP-UP WINDOWS**

**06 THIS AND THAT**

**07 APPLICATIONS**

**08 COLOURS**

**09 SOUNDS**

**10 CHECKOUT**

**Other dialogs** 

### **Status area background**

The area background graphic is shown behind all status area items.

### **Navipane backgrounds**

There are two navipane background images used:

- navipane solid image
- navipane gradient image

A solid image is used as background if the navipane contains navigational aids such as text, icons or tabs. The solid image provides a clear background for the items on top.

The gradient image is used when there are no items in the navipane.

You can choose one of the following to use as the navipane background image for an item:

- no graphics
- default UI graphics
- $\bullet$  theme specific graphics

To change the setting, drag and drop an item from the component tab area to the editing window, or supply a graphic to the theme.

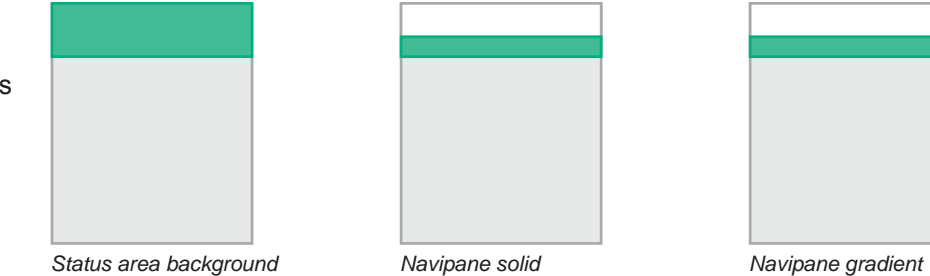

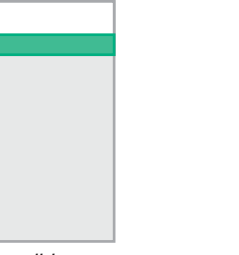

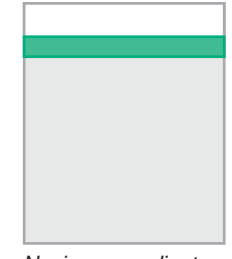

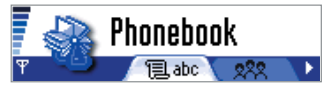

*Solid navipane background* 

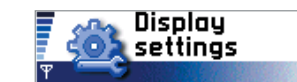

*Gradient navipane background* 

**Theme Studio**

**01 BACKGROUND**

#### **02 AREAS**

 **Status area List columns Control area**

**03 ICONS**

**04 HIGHLIGHTS**

**05 POP-UP WINDOWS**

**06 THIS AND THAT**

**07 APPLICATIONS**

**08 COLOURS**

**09 SOUNDS**

**10 CHECKOUT**

**Other dialogs** 

When the no graphics ('none') option is selected, there is no specific navipane background image used. The status area background or the screen background is shown in this case.

The default UI solid colour and gradient graphics are used if you do not define any theme specific image or do not select the no graphics option.

The default UI graphics are rendered using the phone colour scheme palette. Therefore, the colours change according to the end user setting.

When the graphics you create are saved, the third option (theme specific) is used.

## See also:

Navipane tab graphics (page 53) Navipane volume levels (page 58) Arrow graphics (page 61) Navipane icon colours (page 79) Navipane text colours (page 81)

**Theme Studio**

**01 BACKGROUND**

#### **02 AREAS**

 **Status area List columns Control area**

**03 ICONS**

**04 HIGHLIGHTS**

**05 POP-UP WINDOWS**

**06 THIS AND THAT**

**07 APPLICATIONS**

**08 COLOURS**

**09 SOUNDS**

**10 CHECKOUT**

**Other dialogs** 

### **List columns**

The mobile device UI uses different types of lists. Lists have some items in common:

- list columns
- list ending graphics (slice)

Columns have three different widths (6 pixels, 16 pixels and 51 pixels). In the default UI, columns have a solid black line border.

You can replace this line with a combination of column and slice bitmaps.

### **Control area**

A theme can contain a specific control pane image that is shown at the bottom of the display.

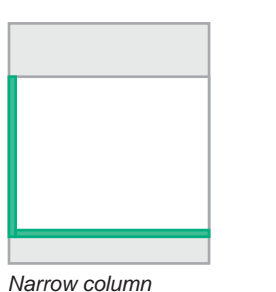

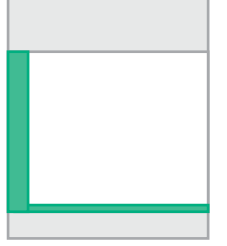

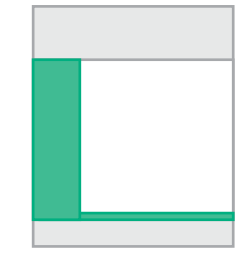

*Medium column Wide column*

**Media Galleru** 

Images

**Videos** 

Music

**Sounds** 

K

**ITTE** 

**Options** 

. .

Exi

*Control area*

### Note:

Additional control pane images can be used in the Idle mode and with pop-up windows.

#### 33. See also:

General background image (page 37) Control pane image for pop-up windows (page 51) Control pane image for the Idle mode (page 64)

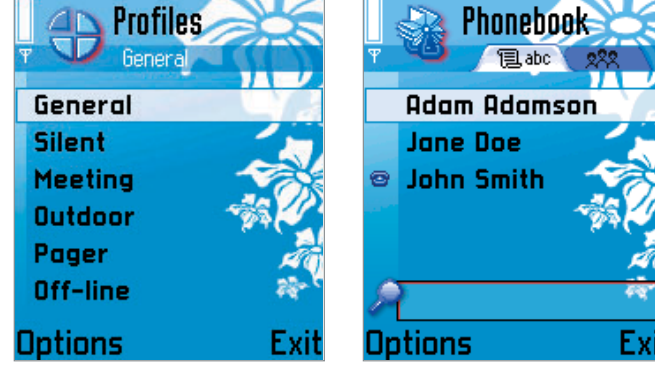

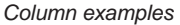

# **Icons**

**Introduction**

**Theme Studio**

**01 BACKGROUND**

**02 AREAS**

**03 ICONS Application icons List Icons Note Icons Miscallaneus Icons**

**04 HIGHLIGHTS**

**05 POP-UP WINDOWS**

**06 THIS AND THAT**

**07 APPLICATIONS**

**08 COLOURS**

**09 SOUNDS**

**10 CHECKOUT**

**Other dialogs** 

# **Application icons**

A theme may replace the UI application icons with graphics designed for the theme style.

A theme may contain none, all, or a selected group of icons. If there is no specific application icon in the theme, the default UI application icon is used.

There are two application icon versions:

- context pane icons
- application shell icons

The context pane icon is shown in the status area. The icon is used to indicate the active application that is currently open. The icon size is 44x44 pixels.

The application shell icon is shown in Menu and the application switching window. The icon bitmap area is 42x29 pixels (width x height).

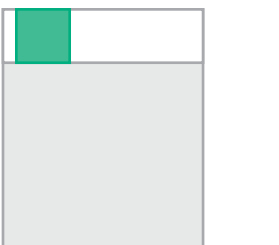

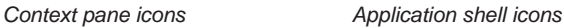

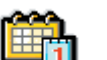

 $\gg$ 

 $\Phi$ 

៊ិ

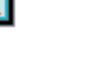

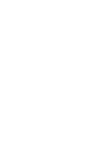

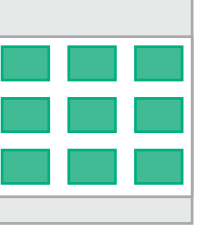

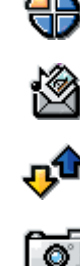

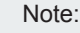

An icon bitmap size is larger than the actual image. This extra space allows more freedom when creating an icon. If the area is fully utilised the image may look crowded on the device display.

For some icons there are two versions listed. These icons are used in different software releases.

You can view multiple icons in the Editing area at the same time (page 21).

**Theme Studio**

**01 BACKGROUND**

**02 AREAS**

**03 ICONS Application icons List Icons Note Icons Miscallaneus Icons**

**04 HIGHLIGHTS**

**05 POP-UP WINDOWS**

**06 THIS AND THAT**

**07 APPLICATIONS**

**08 COLOURS**

**09 SOUNDS**

**10 CHECKOUT**

**Other dialogs** 

### **Icon wizard**

You can copy a corresponding icon from the other icon group by selecting the Icon wizard tool. Move the slider mark to adjust the scale. Slider values range from 50% to 150%. Scaling is done by adjusting the colours to the neighboring colour.

#### **Masking**

You can mask icons in order to show the area background within the icon bitmap area. Masks used in themes are created with the Mask tool. A mask is an 8-bit, greyscale image.

## **List icons**

List icons group contains large and medium icons that are generally used to create application submenus or content lists.

The icons are grouped by applications:

- Media Gallery
- Messaging
- Settings
- Messaging
- Pinboard
- Other list icons

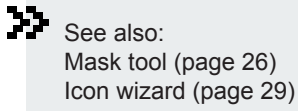

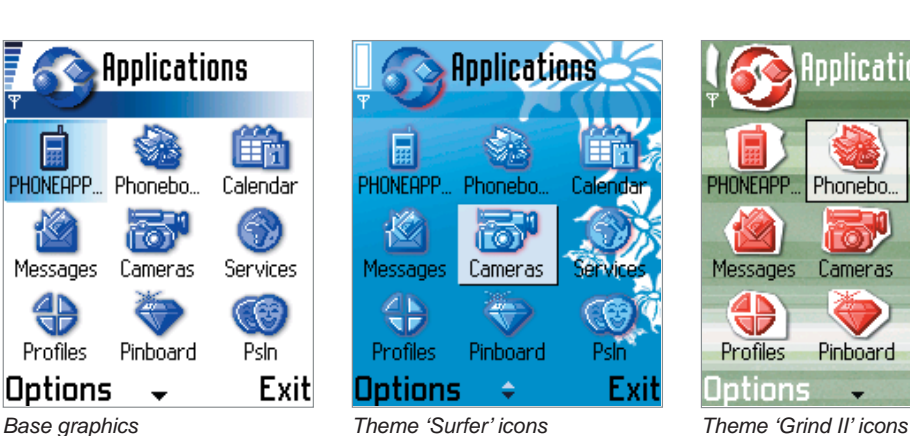

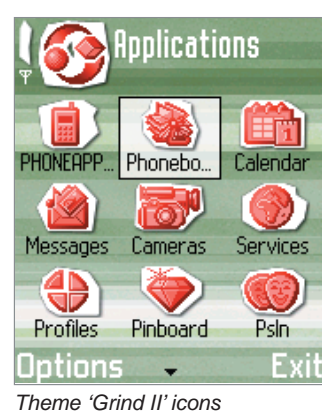

谓

#### **Introduction**

**Theme Studio**

**01 BACKGROUND**

**02 AREAS**

**03 ICONS Application icons List Icons Note Icons Miscallaneus Icons**

**04 HIGHLIGHTS**

**05 POP-UP WINDOWS**

**06 THIS AND THAT**

**07 APPLICATIONS**

**08 COLOURS**

**09 SOUNDS**

**10 CHECKOUT**

**Other dialogs** 

## **Note icons**

Note icons group contains still or animated images displayed in various notes.

You can add frames to an animation by clicking **Add New Frame** button.

You can adjust the frame duration by double-clicking the frame or by selecting the frame with Alt key pressed. The animation duration pop-up window is displayed.

You can adjust the duration of multiple frames at the same time by selecting first the frames with Shift or Ctrl keys.

You can toggle the animation on/off by selecting the **Still/Animate** item type from the component information section.

## **Miscellaneous icons**

The group contains find field indications for Phonebook, Browser, and Pinboard, and a waiting animation for **Browser** 

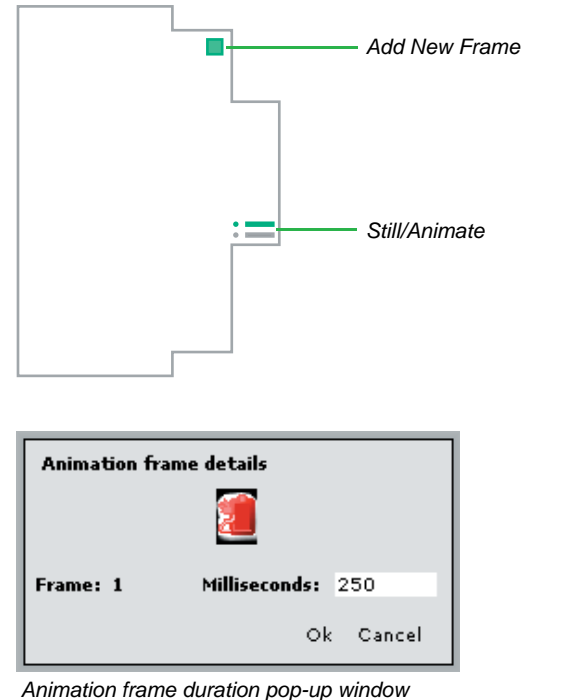

Note:

The default frame duration is 160 milliseconds.

It is preferable that the fulll note animation duration does not exceed 1.5 seconds due to the minimum time the note is displayed.

Alt+LeftMouseKey open animation frame duration pop-up window

The Application shell folder icon is listed in the Other list icons group.

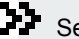

See also:

Selecting multiple items at the same time (page 20) Using Animate command to test the animation (page 31)

# **Highlights**

**Introduction**

**Theme Studio**

**01 BACKGROUND**

**02 AREAS**

**03 ICONS**

**04 HIGHLIGHTS List highlight Grid highlight Input highlight**

**05 POP-UP WINDOWS**

**06 THIS AND THAT**

**07 APPLICATIONS**

**08 COLOURS**

**09 SOUNDS**

**10 CHECKOUT**

**Other dialogs** 

Highlights may be designed to follow a theme's appearance. The generic highlights used are:

- list highlight
- grid highlight
- input highlight

### **Highlight versions and structure**

A theme can contain two versions of list and grid highlights:

- List/Grid Highlight
- New List/Grid Highlight

List/Grid Highlights are used in Series 60 devices based on software releases 2.0 -2.1 (for example, Nokia 6600, 7610). New highlights are used in devices based on software

release 2.6 (for example, Nokia 6630), if existing in a theme.

The highlights can contain nine bitmaps:

- four corner bitmaps
- four side bitmaps
- center bitmap

Additionally the new highlights can be made of single graphic that is scaled as one entity. This allows better use of gradients and semi-transparency.

You can select the highlight type from component information section.

### Note:

It is advisable to create both versions of the highlights while creating a new theme.

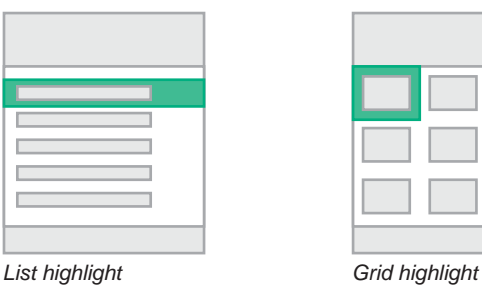

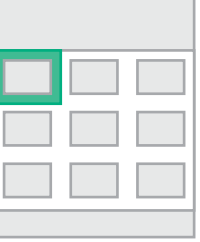

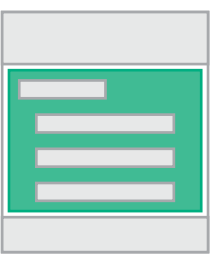

*Input highlight*

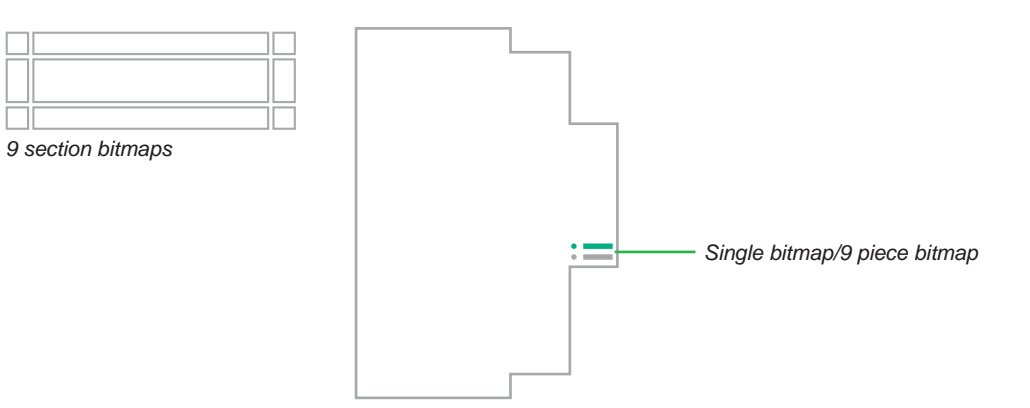

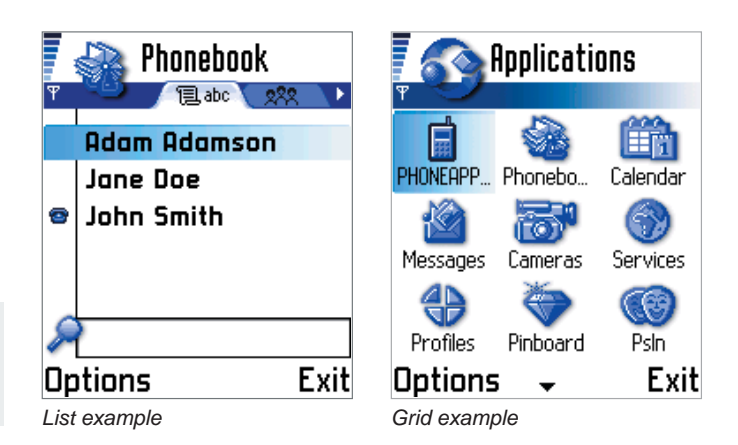

**Theme Studio**

**01 BACKGROUND**

**02 AREAS**

**03 ICONS**

**04 HIGHLIGHTS List highlight Grid highlight Input highlight**

**05 POP-UP WINDOWS**

**06 THIS AND THAT**

**07 APPLICATIONS**

**08 COLOURS**

**09 SOUNDS**

**10 CHECKOUT**

**Other dialogs** 

# **List highlight**

See also:

33.

The list highlight is used in all the lists (with the exceptions of the Edited settings list or the Form selection list).

List highlights are of different sizes, but only one theme component is used.

You can create a component according to the largest highlight.

When bitmaps are used in smaller sized components, graphics are shown starting from the top-left corner of each part and cropped on the right and bottom borders (9 piece highlight).

Using Sections tool to view component parts (page 23) Masking highlights to show background (page 26)

One piece highlight is scaled as one entity to all highlight sizes.

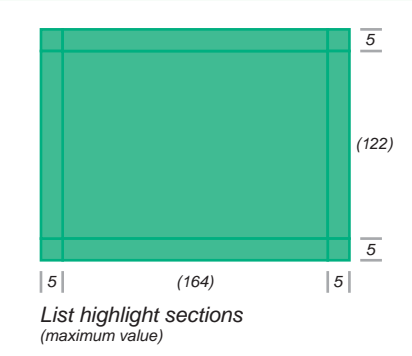

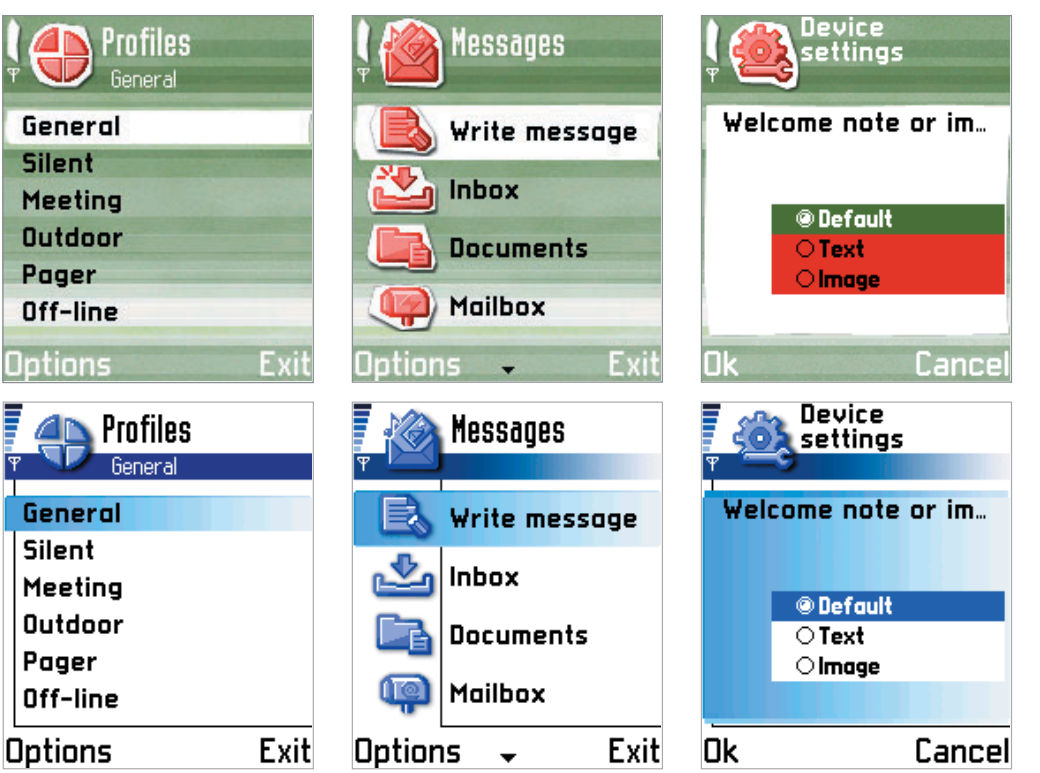

*Different sized highlights (base graphics)*

**Theme Studio**

**01 BACKGROUND**

**02 AREAS**

**03 ICONS**

**04 HIGHLIGHTS List highlight Grid highlight Input highlight**

**05 POP-UP WINDOWS**

**06 THIS AND THAT**

**07 APPLICATIONS**

**08 COLOURS**

**09 SOUNDS**

**10 CHECKOUT**

**Other dialogs** 

# **Grid highlight**

The grid highlight is used in all grids regardless of their cell size. For example:

- application grid
- GMS image selection
- Pinboard application grid
- special character selection grid
- Calendar week and month view grids

The rules and tools that apply for list highlight creation also apply for grid highlight creation.

# **Input highlight**

The input highlight is used to indicate end user data entry area. For example:

- $\bullet$  form fields
- $\bullet$  find boxes
- data queries
- data entry is Settings
- title/search string entry in Pinboard

The highlight consists of nine bitmaps:

- background bitmap
- four corner bitmaps
- four side bitmaps

The size of the background bitmap is the same as the input area. On top of the background you can place side and corner bitmaps.

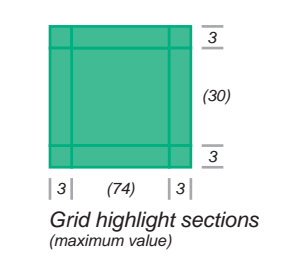

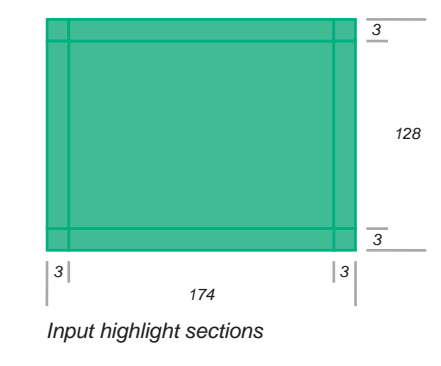

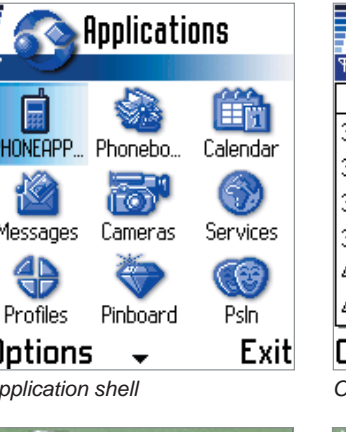

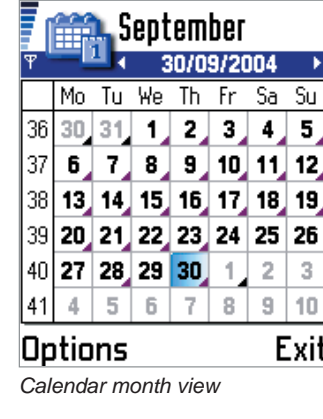

-8

 $\sim$ 

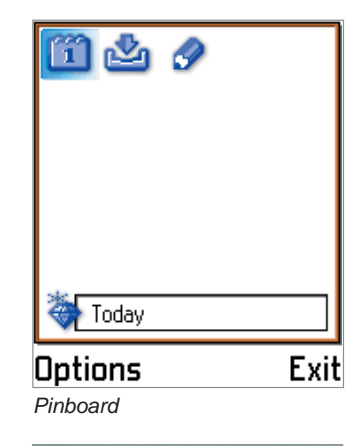

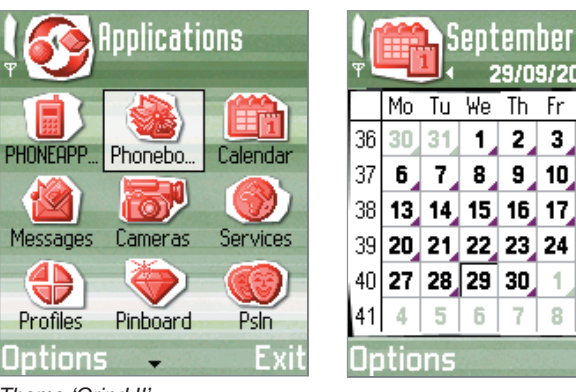

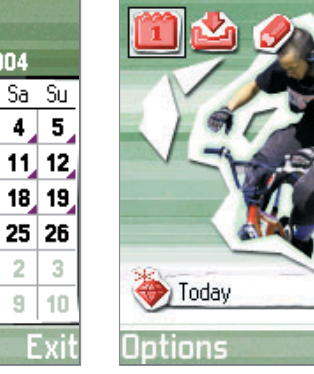

K

Messages

⊕

Profiles

Ootions.

ГO)

# **Pop-up windows**

**Introduction**

**Theme Studio**

- **01 BACKGROUND**
- **02 AREAS**
- **03 ICONS**
- **04 HIGHLIGHTS**
- **05 POP-UP WINDOWS**
	- **General graphics Application switching Lower screen area**
- **06 THIS AND THAT**
- **07 APPLICATIONS**
- **08 COLOURS**
- **09 SOUNDS**
- **10 CHECKOUT**
- **Other dialogs**

You can create theme components to modify pop-up window graphics. The components are:

- general pop-up windows
- application switching window
- lower screen area

# **General window graphics**

There are two pop-up window components used:

- general pop-up window
- submenu pop-up window

Both components have the same structure:

- four corner bitmaps
- four side bitmaps
- center bitmap

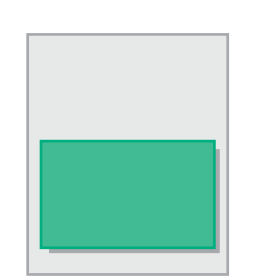

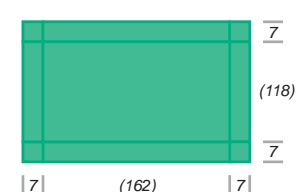

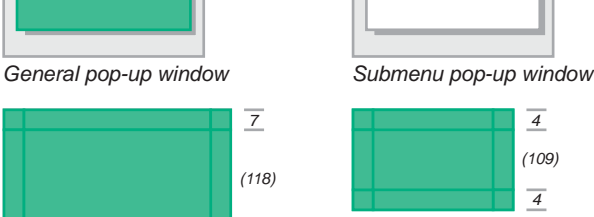

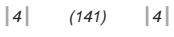

*General pop-up window sections (maximum value)*

*Submenu pop-up window sections (maximum value)*

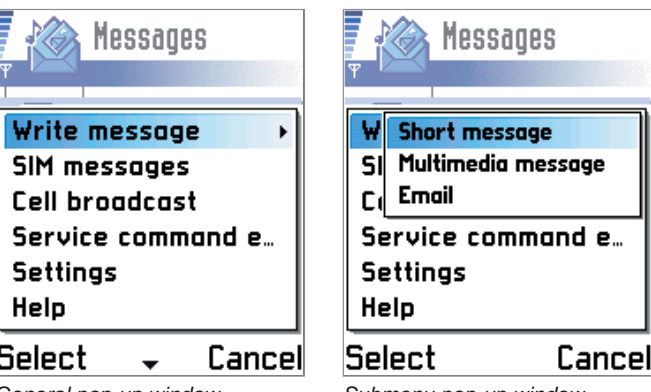

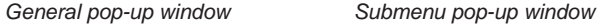

**Theme Studio**

**01 BACKGROUND**

**02 AREAS**

**03 ICONS**

**04 HIGHLIGHTS**

**05 POP-UP WINDOWS**

 **General graphics Application switching Lower screen area**

**06 THIS AND THAT**

**07 APPLICATIONS**

**08 COLOURS**

**09 SOUNDS**

**10 CHECKOUT**

**Other dialogs** 

### **General pop-up window graphics**

General pop-up window graphics are used for all windows with the exception of submenus. These windows are:

- options lists
- other pop-up lists
- notes• queries
- soft notifications
- incoming call/outgoing call

The window is surrounded with a five pixel wide frame. The top and bottom parts are always displayed. The size of the side and center parts vary according to the pop-up window height.

### **Submenu pop-up window**

The submenu pop-up window has a special theme component applied due to its more limited window size.

The submenu pop-up window graphics are used also in Calendar information pop-up window and Chinese/ Japanese text entry windows.

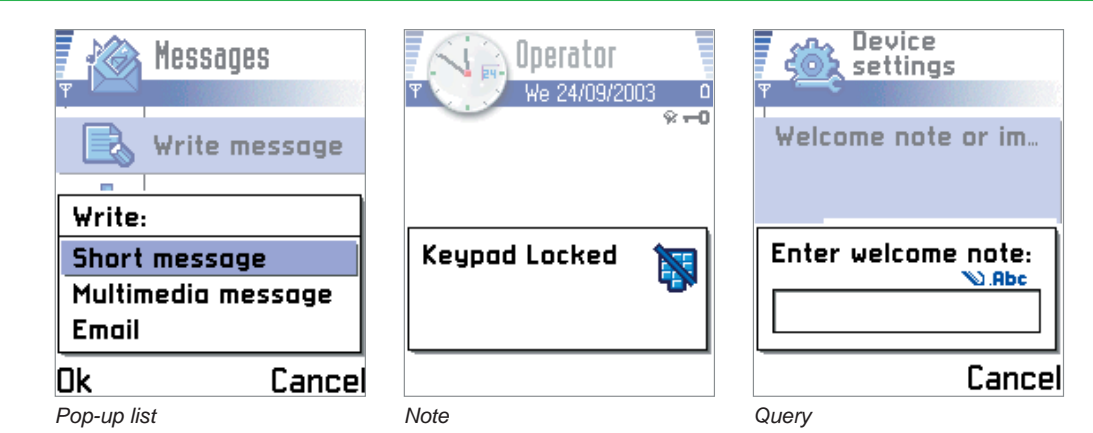

#### Messages **Messages**  $\sigma_{\rm c}$ **Write message Write message** Write message **SIM messages SIM messages SIM messages Cell broodcast Cell broadcast Cell broadcast** Service command e Service commands Service command e... **Settings Settings Settings** Help Help Help **Select** Cancel Select Cance  $\bullet$ Select Cancel ÷ *Options menu Theme 'Grind II' Theme 'Surfer'* **Messages Messages** essages u v W Short message wl **Short message** W Short message  $\overline{\mathsf{sl}}$ Multimedia message  $\overline{\mathsf{S}}$ **Multimedia message** SI Multimedia mess...  $C_6$  Email .c.l Email **Email** C) Service command e... Service command e... Service command e... **Settings Settings Settings** Help **Help** Help

*Submenu window Theme 'Surfer' Theme 'Grind II'*

**Select** 

Select

Cancel

٠

Cance

Select

Cancel

**Theme Studio**

- **01 BACKGROUND**
- **02 AREAS**
- **03 ICONS**
- **04 HIGHLIGHTS**
- **05 POP-UP WINDOWS General graphics Application switching Lower screen area**
- **06 THIS AND THAT**
- **07 APPLICATIONS**
- **08 COLOURS**
- **09 SOUNDS**
- **10 CHECKOUT**
- **Other dialogs**

# **Application switching window**

Application switching pop-up window graphics can be modified to follow a theme's appearance.

This theme component's graphics are:

- window ending graphics
- lower screen area slice

General pop-up window graphics are used in the window top, center and side areas.

Window ending graphics are shown when there are more than three active applications to 'switch' to.

The lower screen area slice graphics may be used to smooth out the active control pane theme graphics with the dimmed upper screen area.

### **Lower screen area**

A theme can contain lower main and control pane graphics that are only used with pop-up windows.

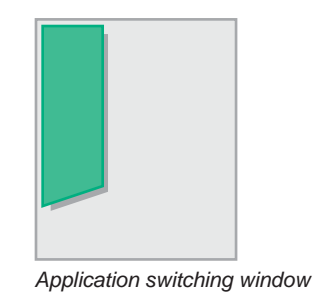

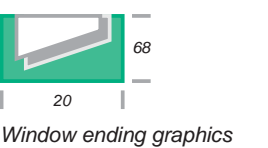

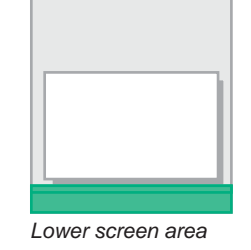

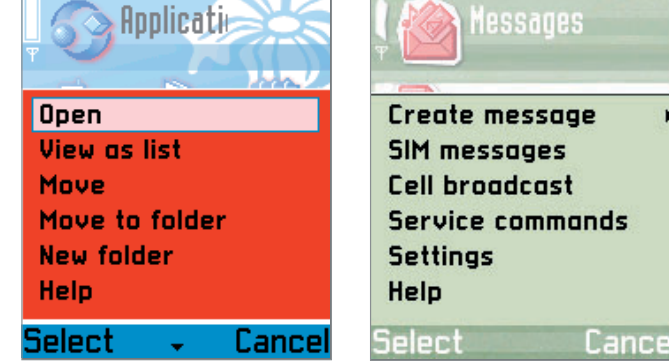

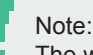

The window ending graphics need to be masked so that the underlying screen can be revealed.

#### 33. See also:

Creating control pane graphics (page 43) Creating control pane graphics for the Idle mode (page 65)

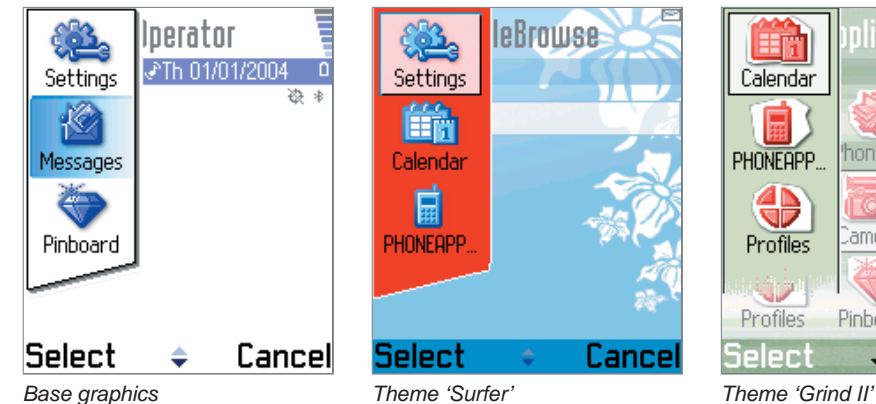

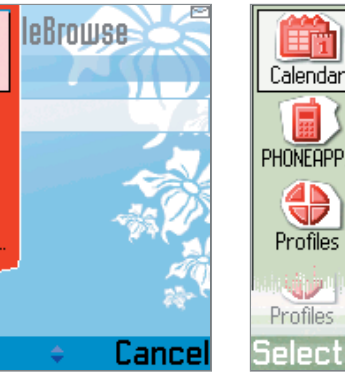

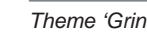

**lications** 

Calendar

Services

Psln

Cance

nonebo.

Cameras

Pinboard

# **This and That**

- **Introduction**
- **Theme Studio**
- **01 BACKGROUND**
- **02 AREAS**
- **03 ICONS**
- **04 HIGHLIGHTS**
- **05 POP-UP WINDOWS**
- **06 THIS AND THAT Tab graphics Signal and Battery Volume indicators Slider graphics Navigation indicators Wait/Progress bars**
- **07 APPLICATIONS**
- **08 COLOURS**
- **09 SOUNDS**
- **10 CHECKOUT**
- **Other dialogs**

The This and That section contains a different variety of theme components:

- tab graphics
- signal and battery indicators
- volume level indicator
- slider graphics
- navigation indicators
- wait/progress bars

# **Tab graphics**

Tabs are shown in the navipane. They indicate selectable views and may contain either icons or text.

The end user selects the active tab with the horizontal joystick movement. The tab to the left/right is highlighted and the look of the previously active tab changes to inactive.

There can be a different number of tabs shown:

- two tabs
- three tabs
- four tabs
- two long tabs
- three long tabs

Create the tabs in the same way as any other theme component. However, extra caution needs to be taken to ensure that icons or text on top of tabs are shown within the active/passive areas.

Creating tab components is similar in all five cases.

### Note:

You can test the results using the Animate command, or by displaying the icon and text placeholders with the Design aids tool.

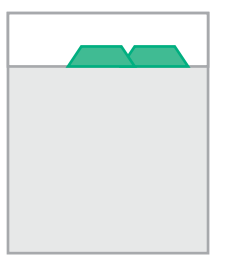

*View tabs* 

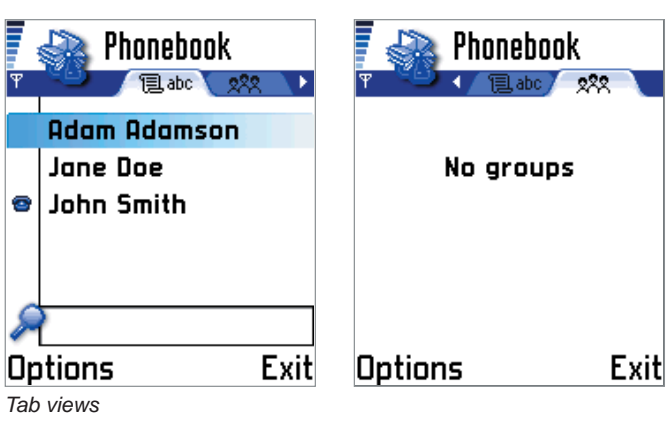

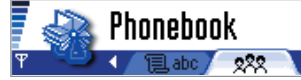

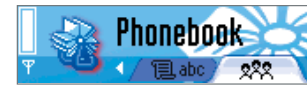

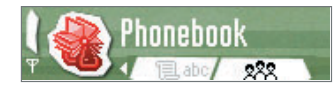

*Theme 'Surfer' Theme 'Grind II'*

*Base graphics*

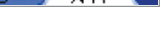

**Theme Studio**

**01 BACKGROUND**

**02 AREAS**

**03 ICONS**

**04 HIGHLIGHTS**

**05 POP-UP WINDOWS**

**06 THIS AND THAT Tab graphics Signal and Battery Volume indicators Slider graphics Navigation indicators Wait/Progress bars**

**07 APPLICATIONS**

**08 COLOURS**

**09 SOUNDS**

**10 CHECKOUT**

**Other dialogs** 

### **Two tabs**

The two tabs component is used when there are only two views to choose from. The tabs and tab contents are fully visible.

### **Three tabs**

The three tabs component is used when there are three views to choose from.

All tabs are fully visible and the tabs can contain either text or icons. Item sizes are smaller than those used when viewing two tabs.

### **Four tabs**

The four tabs component is used when there are four or more views to choose.

All four tabs are fully visible. When there are more than four views available, the tab contents (icons or text) are scrolled as the leftmost or rightmost tabs are highlighted.

*Two tabs*

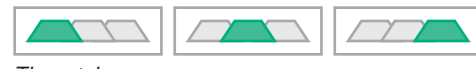

*Three tabs*

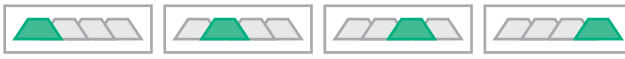

*Four tabs*

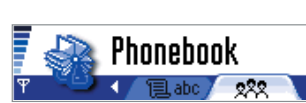

∡รา

Inbox

 $\blacktriangleright$  Received calls

 $\sigma$  (a)  $\sigma$ 

 $\Omega$ 

*Two tabs*

*Three tabs*

41

*Four tabs*

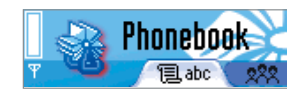

*Theme 'Surfer' Theme 'Grind II'*

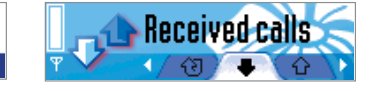

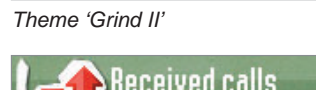

Phonebook

**Tabe** 

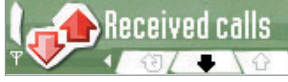

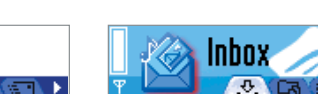

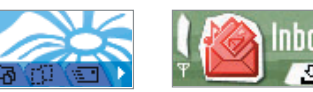

nbox  $\overline{v}$ 

See also: Using Design aids tools (page 23) Using the Animate command (page 31)

**Theme Studio**

**01 BACKGROUND**

**02 AREAS**

**03 ICONS**

**04 HIGHLIGHTS**

**05 POP-UP WINDOWS**

**06 THIS AND THAT Tab graphics Signal and Battery Volume indicators Slider graphics Navigation indicators Wait/Progress bars**

**07 APPLICATIONS**

**08 COLOURS**

**09 SOUNDS**

**10 CHECKOUT**

**Other dialogs** 

### **Two long tabs**

The two long tabs component is used when there are two views containing long textual titles. The active tab and only a small part of the passive tab are shown in the navipane. The passive tab has no content.

### **Three long tabs**

The three long tabs component is shown when there are three or more tabs containing long textual titles. The active tab and small sections of the passive tabs are shown in the navipane. The passive tabs have no contents.

### **Tab icon/text colours**

See also:

Adjusting icon/text colours (page 79)

You can choose the colours for the active and passive tab icons and texts.

Icons shown in tabs are black and white. The white area is masked so that the tab background graphics show through. You can change the colour used to draw the black part of the image.

A separate colour can be used for items shown on a highlighted tab and on a passive tab(s).

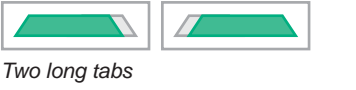

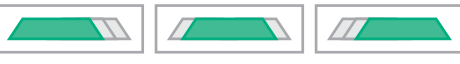

*Three long tabs*

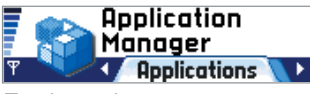

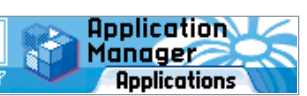

**Silent** 

Profiles

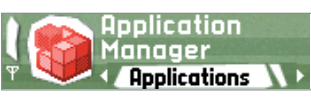

*Two long tabs*

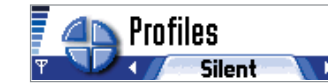

*Three long tabs*

*Theme 'Surfer' Theme 'Grind II'*

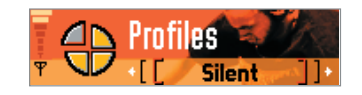

© Nokia

**Theme Studio**

- **01 BACKGROUND**
- **02 AREAS**
- **03 ICONS**
- **04 HIGHLIGHTS**
- **05 POP-UP WINDOWS**
- **06 THIS AND THAT Tab graphics Signal and Battery Volume indicators Slider graphics Navigation indicators Wait/Progress bars**
- **07 APPLICATIONS**
- **08 COLOURS**
- **09 SOUNDS**
- **10 CHECKOUT**
- **Other dialogs**

# **Signal and battery indicators**

The mobile device UI contains two important strength level indicators:

- signal strength indicator
- battery level indicator

Both indicators have the same structure. Strength levels are shown by revealing the strength bitmap in sections. You can change the level bitmaps, but the sections are predefined.

## **Signal strength indicator**

The signal strength indicator is shown on the top left corner of the screen.

Optimum reception is indicated by having all seven levels show. No reception is indicated when no levels are showing.

It is important that levels are clearly indicated, as reception clarity and network availability may affect the end user's actions.

Full screen applications, such as Pinboard, Speed dial and games, have no signal strength indicators.

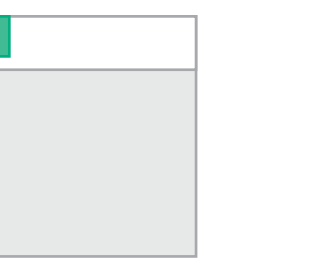

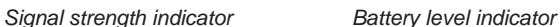

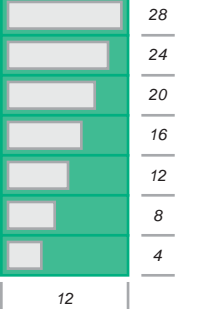

*Signal levels*

lina 4. linn-B F<br>F F<br>F 로<br>무 曱 *Signal levels*

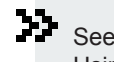

See also:

Using the Animate command to test the levels (page 31) Creating signal off indicator in the background (page 39)

**Theme Studio**

**01 BACKGROUND**

**02 AREAS**

**03 ICONS**

**04 HIGHLIGHTS**

**05 POP-UP WINDOWS**

**06 THIS AND THAT Tab graphics Signal and Battery Volume indicators Slider graphics Navigation indicators Wait/Progress bars**

**07 APPLICATIONS**

**08 COLOURS**

**09 SOUNDS**

**10 CHECKOUT**

**Other dialogs** 

## device is the Idle mode or during power saving mode *8121620 2428*

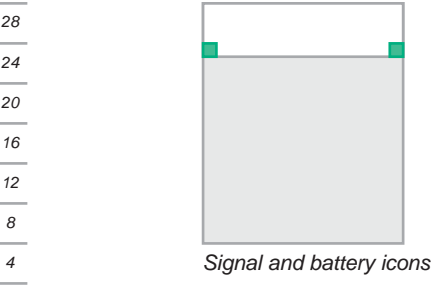

*12 Battery levels*

*Signal and battery* 

Camera

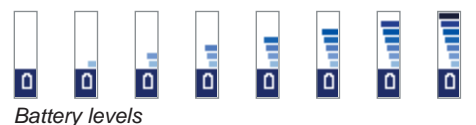

Note:

۰

Levels are animated when a device is charging. Animation consists of revealing the step levels from 0 to 7 repeatedly until the battery is full.

The signal network icon is shown with a packet data indicator when the network is available and the user has subscribed to it. The same icon colour is used.

See also:

Adjusting icon colours (page 79)

**Battery level indicator**

beneath the strength levels.

colour will be used for both.

**Icon colours**

The battery level indicator is shown only when the

Like the signal strength indicator, the battery level indicator consists of seven levels. The indicator measures the battery energy levels that are available.

The signal strength and battery level icons are shown

You can change the colour of these icons. The same

when the mobile device is being charged.

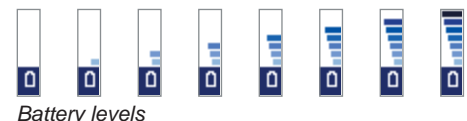

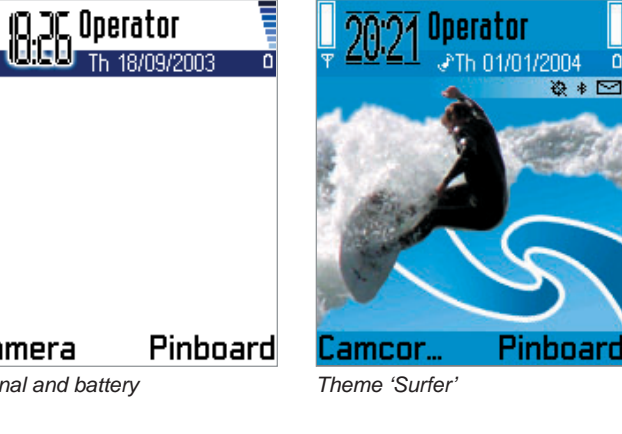

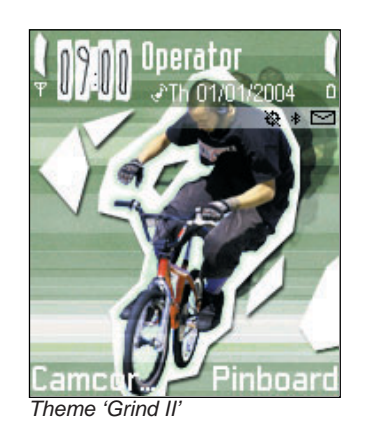

**Theme Studio**

- **01 BACKGROUND**
- **02 AREAS**
- **03 ICONS**
- **04 HIGHLIGHTS**
- **05 POP-UP WINDOWS**
- **06 THIS AND THAT Tab graphics Signal and Battery Volume indicators Slider graphics Navigation indicators Wait/Progress bars**
- **07 APPLICATIONS**
- **08 COLOURS**
- **09 SOUNDS**
- **10 CHECKOUT**
- **Other dialogs**

# **Volume level indicator**

The volume level is shown using a scale with ten levels. Levels are indicated in the default UI appearance with bars. These bars may have different on and off visual representations.

The volume level is shown in a similar way to the signal strength and battery levels. The level is shown using predefined steps in a single bitmap. A section of this bitmap is shown as levels increase or decrease. You can change the level bitmaps but the size and positioning of the level areas are fixed.

Volume levels are shown using three different layouts:

- volume level indicator shown in the navipane
- saved volume level indicator shown in settings lists
- edited settings volume

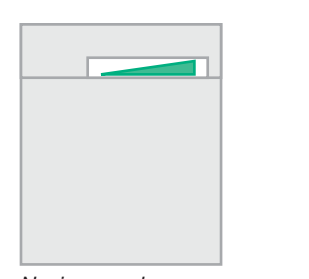

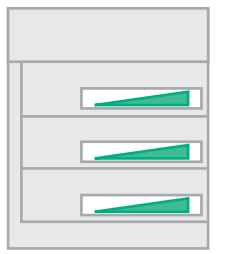

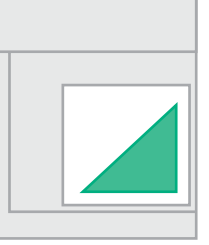

*Navipane volume Settings list volume Edited settings volume*

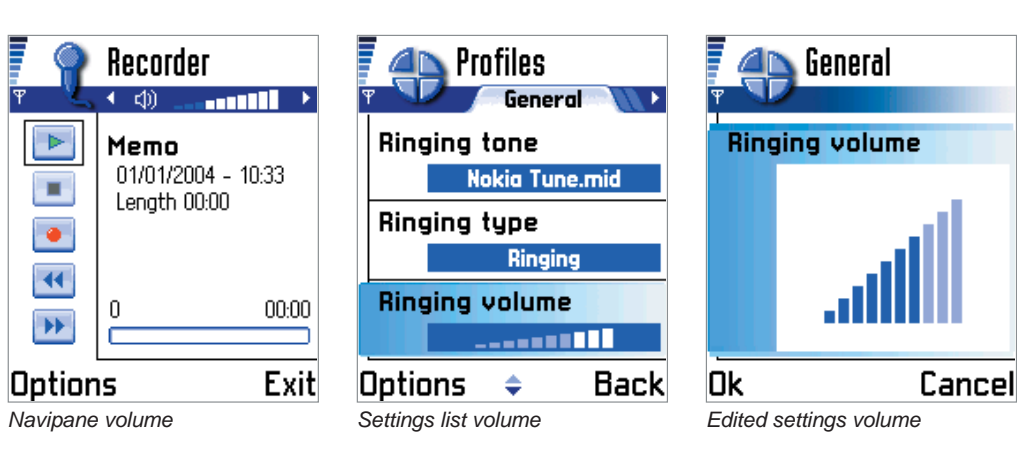

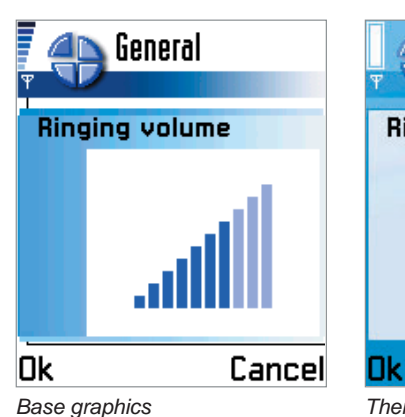

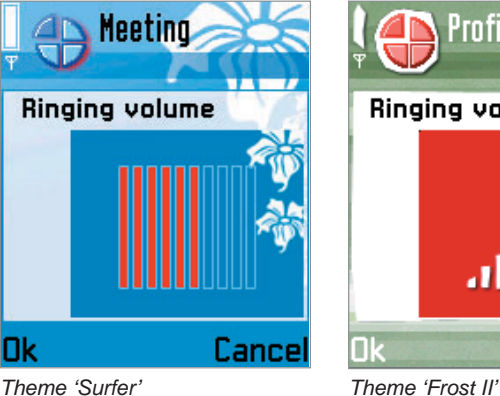

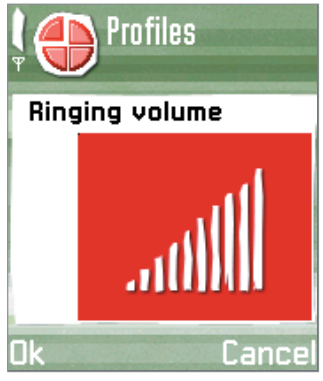

#### 33. See also:

Using the Design aids tool to view the level sections (page 23) Masking in order to show background (page 26) Using the Animate command to test the levels (page 31) Navipane background solid graphics (page 41)

Focused settings item indication (page 77)

© Nokia

**Theme Studio**

- **01 BACKGROUND**
- **02 AREAS**
- **03 ICONS**
- **04 HIGHLIGHTS**
- **05 POP-UP WINDOWS**
- **06 THIS AND THAT Tab graphics Signal and Battery Volume indicators Slider graphics Navigation indicators Wait/Progress bars**
- **07 APPLICATIONS**
- **08 COLOURS**
- **09 SOUNDS**
- **10 CHECKOUT**
- **Other dialogs**

### **Navipane volume level indicator**

Volume adjustment is shown on the navipane during calls and in some applications (such as Recorder and Media player).

### **Volume indicator in settings list**

Settings list volume graphics are shown in the settings list selected option area.

### **Edited settings volume indicator**

Volume levels are edited in an opened settings view.

As the Editing area is much larger than with other volume indicators, the indicators are increased in size.

See also: Using Design aids tool to view the level sections (page 23) Using Animate command to test the levels (page 31) Settings item background graphics (page 78) *Bitmaps applied*

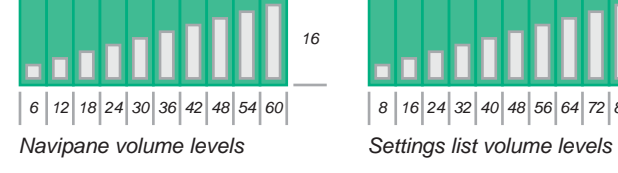

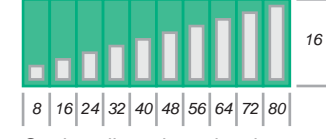

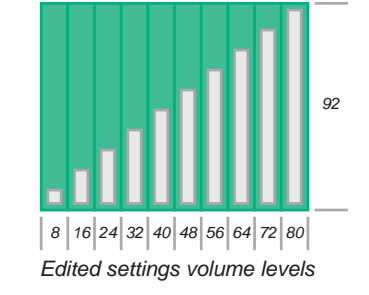

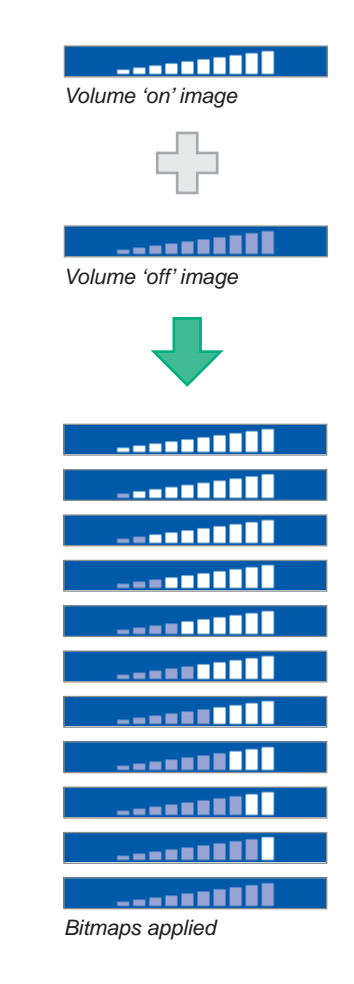

**Theme Studio**

- **01 BACKGROUND**
- **02 AREAS**

**03 ICONS**

- **04 HIGHLIGHTS**
- **05 POP-UP WINDOWS**
- **06 THIS AND THAT Tab graphics Signal and Battery Volume indicators Slider graphics Navigation indicators Wait/Progress bars**
- **07 APPLICATIONS**
- **08 COLOURS**
- **09 SOUNDS**
- **10 CHECKOUT**

**Other dialogs** 

# **Slider graphics**

Sliders are used in the UI in similar way as volume indications. They measure levels. However, sliders are not limited to a number of adjustable steps.

The slider graphics consist of:

- slider line
- slider marker

You can replace the slider marker bitmap. The slider is used in different layouts:

- settings lists
- edited settings items

### **Settings list slider**

The settings list sliders are shown on settings item focus background.

You can replace the slider marker bitmap.

### **Edited settings slider**

The edited settings sliders are shown when a settings item is opened for editing. The background used is the one designed for the settings option item area.

You can replace the slider marker bitmap.

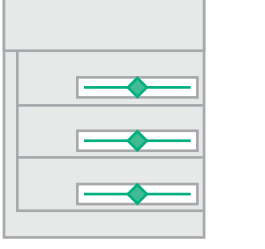

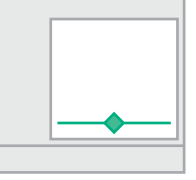

*Settings list slider Edited settings slider*

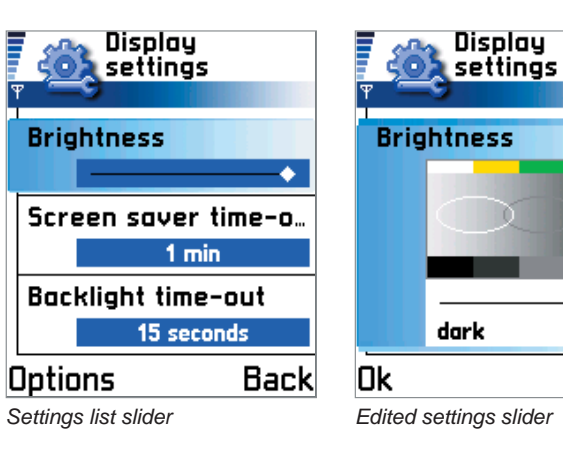

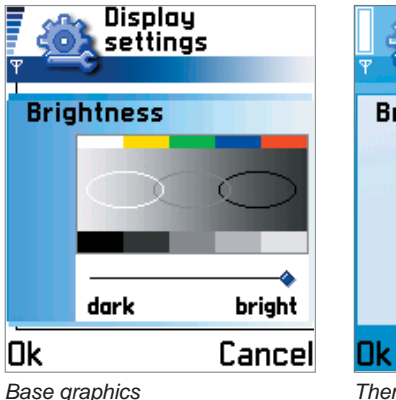

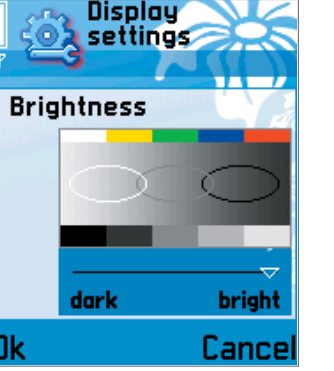

**bright** 

Cancel

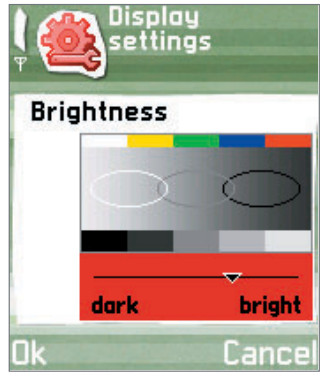

*Theme 'Surfer' slider Theme 'Grind II' slider*

**Theme Studio**

- **01 BACKGROUND**
- **02 AREAS**
- **03 ICONS**
- **04 HIGHLIGHTS**
- **05 POP-UP WINDOWS**
- **06 THIS AND THAT Tab graphics Signal and Battery Volume indicators Slider graphics Navigation indicators Wait/Progress bars**
- **07 APPLICATIONS**
- **08 COLOURS**
- **09 SOUNDS**
- **10 CHECKOUT**

**Other dialogs** 

# **Navigation indicators**

Arrowheads are used in the default UI look and feel to indicate possible navigation directions. The items are used in/as: navipane scrolling, list/grid scrolling and submenu indicator.

### **Navipane left/right scrolling indicators**

The left and right scrolling indications are shown at the both ends of the navipane.

Indicators are either visible or invisible. If they are shown, scrolling in the indicated direction is possible.

You can change the left and right scrollling indicators with black and white images where the black pixels are shown in the theme and the white is used as mask.

The colour displayed is the value defined for navipane texts and icons.

### **Main pane up/down scrolling indicators**

Up and down scrolling indicators are shown in the control pane in the lower screen area.

Indicators are used to show the position of the highlight within the list/grid viewed. At the beginning of the list, only the bottommost indicator is visible to show that there are more items to be found by moving down.

At the end of the list, only the topmost indicator is clearly visible. In the middle of the list, both indicators are equally visible.

The rendering colour is changed smoothly as the highlight is moved in the list.

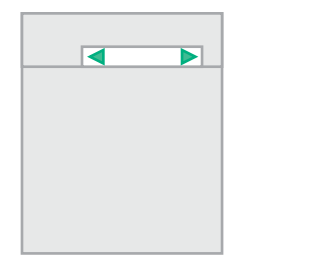

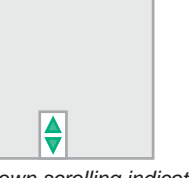

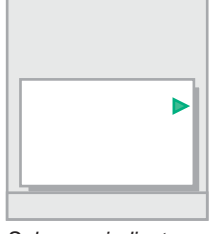

*Navipane scrolling indicators Up/down scrolling indicators Submenu indicator* 

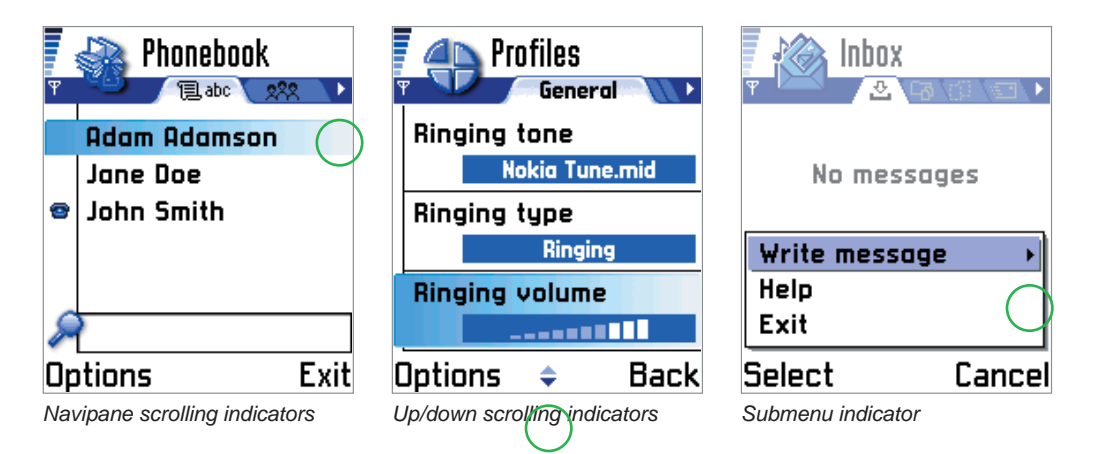

### See also:

Using Animate command to test the tab graphics (page 31) Navipane background solid graphics (page 41) Adjusting icon/text colours (page 79)

**Theme Studio**

**01 BACKGROUND**

**02 AREAS**

**03 ICONS**

**04 HIGHLIGHTS**

**05 POP-UP WINDOWS**

**06 THIS AND THAT Tab graphics Signal and Battery Volume indicators Slider graphics Navigation indicators Wait/Progress bars**

**07 APPLICATIONS**

**08 COLOURS**

**09 SOUNDS**

**10 CHECKOUT**

**Other dialogs** 

### **Indicator graphics Introduction**

The indicator graphics consist of two parts: upward indicator and downward indicator.

The graphics are aligned vertically and have fixed size. You can replace the graphics with black and white images where the black pixels are shown in the theme and the white is used as mask.

### **Indicator colours**

Gradient of 16 different colour values is used to draw the indicators. The colours are taken from the gradient bitmap. Use the Design aids tool to view the colour selection points (crossing of vertical and horizontal lines). You can replace the gradient bitmap.

### **Submenu indication**

An arrowhead in the default UI appearance at the right side of the menu list item indicates a submenu. You can replace the indicator bitmap.

### **Wait/progress bar indicators**

You can add the animated wait and progress bar indicators. The indicators consist of:

- frame graphics
- progress bar
- waiting bars

The frame graphics (long, short and Voice Recoder versions) are shown masked on top of the bar graphics. The progress bar is a still image. It is moved from left to right according to the action measured.

The waiting bar images are shown animated one after another, looping, until the action measured is terminated.

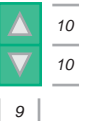

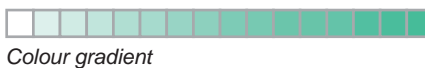

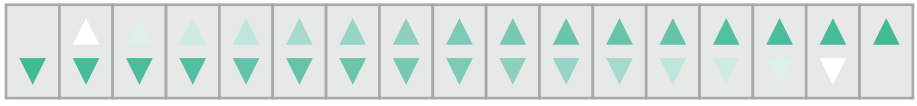

*Indicator sequence*

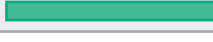

*Frame mask*

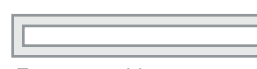

*Frame graphics*

*Bar mask*

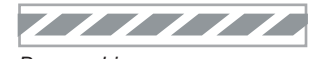

*Bar graphics*

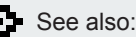

Using Mask tool to show background (page 26) Control pane background graphics (page 43) Pop-up window control pane background (page 51)

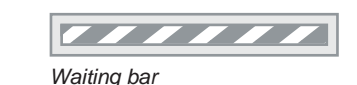

# **Applications**

**Introduction**

**Theme Studio**

**01 BACKGROUND**

**02 AREAS**

**03 ICONS**

**04 HIGHLIGHTS**

**05 POP-UP WINDOWS**

**06 THIS AND THAT**

**07 APPLICATIONS**

 **Idle Pinboard Calendar Settings**

**08 COLOURS**

**09 SOUNDS**

**10 CHECKOUT**

**Other dialogs** 

Some of the theme items are specific to individual applications. These applications include:

- Ιdle mode
- Pinboard
- Calendar• Settings

# **Idle mode**

Idle mode is the basic level of the mobile UI.

Idle mode is used to show various items. The items on the display are:

- signal and battery graphics
- clock
- operator name or graphics
- date or silent profile indicator
- phone state indicators
- wallpaper image
- soft indicator texts
- selection texts

### **Signal and battery graphics**

You can change the look of the signal strength and battery level graphics (page 56).

### **Clock**

A digital or analogue clock is shown on the context pane. The end user can select the clock type shown. You can create clocks to match the overall theme design.

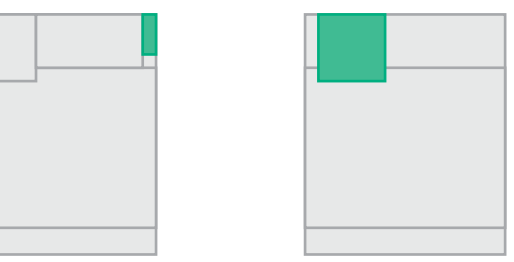

*Signal and battery level indicators Clock*

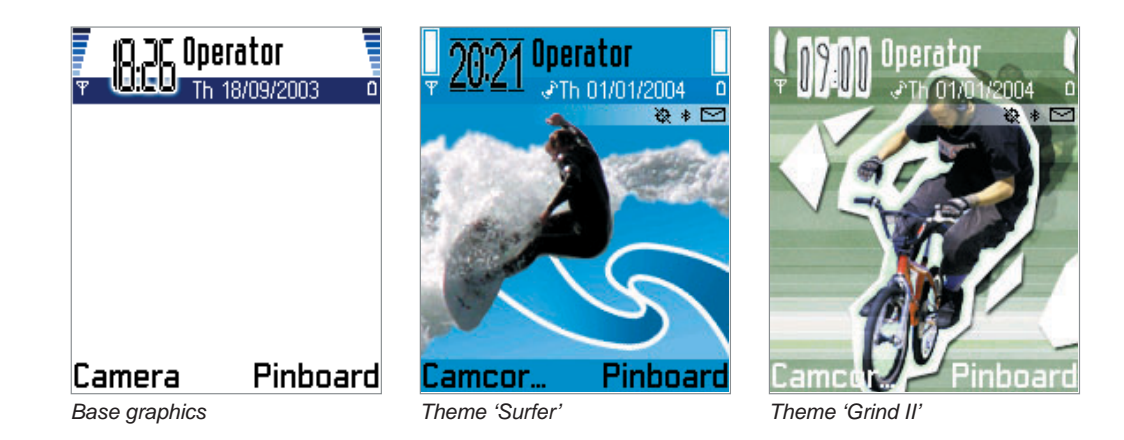

**Theme Studio**

**01 BACKGROUND**

**02 AREAS**

**03 ICONS**

**04 HIGHLIGHTS**

**05 POP-UP WINDOWS**

**06 THIS AND THAT**

### **07 APPLICATIONS**

 **Idle Pinboard Calendar Settings**

**08 COLOURS**

**09 SOUNDS**

**10 CHECKOUT**

**Other dialogs** 

### **Operator name or graphics**

The operator name is shown in the title pane. The end user can replace the name with a black and white operator graphic.

The operator name colour is the same as the one defined for the title texts (page 81).

#### **Date or silent profile indication**

The date, or profile name, is shown in the navipane. You can alter the colour used to render the text. The same colour value is used for all texts shown in the navipane (page 81).

### **Wallpaper image**

End users can select a wallpaper of their choice for display in the Idle mode.

The wallpaper may be of any size and aspect ratio. The image is centered to the main area.

### **Phone state indicators**

Mobile device states, such as keypad locked and Bluetooth reception activated, are shown below the navipane.

A semi-transparent white gradient is drawn underneath the status indicators. This is done to ensure enough visibility for the indicators as the background image can be of any colour because the end user can change the wallpaper image.

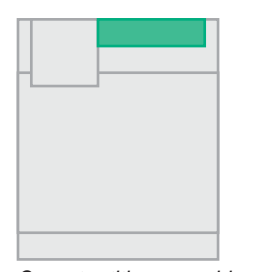

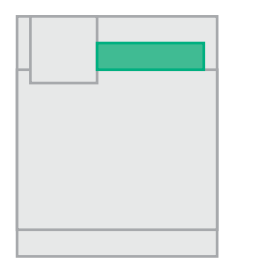

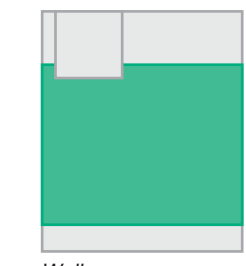

*Operator title or graphic Date or silent profile indicator Wallpaper* 

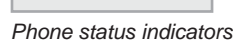

**Theme Studio**

- **01 BACKGROUND**
- **02 AREAS**
- **03 ICONS**
- **04 HIGHLIGHTS**
- **05 POP-UP WINDOWS**
- **06 THIS AND THAT**
- **07 APPLICATIONS**
	- **Idle Pinboard Calendar Settings**
- 
- **08 COLOURS**
- **09 SOUNDS**
- **10 CHECKOUT**
- **Other dialogs**

#### **Soft indicator texts**

Soft indicators texts are shown on the right side of the main area to indicate different network specific items.

There can be several indicators shown or no indicators shown. The maximum number of text lines is six.As with the status indicators, a white gradient is drawn underneath the indicator texts in order to ensure better legibility.

#### **Selection texts**

See also:

33.

Selection key texts or an operator specific link bitmap are shown at the bottom of the display. The end user can change the text items through the settings.

You can adjust the colour of the texts.

General background image (page 37) Status area background image (page 38) Control area background image (page 43)

### **Background graphics**

Idle mode can have its own background image defined. If item is not defined, the general UI background image and/or area specific images are used.

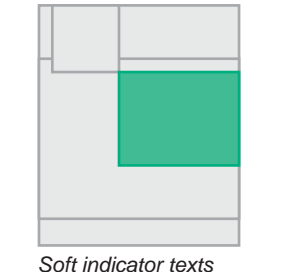

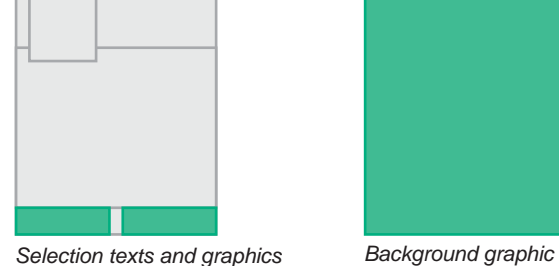

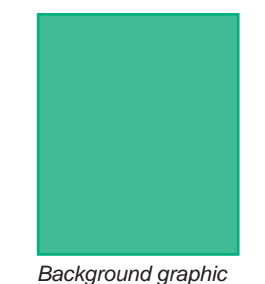

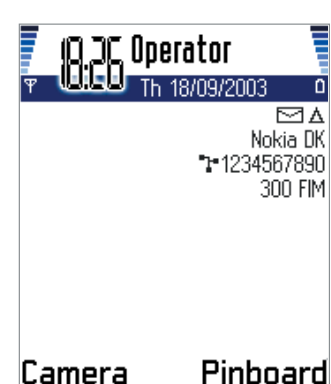

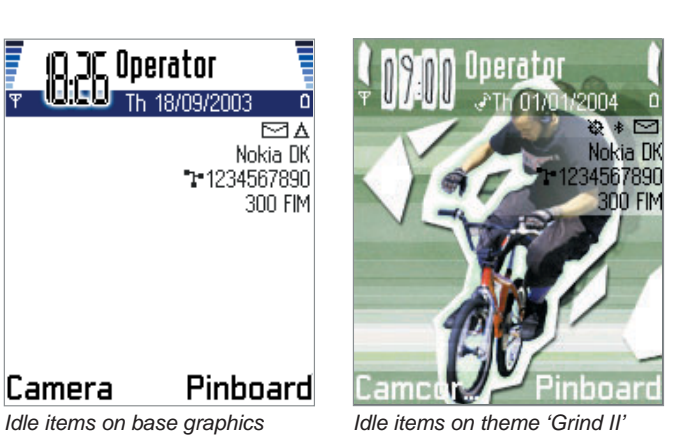

Camera

**Theme Studio**

**01 BACKGROUND**

**02 AREAS**

**03 ICONS**

**04 HIGHLIGHTS**

**05 POP-UP WINDOWS**

**06 THIS AND THAT**

#### **07 APPLICATIONS**

 **Idle Pinboard Calendar Settings**

**08 COLOURS**

**09 SOUNDS**

**10 CHECKOUT**

**Other dialogs** 

### **Analogue clock**

The analogue clock is made of five bitmaps, pointers, and date indication.

A theme may alter the bitmaps used, however, the outlook and position of the pointers and the date numbers are fixed.

Use the first clock bitmap (1) to render the basic clock table and possible background effects. The image may contain clock numbers, a shadow colour or a halo colour. The image can be a 16-bit image or phone palette indexed.

Use the second bitmap (2) as an alpha channel to mask the clock face. The bitmap is a greyscale image (soft mask), which means it may contain gradients to create soft fading transparency effects.

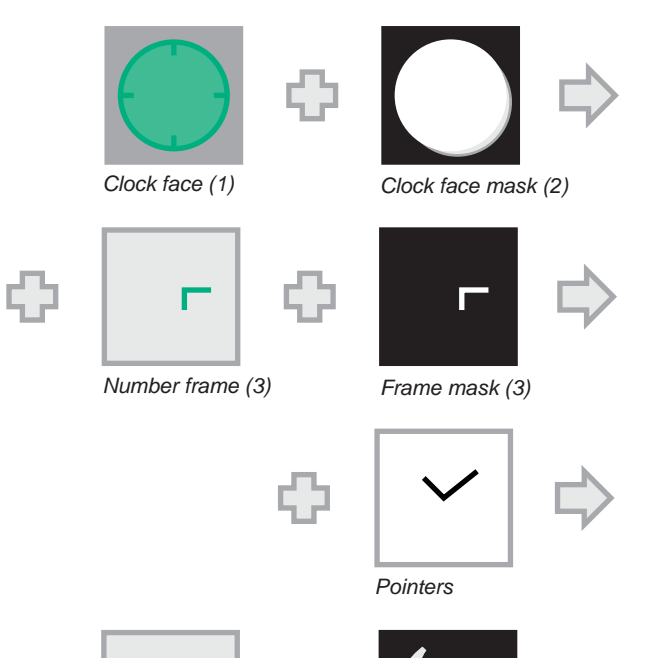

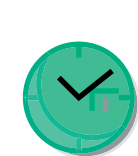

*Glass effect (4) Glass effect mask (5) Final result*

Ф

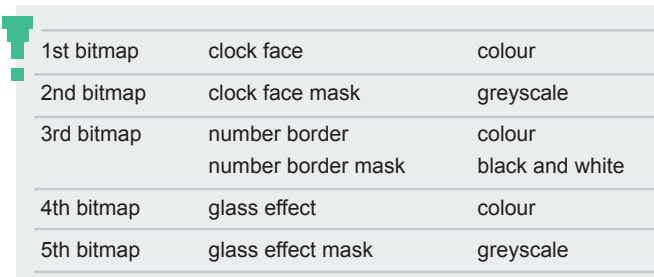

- **Theme Studio**
- **01 BACKGROUND**
- **02 AREAS**
- **03 ICONS**
- **04 HIGHLIGHTS**
- **05 POP-UP WINDOWS**
- **06 THIS AND THAT**

#### **07 APPLICATIONS**

- **Idle Pinboard Calendar Settings**
- **08 COLOURS**
- **09 SOUNDS**
- **10 CHECKOUT**
- **Other dialogs**

Use the third bitmap (3) with the date numbers. The bitmap may contain a border or area background. Create a hard mask to the third bitmap in order to remove the pixels not needed.

The date is rendered on top of the item mentioned above.

The pointers are drawn next. The size, colour and position of the pointers are fixed.

In addition, you can use the fourth bitmap (4) to draw effects, such as glass or lighting effect. Mask this effect using the fifth bitmap (5, soft mask).

The clocks are shown also in the Clock application. The analogue clock date numbers are not shown and the third bitmap is not used. Due to software implementation reasons, the center

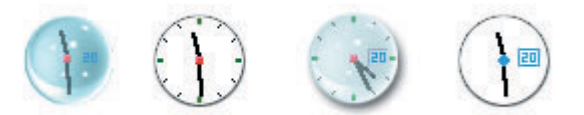

*Examples of different effects using missing items*

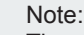

The center part of the pointers is not pleasing aesthetically. You can use the fourth bitmap to cover it.

You do not have to use all the clock bitmaps specified. Use the Preview command to test the different results.

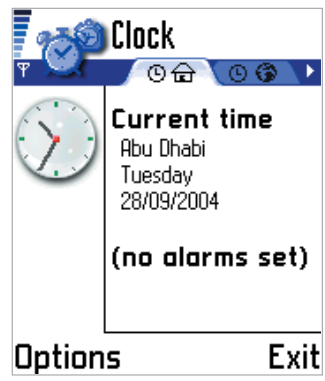

*Clock application*

**Theme Studio**

**01 BACKGROUND**

**02 AREAS**

**03 ICONS**

**04 HIGHLIGHTS**

**05 POP-UP WINDOWS**

**06 THIS AND THAT**

#### **07 APPLICATIONS**

 **Idle Pinboard Calendar Settings**

**08 COLOURS**

**09 SOUNDS**

**10 CHECKOUT**

**Other dialogs** 

### **Digital clock**

The digital clock is made from masked number and separator character bitmaps.

Each individual number/separator is created from two bitmaps.

The first bitmap (1) contains the character and possible effect colour or texture.

The bitmap contains also a hard mask to create clear characters.

The second bitmap (2) is a soft mask used to create background effects.

The bitmaps overlap in the clock area in accordance with a fixed position.

The digital clock is created in two steps:

- background effect creation
- character creation

To create the background effect, use the first and second bitmaps. Mask the character bitmap with the second bitmap in order to create different types of background effects, such as a shadow or halo.

As the characters bitmaps overlap each other when drawn, the number/separator character images get mixed with the effects. The results may be smudgy.

Clear characters are created rendering the first bitmap with hard mask. The hard mask is drawn to the first bitmap. The results, numbers/separators, are drawn on top of the effect background.

In order to ensure that the characters do not overlap, they need to be placed in a defined 'safe' area.

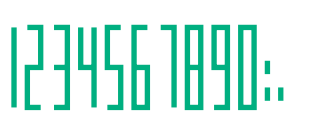

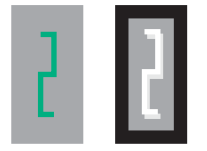

*Required numbers Character (1) and soft mask (2)* 

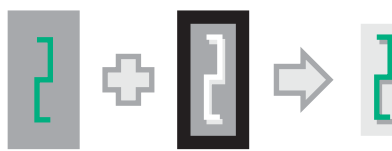

*Background effect creation (1) + (2, soft mask) Effects result*

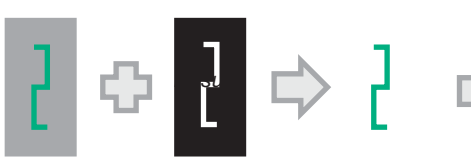

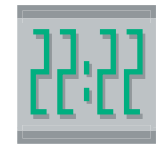

*Final result*

*Character creation (1) + (1, hard mask) Characters result*

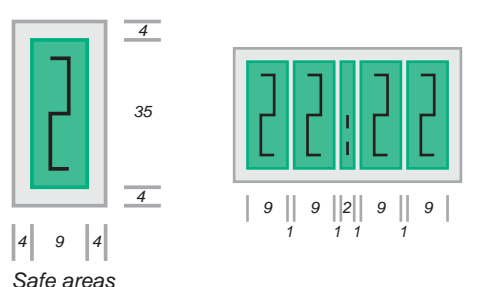

1st bitmap character, effects colour 2nd bitmap character hard maskeffect soft maskblack and whitegreyscale

**Theme Studio**

**01 BACKGROUND**

**02 AREAS**

**03 ICONS**

**04 HIGHLIGHTS**

**05 POP-UP WINDOWS**

**06 THIS AND THAT**

**07 APPLICATIONS**

 **Idle Pinboard Calendar**

 **Settings**

**08 COLOURS**

**09 SOUNDS**

**10 CHECKOUT**

**Other dialogs** 

# **Pinboard**

The Pinboard application main area consists of:

- background graphics
- wallpaper image

The user may choose to view the items in a format of a grid or list.

### **Background**

The application background creates a frame where the Pinboard items can be placed. The background graphics can be theme specific.

### **Wallpaper**

The center section of the background is a wallpaper image that the end user may replace with a preferred image.

### **Highlight**

The highlight shown depends on the selected view format.

If the format is a grid, the highlight used is the one defined for all grids.

If the items are shown in a list, the highlight used is the one defined for lists.

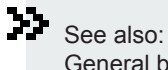

 General background image (page 37) List highlight (page 48) Grid highlight (page 49)

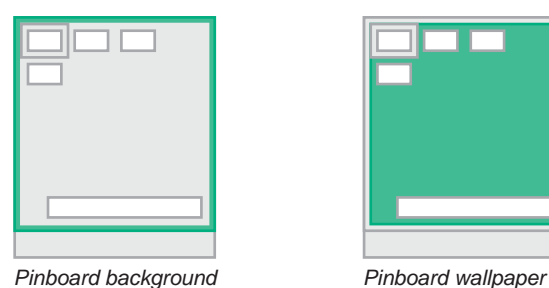

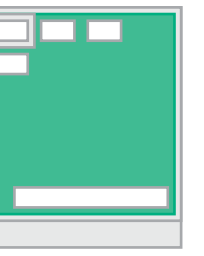

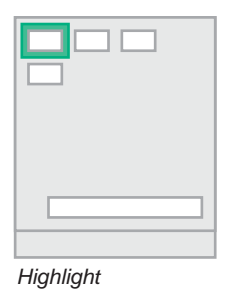

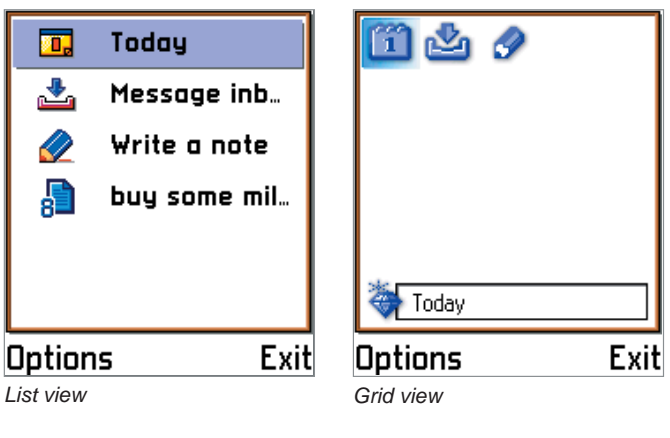

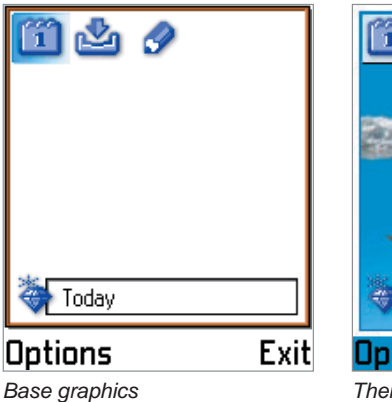

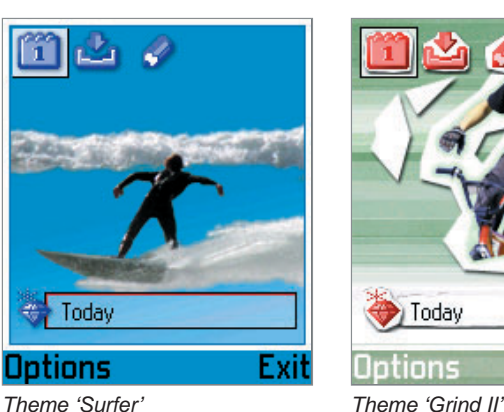

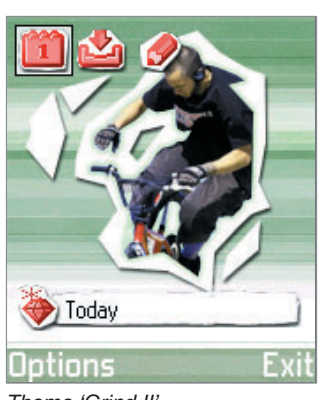

**Theme Studio**

**01 BACKGROUND**

**02 AREAS**

**03 ICONS**

**04 HIGHLIGHTS**

**05 POP-UP WINDOWS**

**06 THIS AND THAT**

**07 APPLICATIONS Idle**

> **Pinboard Calendar Settings**

**08 COLOURS**

**09 SOUNDS**

**10 CHECKOUT**

**Other dialogs** 

### **Title/search string entry**

The title of the focused item and search string entry are shown in the general input highlight graphics.

#### **Lower screen area**

The lower screen area contains the general UI background graphics. If the control pane has an area specific background image defined, it is shown. The softkey colour is the one defined for softkeys in general.

### **Background graphics**

The application background has the same structure as the Calendar or pop-up window backgrounds. The graphics consist of nine bitmaps:

- four corner bitmaps
- four side bitmaps
- center bitmap

Note:

The center section is used as wallpaper. End users may replace the wallpaper with their own image.

### See also:

Using Sections tool (page 23) Using Mirror tool (page 25) Using Tile tool (page 26) Control area background image (page 43) Input highlight (page 49)

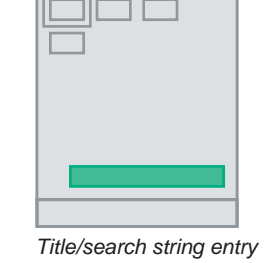

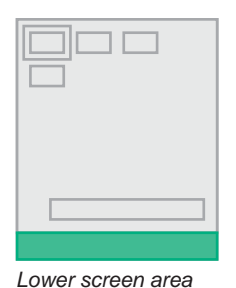

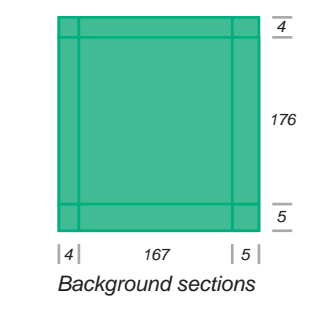

**Theme Studio**

**01 BACKGROUND**

**02 AREAS**

**03 ICONS**

**04 HIGHLIGHTS**

**05 POP-UP WINDOWS**

**06 THIS AND THAT**

**07 APPLICATIONS Idle Pinboard Calendar Settings**

**08 COLOURS**

**09 SOUNDS**

**10 CHECKOUT**

**Other dialogs** 

# **Calendar**

The Calendar application has three main views:

- day view
- week view
- month view

The view background can be changed; the same background graphics are used in all three views. Additionally you can also change the colour of the separator lines as well as the colour of the event indications.

### **Background graphics**

The application background has the same structure as the highlight or pop-up window backgrounds. The graphics consist of nine bitmaps:

- four corner bitmaps
- four side bitmaps
- center bitmap

You can design the corner bitmaps independently. The side and center area graphics can be of the maximum component area.

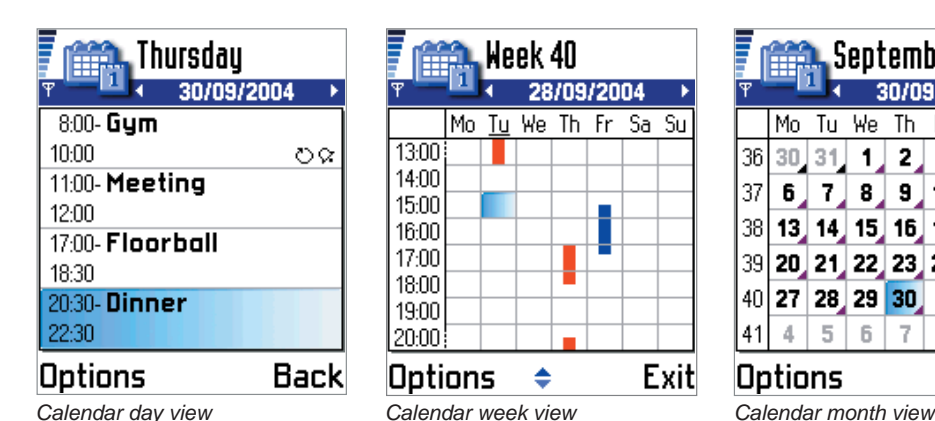

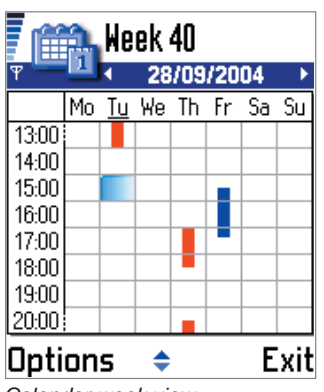

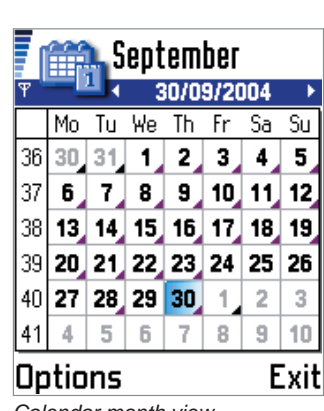

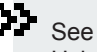

See also: Using Sections tool (page 23) Using Mirror tool (page 25) Using Tile tool (page 26)

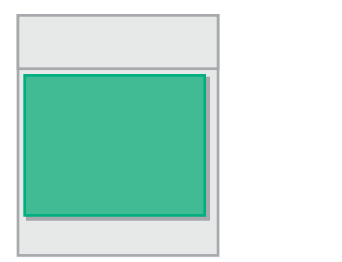

*5*

*166 5*

*5*

*5 131*

*Background graphics*

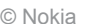

**Theme Studio**

**01 BACKGROUND**

**02 AREAS**

**03 ICONS**

**04 HIGHLIGHTS**

**05 POP-UP WINDOWS**

**06 THIS AND THAT**

**07 APPLICATIONS Idle Pinboard Calendar**

 **Settings**

**08 COLOURS**

**09 SOUNDS**

**10 CHECKOUT**

**Other dialogs** 

### **Line colours**

See also:

Using Colour tool (page 27) Colour section (page 79)

Lines are used to separate items from each other. The lines are divided into two groups:

• primary lines

• secondary lines

The primary lines are used to separate items of different type. In the Calendar the primary lines are shown between horizontal and vertical column titles and column cells.

The secondary lines are used to separate items of same nature. In the Calendar the secondary lines are shown between month and week view column cells.

The line colours may be defined in the Colours section.

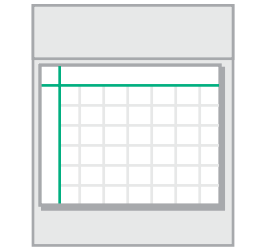

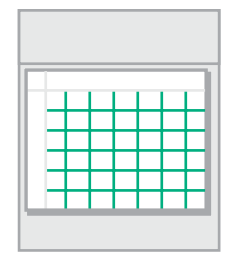

*Primary lines Secondary lines*
**Theme Studio**

**01 BACKGROUND**

**02 AREAS**

**03 ICONS**

**04 HIGHLIGHTS**

**05 POP-UP WINDOWS**

**06 THIS AND THAT**

**07 APPLICATIONS Idle Pinboard Calendar Settings**

**08 COLOURS**

**09 SOUNDS**

**10 CHECKOUT**

**Other dialogs** 

## **Event colours**

End users can save Calendar notes with different synchronization attribute. Items may be labelled as:

- private
- public
- not synchronized
- mixed

The private, public, and not synchronized items have specific colours when shown in the week view. Overlapping events are shown with a specific colour. This colour is used to indicate any event in a focused month view.

Mixed mode is used when you have more than one different types of appointments (public, private) at the same day.

You can change the indication colours. Additionally, you may modify the colour that is used to draw the items in the unfocused month view.

The colours may be changed in the Colours section.

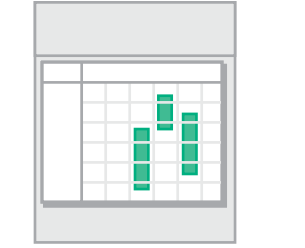

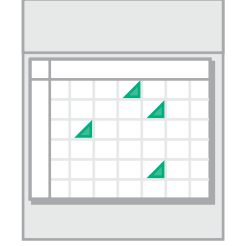

*Event indicators in week view Event indicators in month view* 

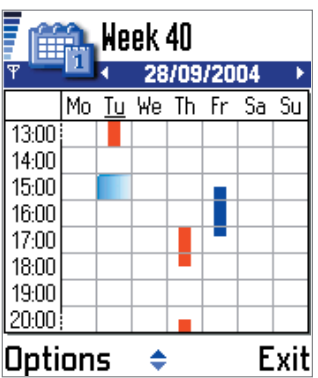

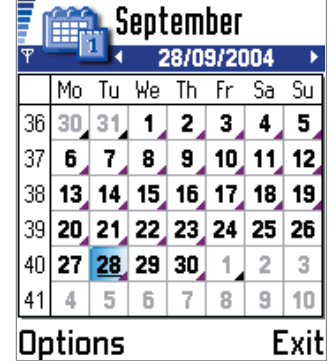

*Week view Month view* 

See also: Using Colour tool (page 27) Colour section (page 79)

**Theme Studio**

**01 BACKGROUND**

**02 AREAS**

**03 ICONS**

**04 HIGHLIGHTS**

**05 POP-UP WINDOWS**

**06 THIS AND THAT**

**07 APPLICATIONS Idle Pinboard Calendar Settings**

**08 COLOURS**

**09 SOUNDS**

**10 CHECKOUT**

**Other dialogs** 

## **Settings**

Settings items have two states:

- list state
- edit state

In a list state, setting items are scrolled and the currently selected option value is shown below the item heading.

You can alter the appearance of the value item background.

When a list item is opened for editing, the main pane is shown with only one settings item. End users are able to edit the setting value once the item is opened.

Settings values may be edited through:

- keying in a new item
- entering time, date or code values
- selecting a value from a list
- modifying a generic slider value
- modifying a volume slider

See also:

List highlights (page 48)

The general background for the opened item is that of the general list highlight.

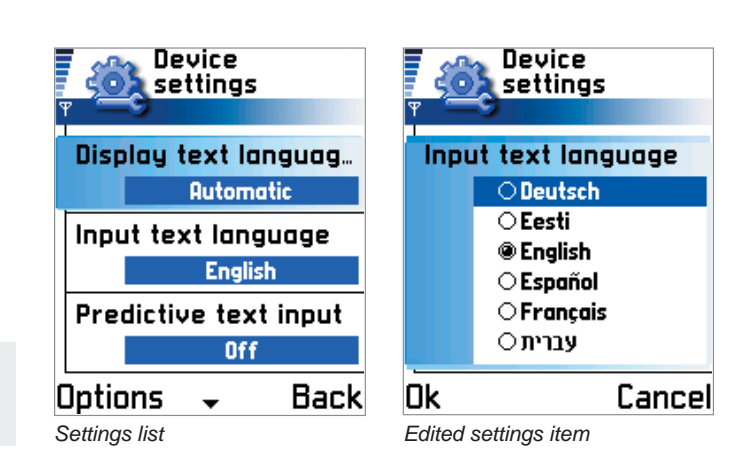

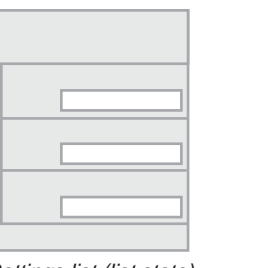

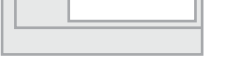

*Settings list (list state) Edited settings item (edit state)*

**Theme Studio**

**01 BACKGROUND**

**02 AREAS**

**03 ICONS**

**04 HIGHLIGHTS**

**05 POP-UP WINDOWS**

**06 THIS AND THAT**

**07 APPLICATIONS Idle Pinboard Calendar Settings**

**08 COLOURS**

**09 SOUNDS**

**10 CHECKOUT**

**Other dialogs** 

### **Alphanumeric entry**

When the value item is an end user defined text, the currently used entry is shown highlighted for copying inside the general input highlight graphics, which can be themed.

### **Time, date and code entry**

Time, date and code entries are shown with the general input frame.

### **Option item list**

End users may select a value from a list. The list may contain two or more items. If there are more than six items, the list scrolls.

You can alter the look of the list background and the highlight. The highlight graphics are the same as those defined for the value item background in the settings list.

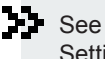

See also: Settings options list background (page 78) Slider graphics (page 60)

Input highlight (page 49)

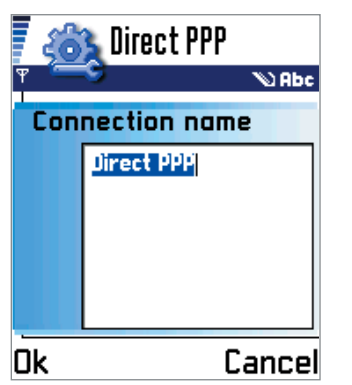

*Alphanumeric entry*

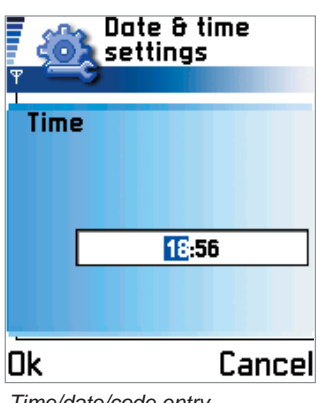

*Time/date/code entry*

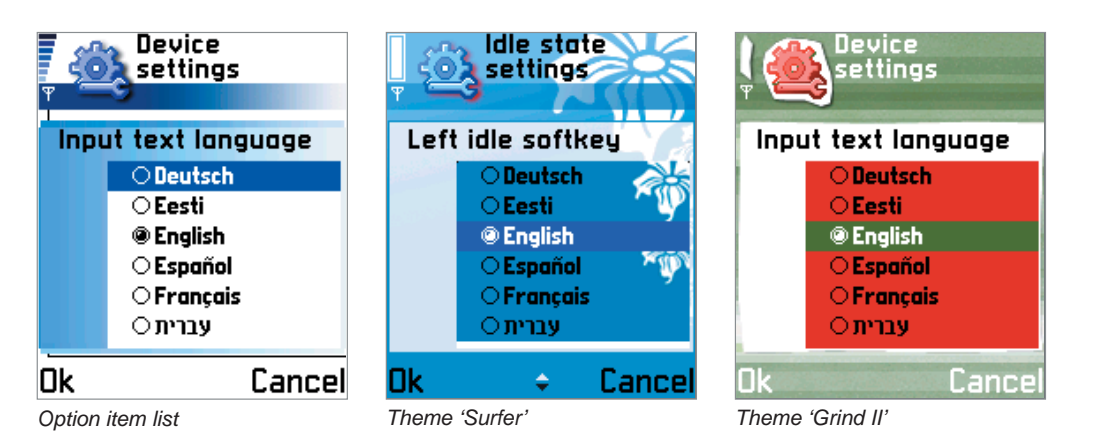

**Theme Studio**

**01 BACKGROUND**

**02 AREAS**

**03 ICONS**

**04 HIGHLIGHTS**

**05 POP-UP WINDOWS**

**06 THIS AND THAT**

**07 APPLICATIONS Idle Pinboard Calendar Settings**

**08 COLOURS**

**09 SOUNDS**

**10 CHECKOUT**

**Other dialogs** 

### **Slider**

Slider is used to adjust various values. The slider field can contain currently selected value, minimum or maximum values and/or a slider.

You can alter the slider marker.The slider items are shown on top of option area background graphics.

### **Volume slider**

Note:

See also:

Volume value is shown on top of the option item background.

You can alter both the volume and background graphics.

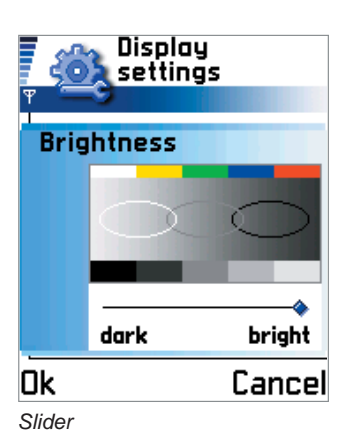

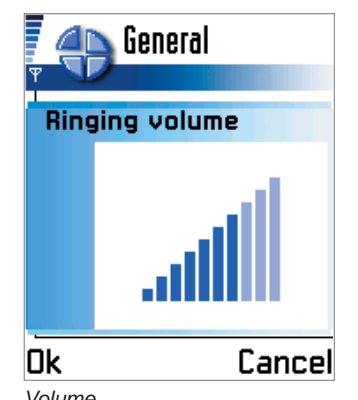

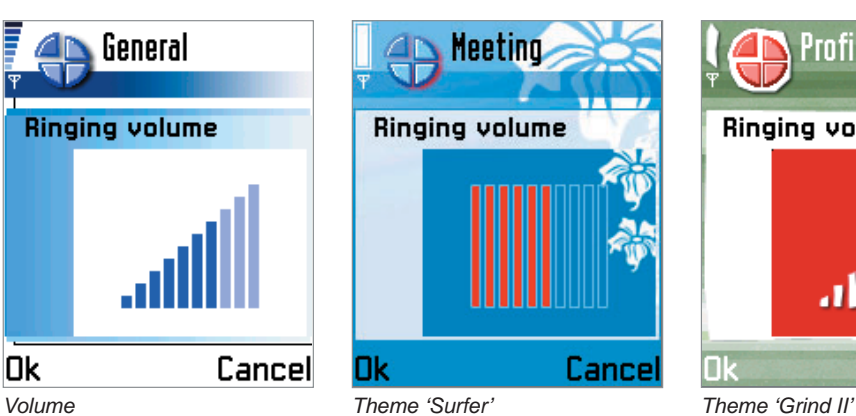

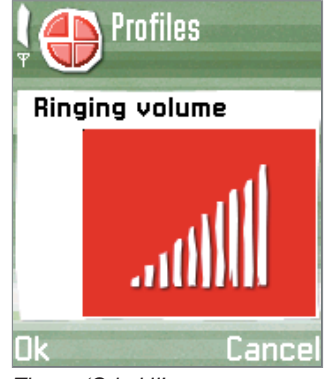

# 33.

 Volume level graphics (page 58) Settings options list background (page 78)

 When the device contrast is adjusted there is an example image shown in the settings area.

**Theme Studio**

- **01 BACKGROUND**
- **02 AREAS**

**03 ICONS**

- **04 HIGHLIGHTS**
- **05 POP-UP WINDOWS**
- **06 THIS AND THAT**
- **07 APPLICATIONS Idle Pinboard Calendar Settings**
- **08 COLOURS09 SOUNDS**
- **10 CHECKOUT**
- **Other dialogs**

## **Focused option item indication**

The focused option item indication is used in two cases:

- as a background for the selected option in the settings list
- as a highlight in the option item list

The item structure is the same as with highlights and pop-ups. The parts used are:

- four corner bitmaps
- four sides bitmaps
- center bitmap

You can design the corner bitmaps individually. The side bitmaps can be tiled or contain full sized bitmaps. The center can be tiled or contain maximum area graphics.

When the item is used as a highlight, only prefixed sections of the item are shown.

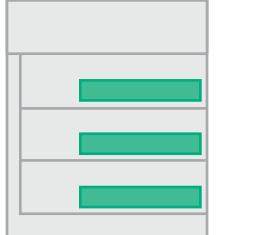

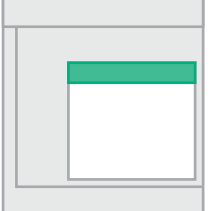

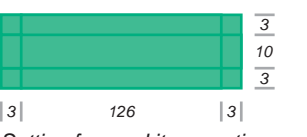

*Setting focused item sections*

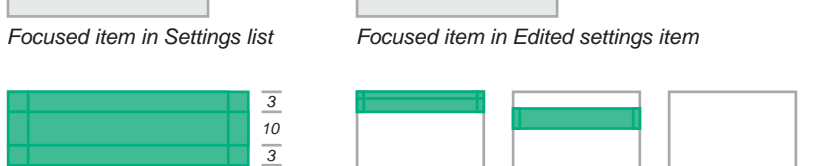

*Sections in Edited settings item*

See also: List highlight (page 48) Volume graphics (page 58) Slider graphics (page 60)

**Theme Studio**

- **01 BACKGROUND**
- **02 AREAS**

**03 ICONS**

**04 HIGHLIGHTS**

**05 POP-UP WINDOWS**

**06 THIS AND THAT**

**07 APPLICATIONS Idle Pinboard Calendar Settings**

**08 COLOURS**

**09 SOUNDS**

**10 CHECKOUT**

**Other dialogs** 

## **Option area background graphics**

The option area graphics are shown as a background for edited settings. The background is shown with:

• option item list

• slider

• volume

The item structure is the same as with highlights and pop-ups. The parts are:

- four corner bitmaps
- four side bitmaps
- center bitmap

You can design the corner bitmaps individually. The sides can be tiled or contain full sized bitmaps. The center can be tiled or be the maximum size of the graphics area.

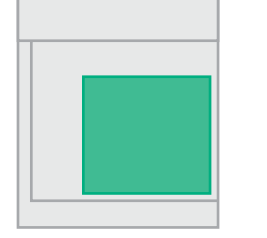

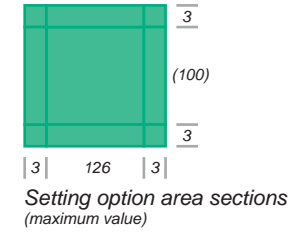

*Option area background*

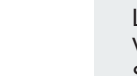

See also: List highlight (page 48) Volume graphics (page 58) Slider graphics (page 60)

## **Colours**

**Introduction**

**Theme Studio**

**01 BACKGROUND**

**02 AREAS**

**03 ICONS**

**04 HIGHLIGHTS**

**05 POP-UP WINDOWS**

**06 THIS AND THAT**

**07 APPLICATIONS**

**08 COLOURS**

 **Icon colours Text colours Line colours Calendar events**

**09 SOUNDS**

**10 CHECKOUT**

**Other dialogs** 

The colours section contains options to adjust item colours:

- icon colours
- text colours
- line colours
- calendar event colours

## **Icon colours**

You can change the icon colours collectively for some of the icons used in the UI:

- general status icons in applications
- general status icons in the Idle mode
- navipane icons
- active/passive icons used in the tabs

Status icons are shown in the status area of applications. The background for the indicators is the status area background (if defined) or the general screen background.

Phone status icons are shown in the top left corner of the main area. The icons are placed on top of a white gradient bitmap to ensure good legibility. This is done because end users can select their own wallpaper for the Idle mode, and an icon colour based on the theme background may not be visible.

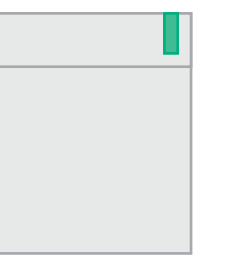

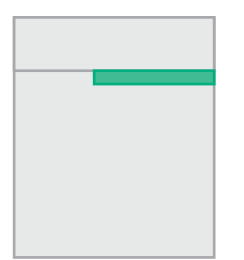

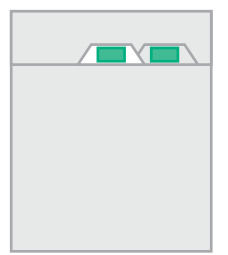

*Status icons in applications Status icons in the Idle mode Active/passive tab icons*

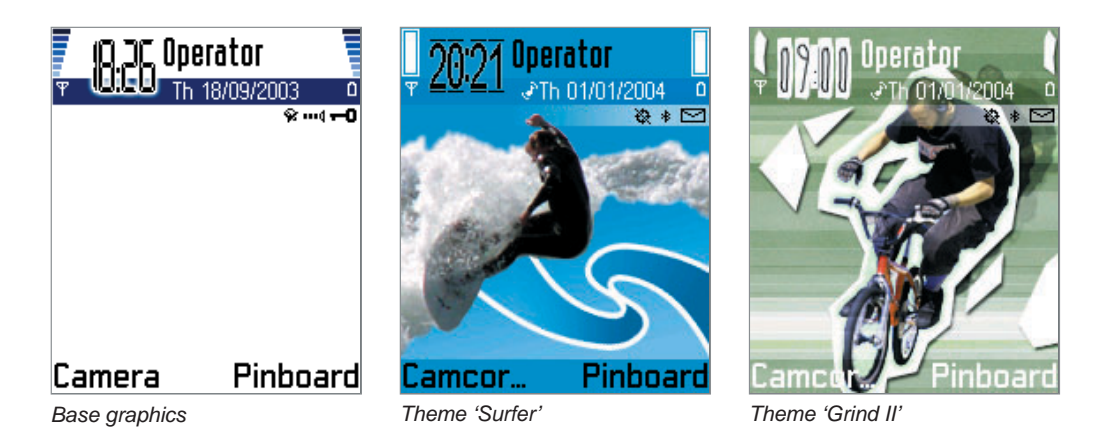

**Theme Studio**

**01 BACKGROUND**

**02 AREAS**

**03 ICONS**

**04 HIGHLIGHTS**

**05 POP-UP WINDOWS**

**06 THIS AND THAT**

**07 APPLICATIONS**

### **08 COLOURS**

 **Icon colours Text colours Line colours Calendar events**

### **09 SOUNDS**

**10 CHECKOUT**

**Other dialogs** 

background, if available. The icons are used in different states to indicate list types, signal and battery, navigation arrows, editing

Navipane icons are shown on top of the solid navipane

You can define specific colours for the items shown on active and passive tabs. The same colour is used for both the texts and icons shown in the tabs.

You can change the colours by selecting the icon component and adjusting the colour values with the Colour tool.

The navipane icon colour is always the same as the

See also:

Note:

mode, and so on.

Using the Colour tool (page 27) General screen background (page 37) Status area background (page 38)

Idle mode background (page 65)

Tab graphics (page 53)

navipane text colour.

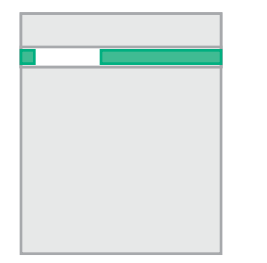

*Navipane icons*

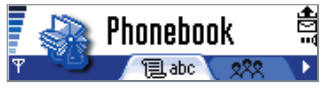

*Status icons in applications*

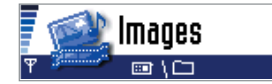

*Navipane icons*

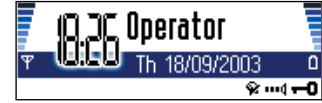

*Status icons in Idle state*

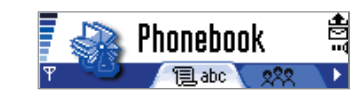

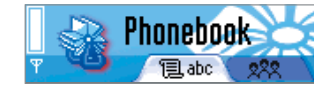

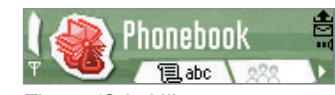

*Base graphics Theme 'Surfer' Theme 'Grind II'*

**Theme Studio**

**01 BACKGROUND**

**02 AREAS**

**03 ICONS**

**04 HIGHLIGHTS**

**05 POP-UP WINDOWS**

**06 THIS AND THAT**

**07 APPLICATIONS**

**08 COLOURS**

 **Icon colours Text colours Line colours Calendar events**

**09 SOUNDS**

**10 CHECKOUT**

**Other dialogs** 

## **Text colours**

You can change the text colours collectively for some of the text items in the UI:

• title text

- navipane text
- active/passive text used in the tabs
- softkey texts
- calendar passive month numbers

The title text is shown in the status area. The title indicates either the application name or the main pane content.

Navipane text may be used for different purposes, for example, to give short information or to indicate the text message length.

The text colour value is the same that is used to render the navipane icons.

You can select the active/passive tab text colours. The colours are the same that are used for the active/passive tab icons. These colours are defined in Icon colour section.

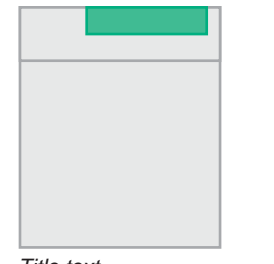

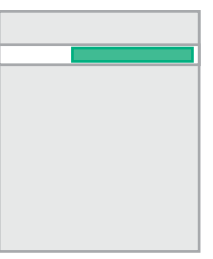

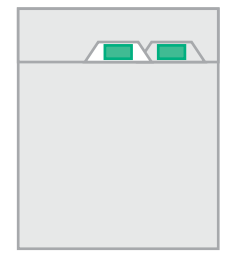

*Title text Navipane text Active/passive tab texts*

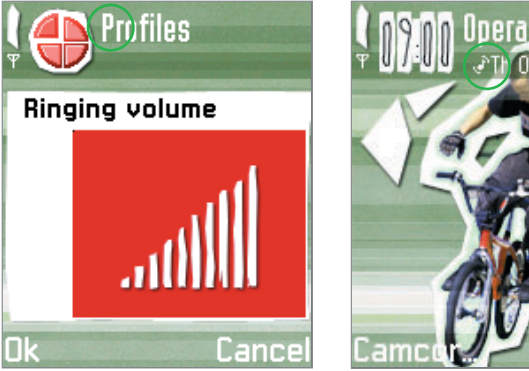

*Title text*

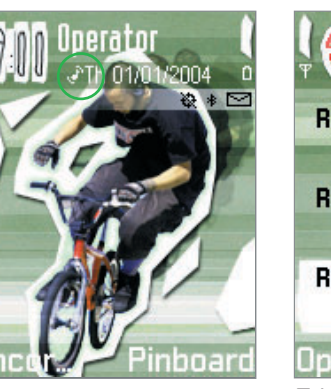

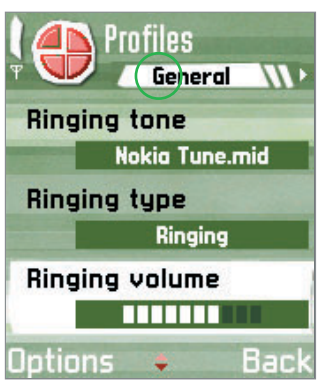

*Navipane text Tab text*

- **Theme Studio**
- **01 BACKGROUND**
- **02 AREAS**
- **03 ICONS**
- **04 HIGHLIGHTS**
- **05 POP-UP WINDOWS**
- **06 THIS AND THAT**
- **07 APPLICATIONS**
- **08 COLOURS Icon colours Text colours Line colours Calendar events**
- **09 SOUNDS**
- **10 CHECKOUT**
- **Other dialogs**

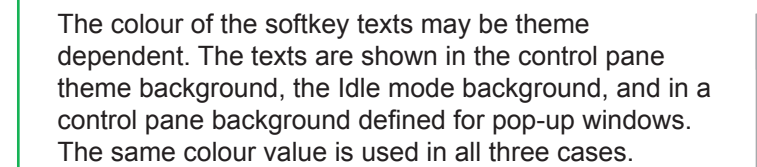

You can adjust the colour that is used to display the day numbers of the unfocused month in the Calendar month view.

You can change the colours by selecting the icon component and adjusting the colour values with the Colour tool.

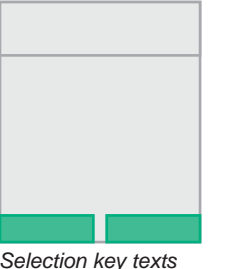

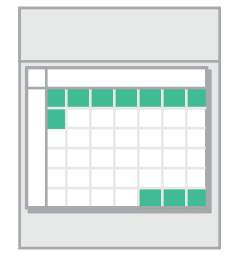

*Selection key texts Calendar passive month text*

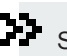

See also: Using the Colour tool (page 27) General screen background (page 37) Control area background (page 43) Lower screen area background for pop-up windows (page 51) Idle mode background (page 65)

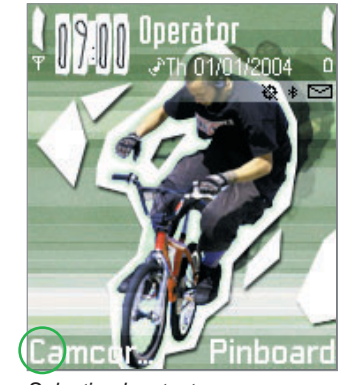

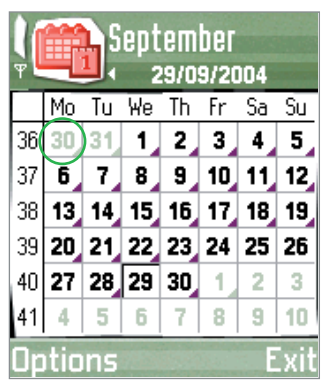

*Selection key texts Calendar passive month text*

**Theme Studio**

**01 BACKGROUND**

**02 AREAS**

**03 ICONS**

**04 HIGHLIGHTS**

**05 POP-UP WINDOWS**

**06 THIS AND THAT**

**07 APPLICATIONS**

**08 COLOURS Icon colours Text colours Line colours Calendar events**

**09 SOUNDS**

**10 CHECKOUT**

**Other dialogs** 

## **Line colours**

You can change the line colours collectively for some of the items in the UI:

- primary line colour
- secondary line colour

Primary lines are used to separate items of a different type. For example, in the Calendar month view there are lines between week and day numbers. The default colour of the primary lines is black.

Secondary lines are used to separate items of the same type and to give structure. For example, in the Calendar week view there are lines between weekdays and hours.

The default colour of the secondary lines is grey.

You can change the colours by selecting first the line component and then adjusting the colour values with the Colour tool.

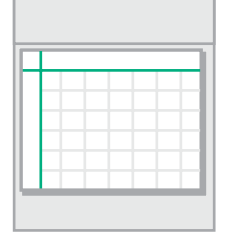

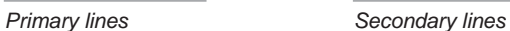

| 1580<br>Itember<br>53<br>29/09/2004 |        |     |         |     |             |     |      |  | 15edtember<br>⊞₩<br>an.<br>29/09/2004 |      |     |     |          |     |     |     |
|-------------------------------------|--------|-----|---------|-----|-------------|-----|------|--|---------------------------------------|------|-----|-----|----------|-----|-----|-----|
|                                     | N٥     | lп  | Wе      |     |             | Sa  | Su   |  |                                       | Mo   |     | Wе  |          |     | Sa  | Su  |
| 36                                  |        | 3   |         | 2   | з           | 4   | 5.   |  | 36                                    |      |     |     | 2        | 3   | 4   | 5   |
| 37                                  | 6      |     | 8       | 9   | 10,         |     | 12.  |  | 37                                    |      |     | 8   | 9        | 10, |     | 12, |
| 38                                  | 13.    | 14. | 15,     | 16, | 17          | 18. | 19,  |  | 38                                    | 13.  | 14. | 15, | 16,      | 17  | 18, | 19. |
| 39                                  | 20,    |     |         |     | 21 22 23 24 | 25  | 26   |  | 39                                    | 20 J | 21. |     | 22 23 24 |     | 25  | 26  |
| 40                                  | 27     |     | 28   29 | 30, | 1           | 2   | 3    |  | 40                                    | 27   | 28  | 29  | 30,      | 1   | 2   | 3   |
| 141                                 |        | 5   | 6       |     | 8           | 9   | 10   |  | 41                                    |      | 5   | 6   |          | 8   | 9   | 10  |
|                                     | otions |     |         |     |             |     | Exit |  | Jotions                               |      |     |     |          |     |     |     |
| <b>Primary lines</b>                |        |     |         |     |             |     |      |  | Secondary lines                       |      |     |     |          |     |     |     |

 $\frac{1}{2}$ 

**Business** of the

**Theme Studio**

**01 BACKGROUND**

**02 AREAS**

**03 ICONS**

**04 HIGHLIGHTS**

**05 POP-UP WINDOWS**

**06 THIS AND THAT**

**07 APPLICATIONS**

**08 COLOURS Icon colours Text colours Line colours Calendar events**

**09 SOUNDS**

**10 CHECKOUT**

**Other dialogs** 

## **Calendar event colours**

The end user can save calendar notes with different synchronisation attributes.

The items may be labeled as:

• private

• public

• none

The private and public items have specific colours used when shown in the week and month views. Items with no synchronisation value and overlapping events are also shown with specific colours.

You can change the event colours as well as modify the colour used in the unfocused month view. To change colours, select the event component and adjust the colour values with the Colour tool.

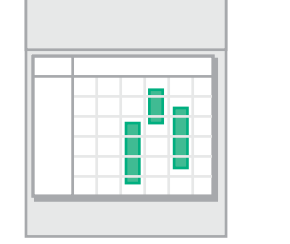

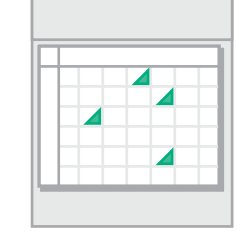

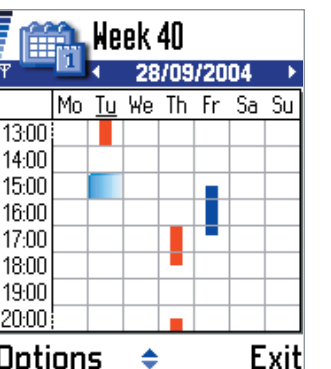

*Event indicators in week view Event indicators in month view* 

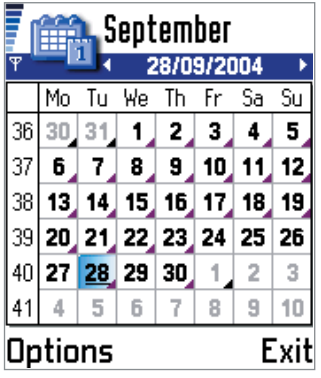

## **Sounds**

There are two types of sounds:

- ringing tones
- message alerts

The ringing tones are used with incoming calls and the message alerts are used when messages are received. The format of the supported sounds depend on the device. Generally supported sound formats are: WAV and MP3.

You can modify sounds with the preferred sound application by double-clicking the sound icon.

You can listen to the added sound at the preview while zooming the related preview image.

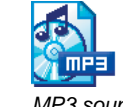

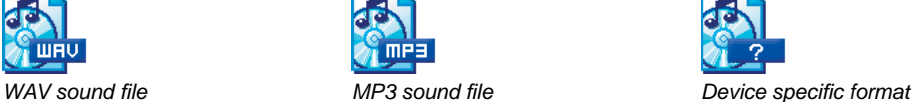

*Editing in sound application*

**Introduction**

**Theme Studio**

**01 BACKGROUND**

**02 AREAS**

**03 ICONS**

**04 HIGHLIGHTS**

**05 POP-UP WINDOWS**

**06 THIS AND THAT**

**07 APPLICATIONS**

**08 COLOURS**

**09 SOUNDS**

**10 CHECKOUT**

**Other dialogs** 

## **Checkout view**

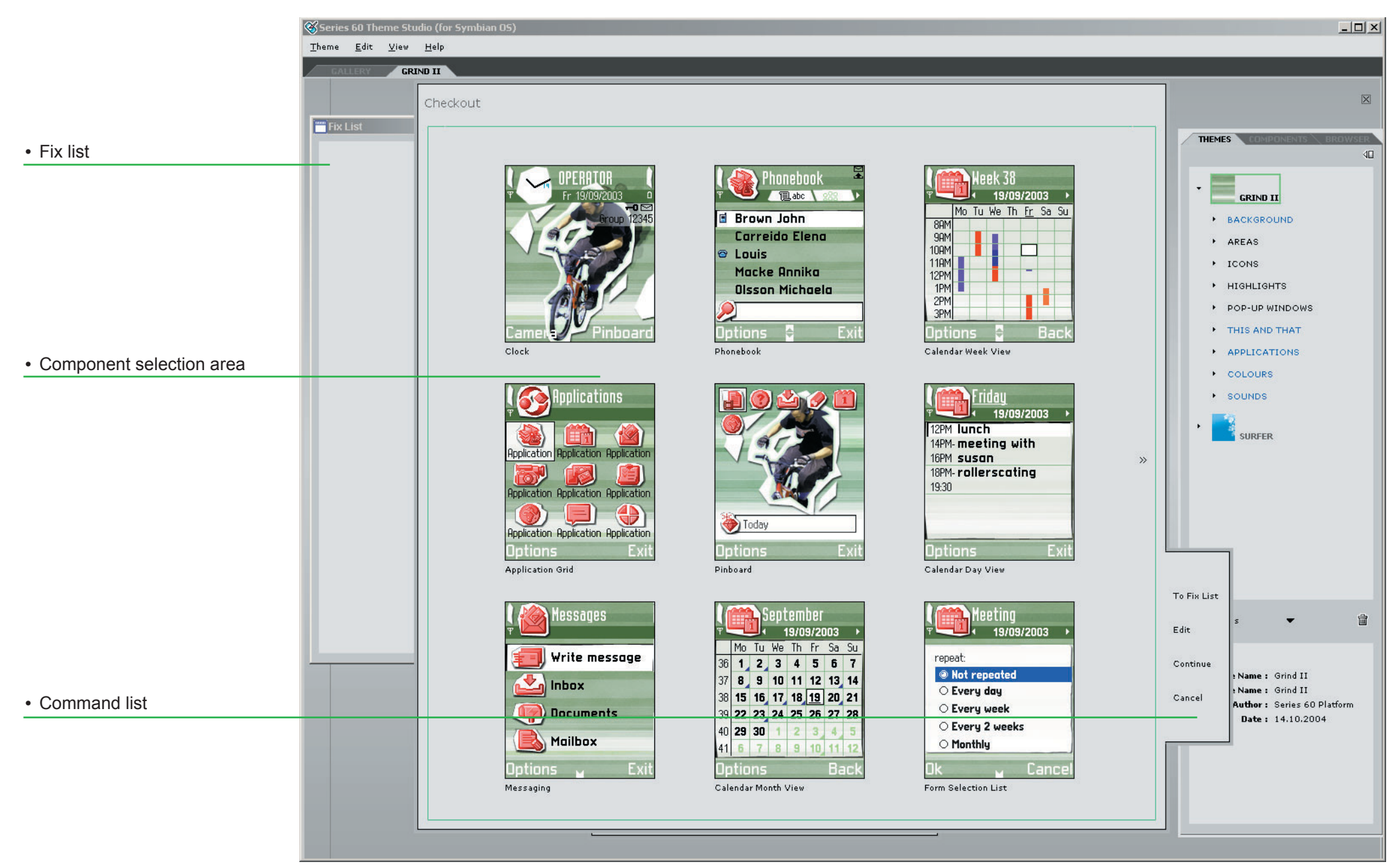

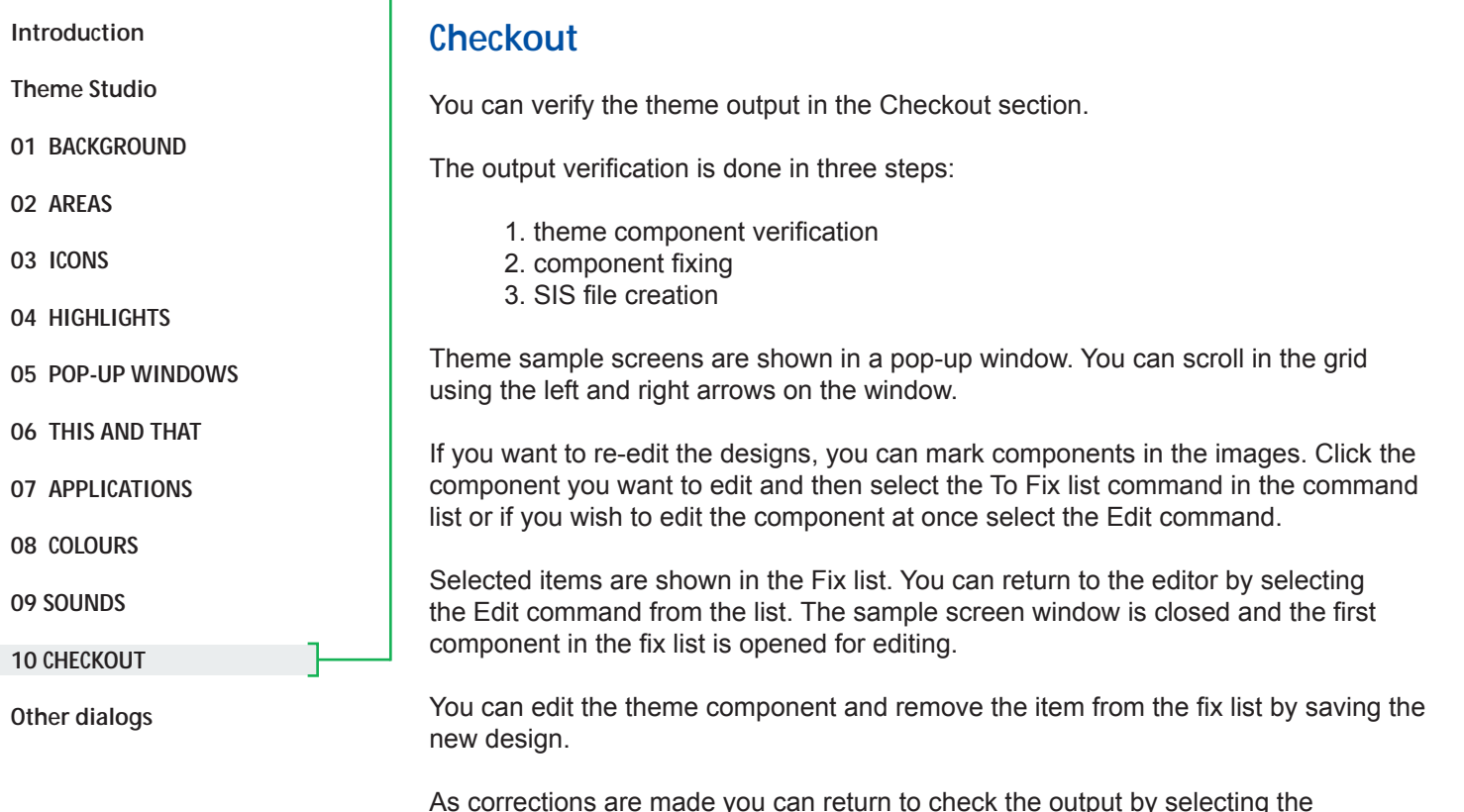

As corrections are made you can return to check the output by selecting the Checkout section again.

You can proceed with the theme output by selecting the Continue command. The settings dialog for the SIS file output is opened.

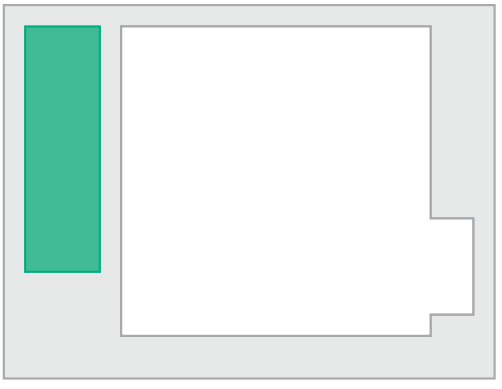

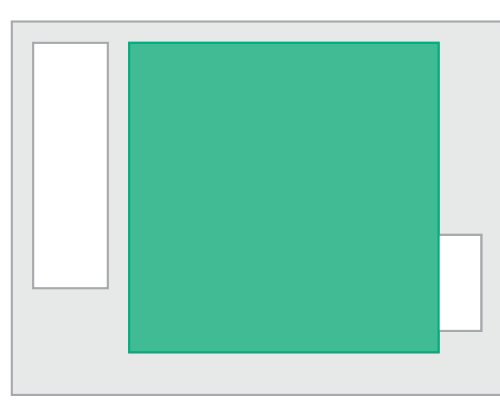

*Component selection area* 

*Fix list* 

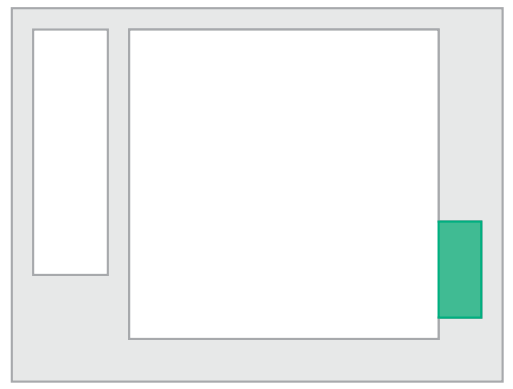

### Note:

 You can repeat the sample screen evaluation and component editing as many times as ٠ necessary.

You can edit the items in the fix list at any order by double-clicking the list items. The item component is shown in the Editing area.

*Command bar*

Г

**NO1 BACKGROUND** + BLO2 AREAS  $+ 1803$  ICONS

 $\rightarrow$  30.04 HIGHLIGHTS + 80 ns - pop-up withhout → R 06 THIS AND THAT

+ MOT APPLICATIONS NOS COLOURS

Ok Cancel

+ M 09 SOUNDS

### **Introduction**

**Theme Studio**

- **01 BACKGROUND**
- **02 AREAS**

**03 ICONS**

**04 HIGHLIGHTS**

**05 POP-UP WINDOWS**

**06 THIS AND THAT**

- **07 APPLICATIONS**
- **08 COLOURS**
- **09 SOUNDS**
- **10 CHECKOUT**
- **Other dialogs**

The dialog contains the information that was entered during theme creation. You can adjust the following settings:

- theme name
- SIS file name
- author name
- copyright statement
- copy protection • screen saver used
- components used
- advanced settings

Series 60 Platfon Author opvright notie

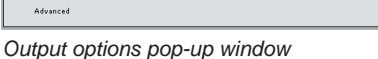

**Builder** 

Grindf

Country CTC Alle THEME NAME

SIS file nam

Theme name - this name will be shown in the mobile device. The default value is the name you specified in the Create new theme dialog.

SIS file name - This name may differ from the theme name.

Author name - By default, this is the same as the program owner or the name specified in the Create new theme dialog.

Copyright statement - You can enter a copyright statement for the theme.

Copy protection - You can either allow copying or prevent the theme from being copied between the mobile phone memory and memory card.

Screen saver - a Symbian OS DLL file (within a SIS file) may be included in the theme SIS file. The file may be browsed from the computer or network directory. You need to enter also a UID number for the screen saver.

Components - You can select the components used in the theme output. The SIS file may contain all or a subset of the components of the theme design file.

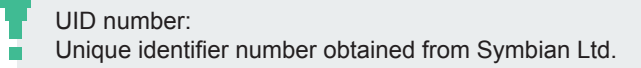

 $\mathbf{P}$  See also: Create New Theme dialog (page 35)

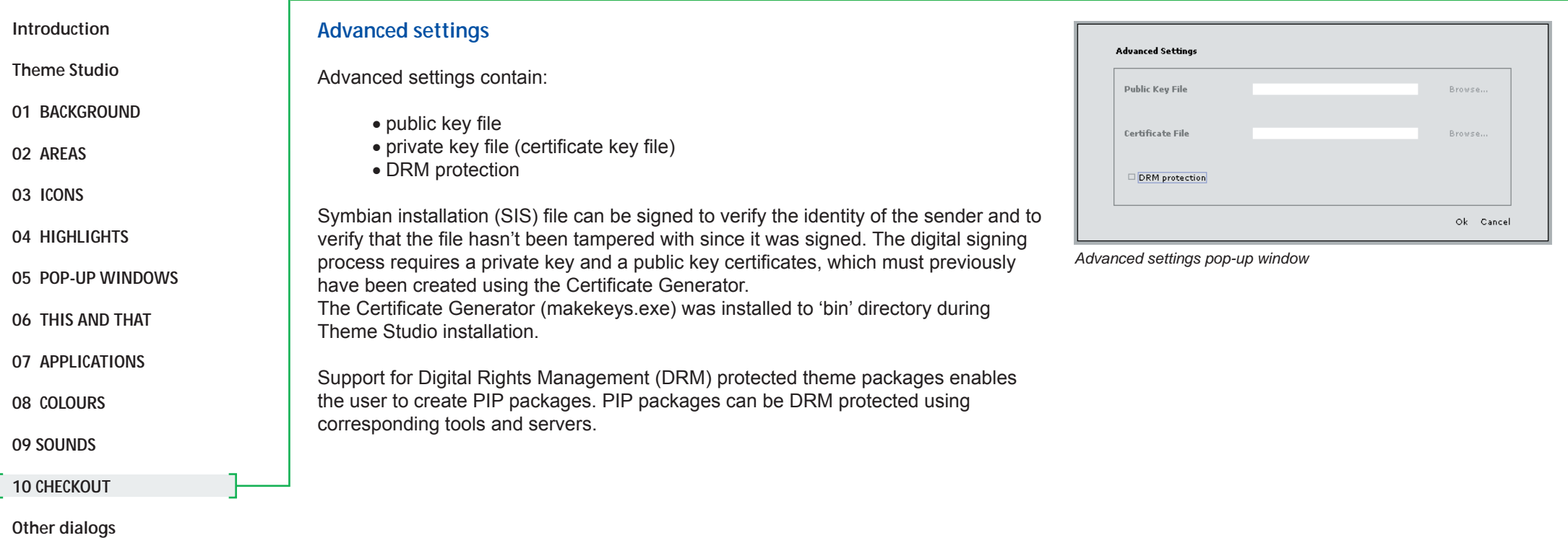

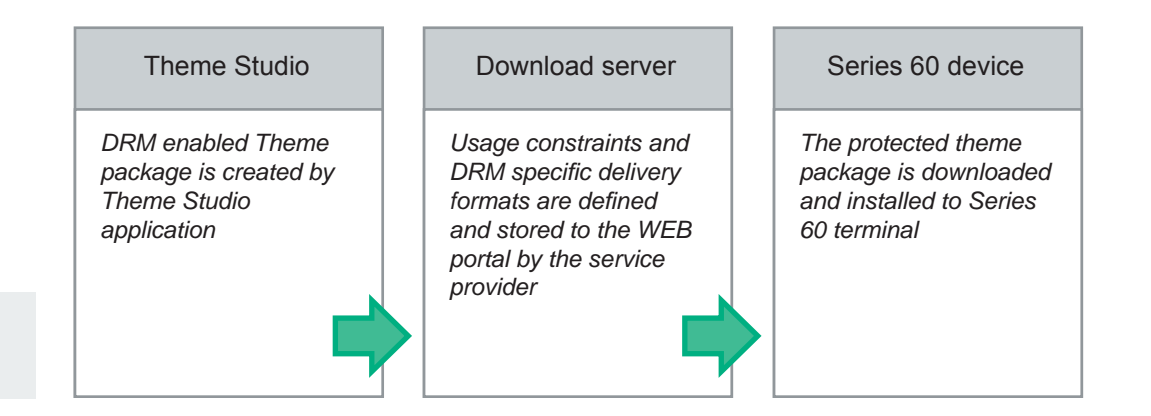

See also:

Creating private and public keys (Appendix A, page 92)

# **Other dialogs**

**Introduction**

**Theme Studio**

**01 BACKGROUND**

**02 AREAS**

**03 ICONS**

**04 HIGHLIGHTS**

**05 POP-UP WINDOWS**

**06 THIS AND THAT**

**07 APPLICATIONS**

**08 COLOURS** 

**09 SOUNDS**

**10 CHECKOUT**

**Other dialogs** 

 **Properties Rubbish bin Third party icons** 

Other dialogs in Theme Studio are:

- properties dialog
- rubbish bin dialog
- third party icons dialog

## **Properties dialog**

To open the Properties dialog, select Properties from the Theme pull down menu.

### **Directories**

You can view the application installation directory path and the item editing applications that are used when you double-click images or sounds in the Editing area.

The values for these are set during program installation. To change the values, select the Browse command.

### **Settings**

You can select the background colour of Theme Studio: no colour, white, light grey or dark grey.

You can select if you want to delete files from the rubbish bin upon exiting the program. The choices are: Delete files upon exiting, Do not delete files, and Confirm before deleting files.

## **Rubbish bin**

To open the Rubbish bin dialog, click the rubbish bin icon in the browser toolbar.

In the rubbish bin dialog, you have the following options:

- To restore a deleted item, click the item and select Restore from the File menu.
- To delete all the files from the rubbish bin, select Empty Rubbish Bin from the File menu.
- To delete a single item from the rubbish bin, click the item and select Delete from the File menu.

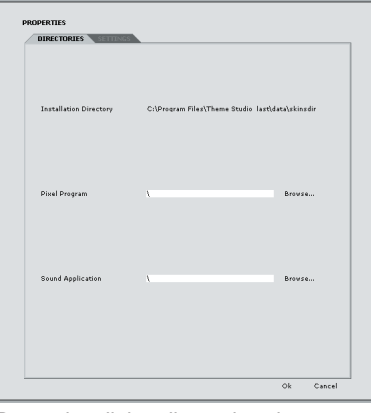

*Properties dialog directories view*

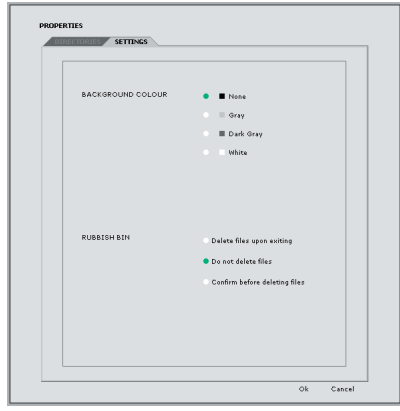

*Properties dialog settings view*

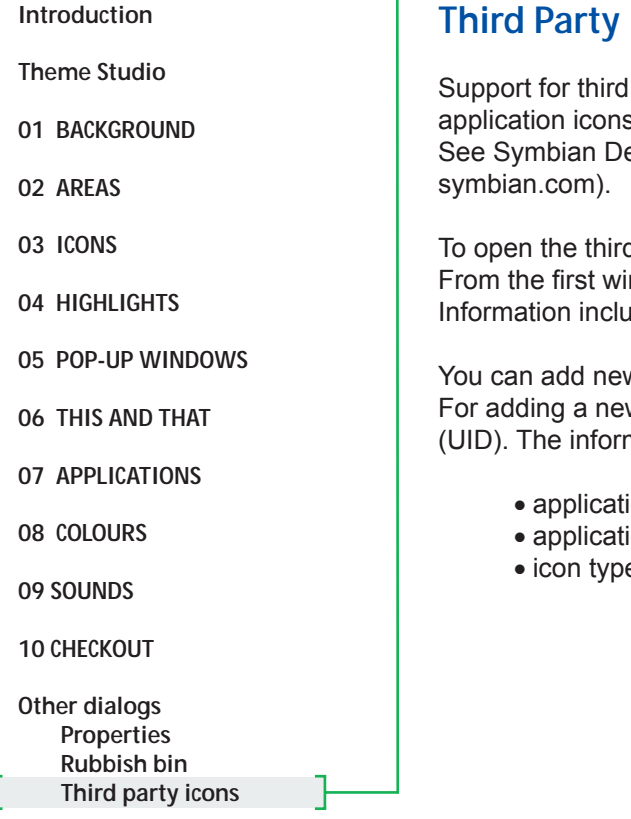

٠

## **Third Party icons**

Support for third party application icon skinning enables customization of third party application icons in case Application's Unique Identification Number (UID) is known. See Symbian Developer Library for more information about the UIDs (http://www.

To open the third party icons dialog, select the item from the Theme pull down menu. From the first window you can see the information of the applied third party icons. Information includes status of the icons and the icon names.

You can add new third party icon by clicking New command from the Command bar. For adding a new icon you will need the Application's Unique Identification Number (UID). The information requested is:

- application icon name
- application UID
- application of the United States of the Third party icon dialog with new icon entry window<br>• icon type (application shell or context pane icon)

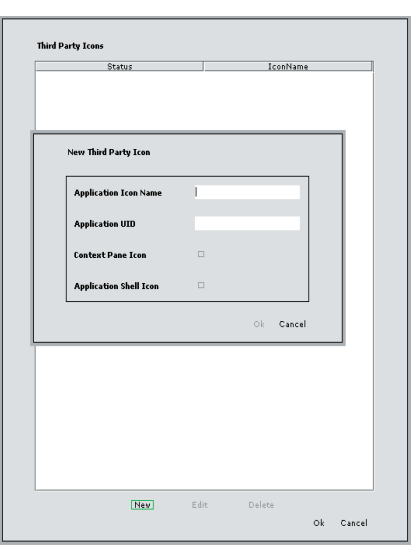

# **Appendix A - Creating private and public keys**

### **NOTE: PASSWORD IS NOT SUPPORTED**

### 1. HOW TO DIGITALLY SIGN AN INSTALLATION FILE

- 1. Create a private key and a self signed certificate using the Certificate Generator – see How to create a private key and self signed certificate Subchapter. If verification of the sender's identity is not important, then skip to step 4.
- 2. Create a certificate request using the Certificate Generator, specifying the private key and self-signed certificate created in step  $1$  — see appropriate "How to" topic.
- 3. Send the certificate request to the Certificate Authority, and get back the authenticated digital certificate.
- 4. Specify the private key used to create the digital signature, and the public key certificate to be used to decrypt it. For secure installation this should be an authenticated digital certificate, however the self-signed certificate may be used.

### 1.1 How to create a private key and self signed certificate

The Certification Generator is a PC based command line tool which creates a private/ public key pair and issues certificate requests. The resultant private key is used to digitally sign installation files, enabling the install system to authenticate them. It carries out the following tasks:

- $\cdot$  Creation of a private/public key pair, where the public key is in the form of a self signed certificate.
- · Construction of a certificate request.
- · Optional viewing of certificate details.
- 1.2 Command line syntax
- 1.2.1 Create a private key and self signed certificate

makekeys -cert [-v] [-len key-length ] [-password password ] -dname distinguishedname-string private-key-file public-key-cert

### For example:

makekeys -cert -dname "CN=Symbian OU=Development OR=SymbianLtd CO=GB" mykey.key mycert.cer

1.2.1.1 Note:

The Certification Generator uses a mouse input mechanism to generate the private key. The MSDOS property QuickEdit must be turned off in order for sampling of random data from the mouse to work.

1.2.2 Create a certificate request given a self-signed certificate

makekeys – req [-v][-password password] -dname distinguished-name-string privatekey-file public-key-cert cert-request-file

### For example:

makekeys req -dname "CN=Symbian OU=Development OR=SymbianLtd CO=GB" mykey.key mycert.cer myreq.p10

It is then up to the developer to send the certificate request to be signed by a trusted third party, i.e. a Certificate Authority. The CA uses various means to establish that the originator of the certificate request is who they claim to be. The developer's public key is signed by the CA, using the CA's private key, creating a certificate, which is then sent back to the applicant. The CA may return a single certificate, or a file containing a chain of certificates.

It is important that certificates returned by CA's are in the base64 encoded ASCII format. The Certification Generator generates base 64 encoded certificate files and expects certificates which come back from a CA to be in the same format. The CA may return a file containing a certificate chain. These are supported, and are needed if intermediate certificates are required between the CA's root certificate on the Symbian OS device and the developer certificate.

### 1.2.3 View certificate details

makekeys – view public-key-cert

Displays details of a certificate or certificate chain file. The -view command should be used with an existing certificate file (which should be in base 64 encoded format).

For example: makekeys – view mycert.cer

### 1.2.4 Arguments

- -cert Create the private key (private-key-file) and self signed certificate (publickey-cert). If the private key file already exists it will be used to create the self signed certificate.
- -req Create a certificate request.
- -view View certificate details.
- -v Verbose mode displays additional diagnostic information.

### -dname distinguished-name-string

The distinguished-name-string specifies the distinguished name parameters required for the self-signed public key certificate file. This command line option should be constructed of a string of white space separated key/value pairs as follows:

CN=common name OU=organisational unit OR=organisation LO=locality ST=state CO=country EM=e-mail address

### -password password

Password (optional). After creation, the password must be supplied to subsequently use the private key.

### -len key-length

The key-length. The minimum is 512, maximum is 4096. The key length defaults to 1024.

### -private-key-file

The file containing the private key. The private key should kept secret by the developer, whereas the public key is usually made generally available. Has a .key extension.

### -public-key-cert

A self-signed certificate containing the public key. Has a .cer extension.

### -cert-request-file

A self-contained file which is sent to the CA. The Certification Generator will create this file given a private and public key. It is then up to the developer to send the file to the CA and arrange for the application for the